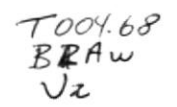

## ESCUELA SUPERIOR POLITÉCNICA DEL LITORAL

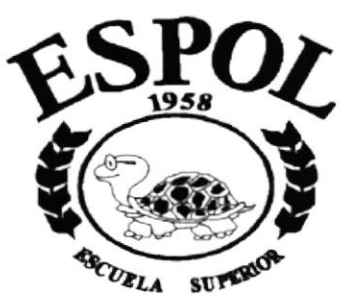

POLITECNICA DEL LITORAL

## PROGRAMA DE TECNOLOGíA EN COMPUTACIÓN

## TESIS DE GRADO

## PREVIO A LA OBTENCIÓN DEL TÍTULO DE:

PROGRAMADOR DE SISTEMAS

## TEMA

## SITIO WEB PROTCOM-SANTA ELENA

## MANUAL DE USUARIO

## AUTORES

## LISSETTE LENNY BRAVO BAYAS DANIEL FABIÁN REYES RODRíGUEZ

## DIRECTOR

## ANL. GABRIEL BUENDÍA GALLEGOS

La Libertad - Ecuador Año 2002

## Agradecimiento

Agradezco a Dios ya que mi fe en él ha hecho que pueda lograr todo lo que me propongo, a mi familia por siempre estar conmigo en los momentos más difíciles.

A mi director de tesis Anl. Gabriel Buendía por haberme apoyado siempre en todos los problemas que se han presentado en el transcurso de la tesis.

A la Anl. Evelyn Del Pezo por habernos ayudado siempre en lo que estuvo a su alcance.

## Dedicatoria

A mi familia por estar siempre conmigo en los momentos más difíciles.

Lissette

A mis padres como agradecimiento eterno ya que siempre estuvieron junto a mí apoyándome.

Daniel

## Declaración Expresa

La responsabilidad por los hechos, ideas y doctrinas expuestas en esta tesis de grado nos conesponden exclusivamente; y el patrimonio intelectual de la misma al PROTCOM (Programa de Tecnología en Computación y Diseño Gráfico) de la Escuela Superior Politécnica del Litoral.

(Reglamento de exámenes y títulos profesionales de la ESPOL).

## Firma del Director de Tesis

Jabur  $\mathcal{D}u$ w  $\subset$ Ahl. Gabriel Buendía Gallegos

## Firma de los Autores de Tesis

 $Qds$ 

Prg. Lissette Bravo Bayas

DANIEL REYES

Prg. Daniel Reyes Rodríguez

 $\mathbf{1}$  and

## **TABLA DE CONTENIDO**

## **CAPÍTULO I**

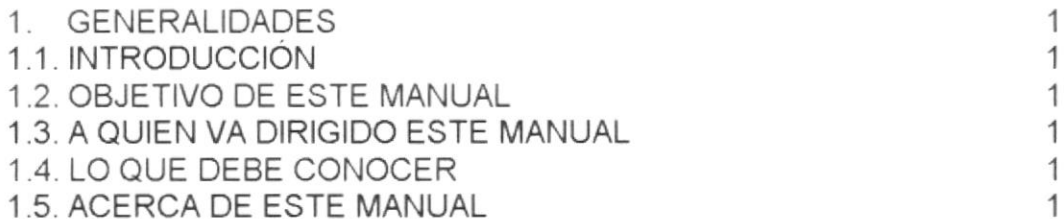

## **CAPÍTULO II**

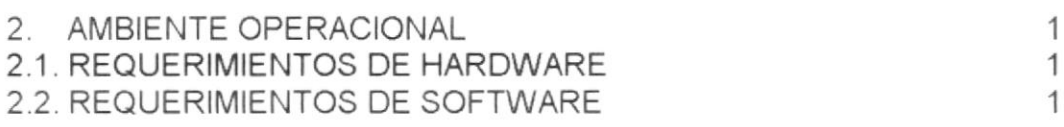

## **CAPÍTULO III**

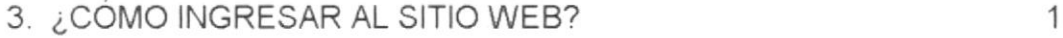

## **CAPÍTULO IV**

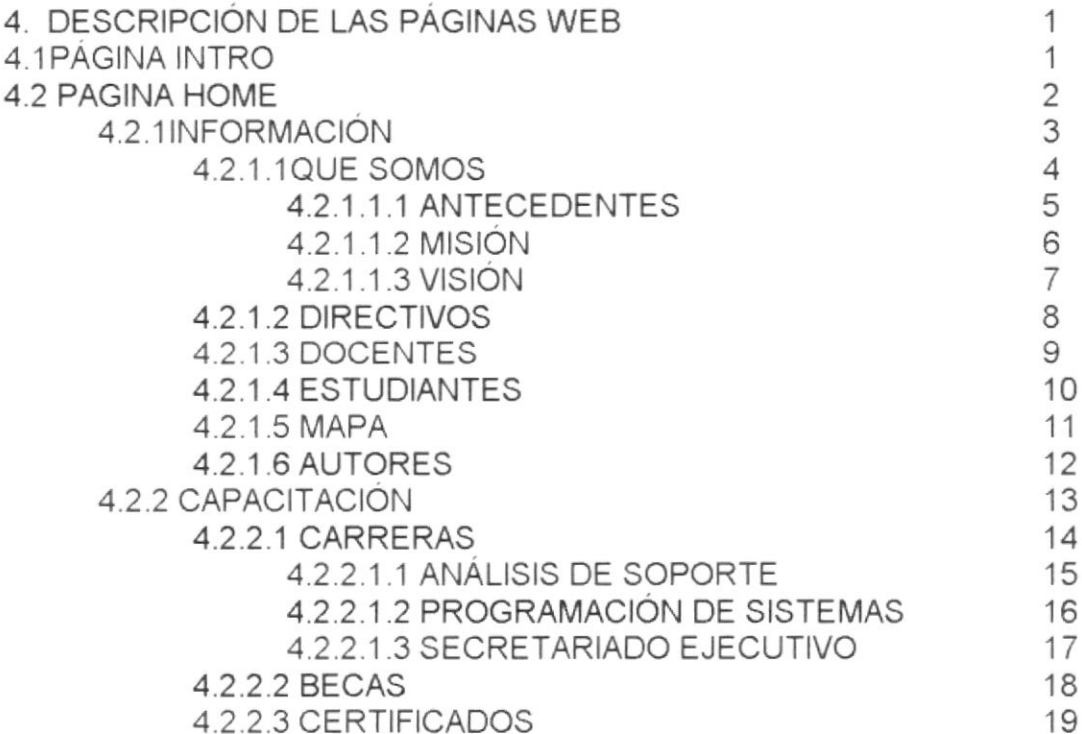

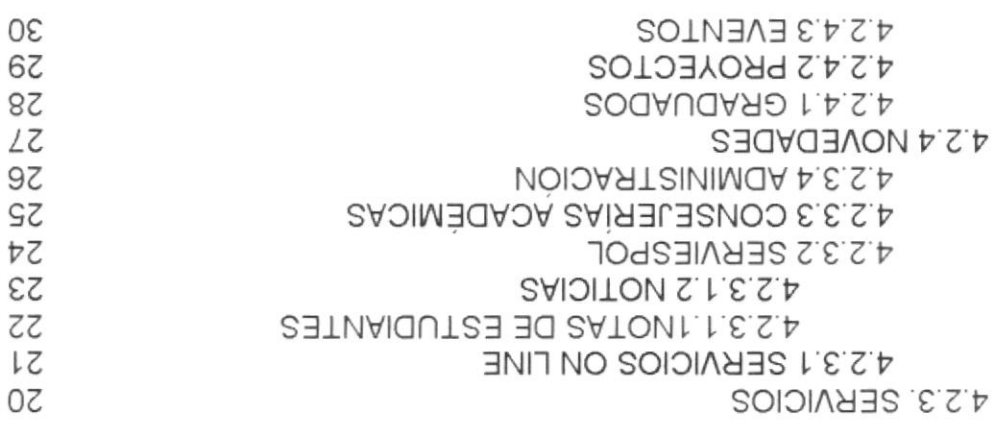

#### A OXENA

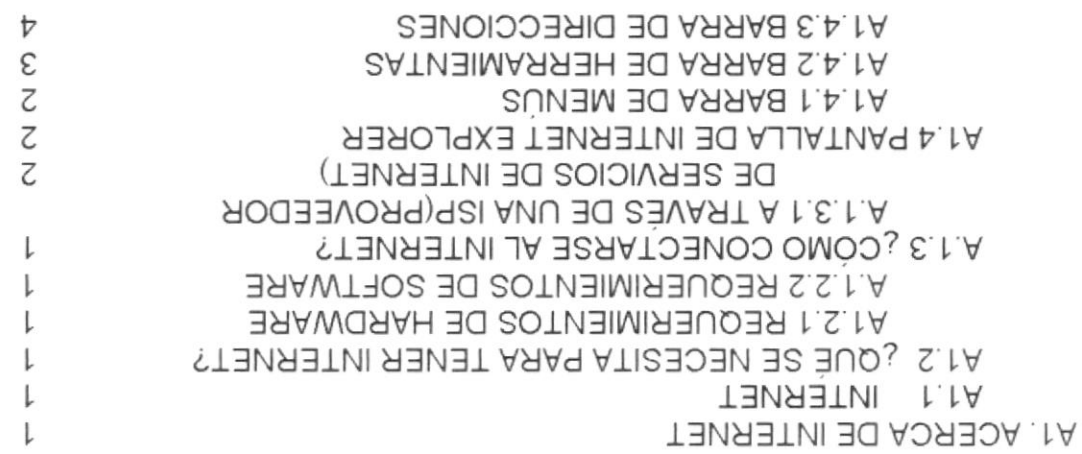

## ANEXO B

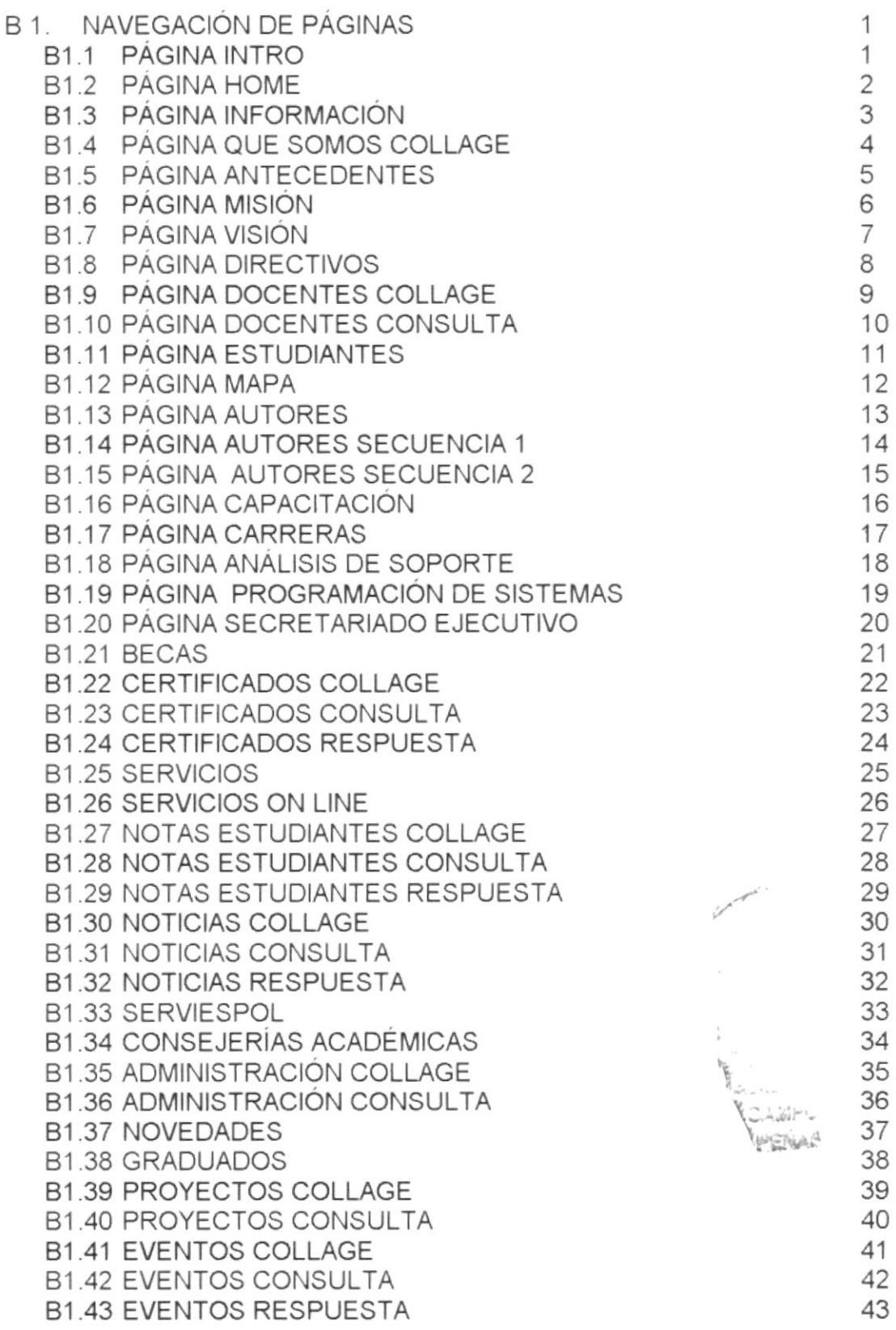

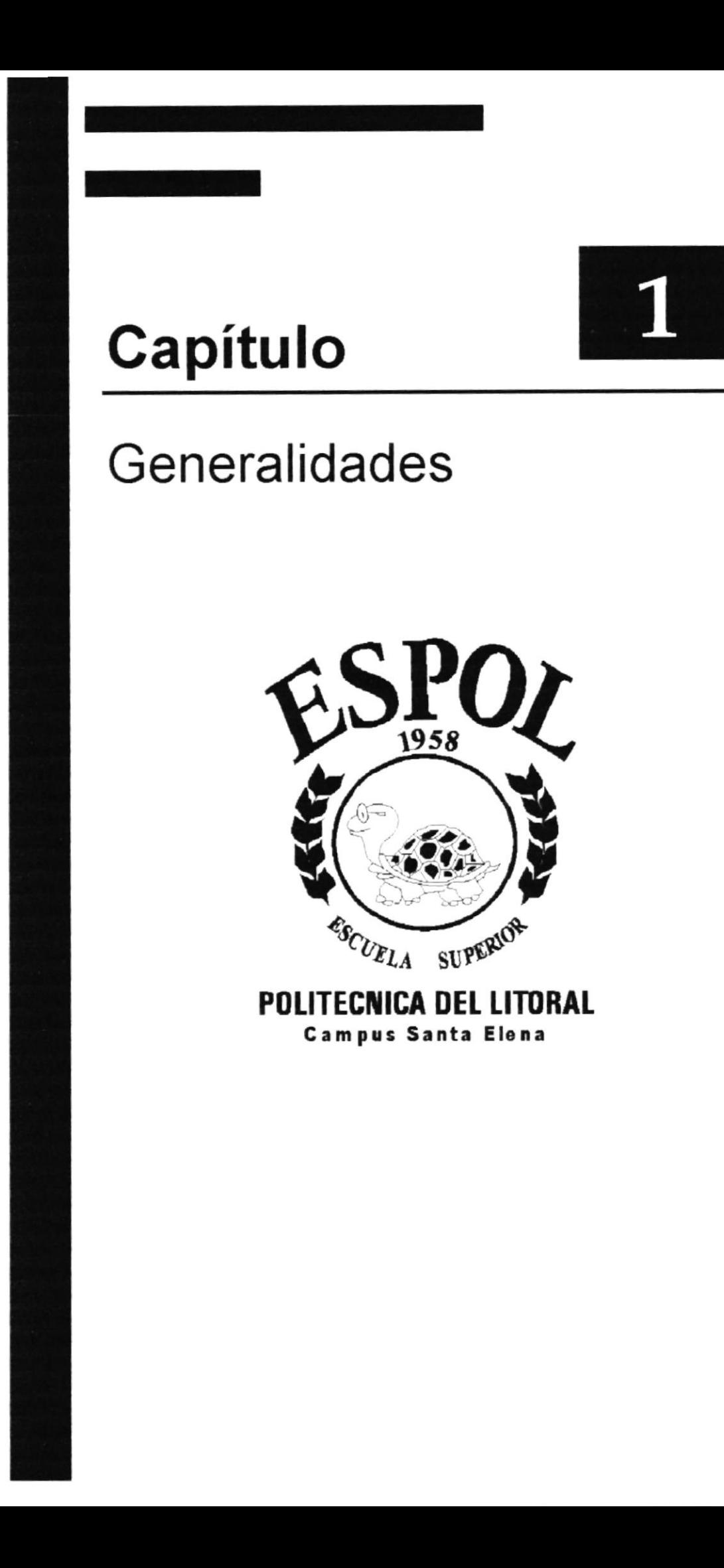

## 1. GENERALIDADES

### 1.1. INTRODUCCIÓN

Este manual contiene toda la información respecto a como navegar dentro del Sitio Web, y su funcionamiento. Además sirve de ayuda para que los usuarios puedan tener un mejor acceso a las páginas ya que se muestra como navegar por cada una de ellas.

Cabe recalcar que es de mucha importancia leer este manual antes y/o durante la visualización de las páginas, ya que se lo guiará paso a paso en el manejo de todas sus funciones.

#### 1.2. OBJETIVO DE ESTE MANUAL

El Objetivo de este manual es proporcionar información amplia y eficaz de todas las actividades que realiza PROTCOM-Extensión Santa Elena, así como ayudar a todas aquellas personas interesadas en ingresar a esta entidad educativa, por medio del sitio web tendrá la oportunidad de obtener todo tipo de información deseada y podrá despejar todas sus dudas.

### 1.3. A QUIÉN VA DIRIGIDO ESTE MANUAL

Este manual esta orientado a los usuarios finales involucrados en la etapa de operación del Sitio Web.

Directores y Sub-Directores, son los responsables del buen funcionamiento de la Institución en todas las áreas y en todos los niveles.

Personal Docente, que llevan el control sobre las calificaciones <sup>y</sup> presentaciones de la Unidad

#### 1.4. LO QUE DEBE CONOCER

Los conocimientos mínimos que deberán tener las personas que navegarán en las páginas y deberán utilizar este manual son:

Conocimientos básicos en navegación por internet.

#### I.5. ACERCA DE ESTE MANUAL

Este manual de usuario contiene diversas instrucciones que debe seguir el Usuario paso a paso para poder navegar dentro del Sitio Web. Además incluye información que lo ayudará en el diario uso del Internet.

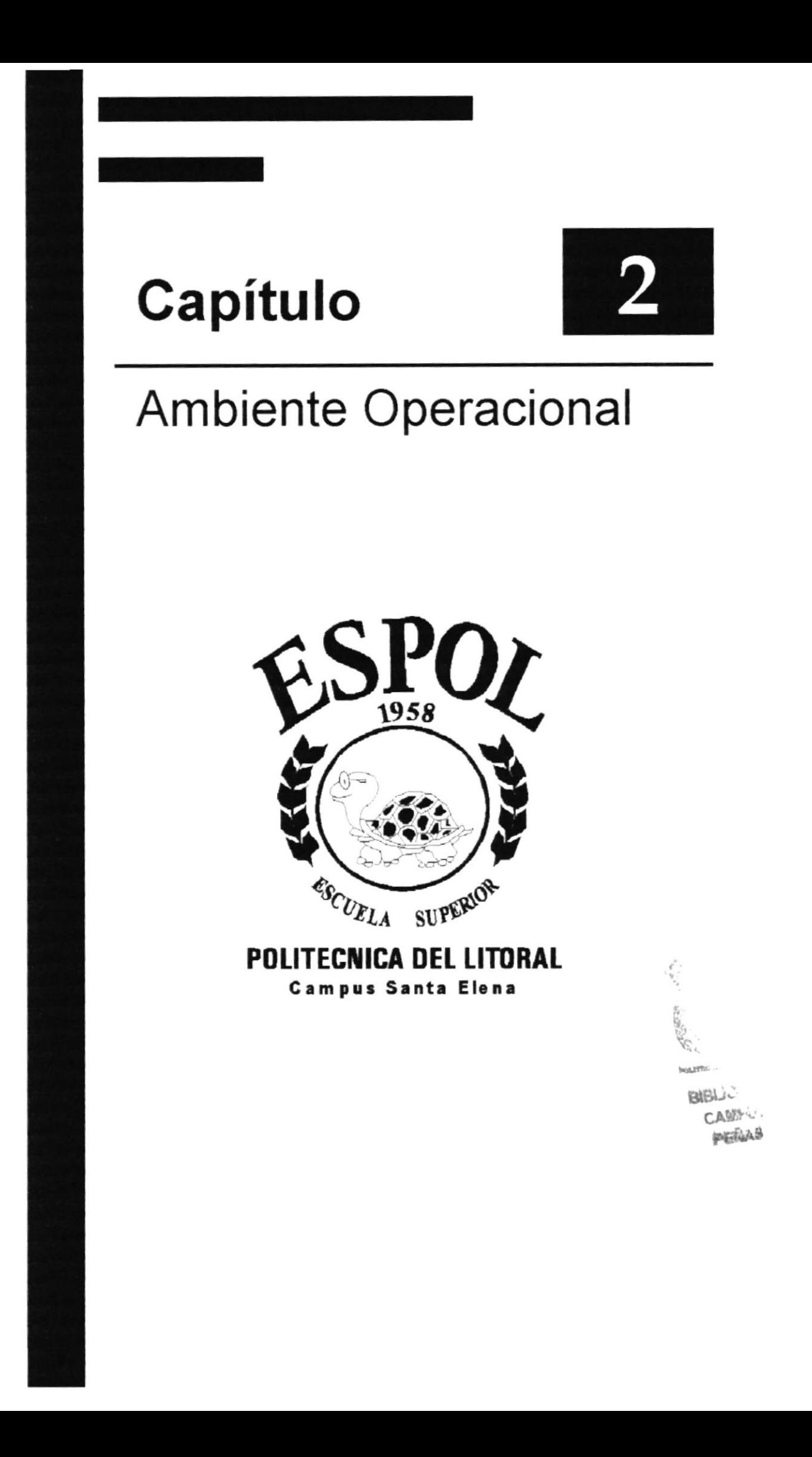

## 2. AMBIENTE OPERACIONAL

#### 2.1. REQUERIMIENTOS DE HARDWARE

A continuación se detalla las características de los equipos de computación utilizados para la realización de la tesis de graduación:

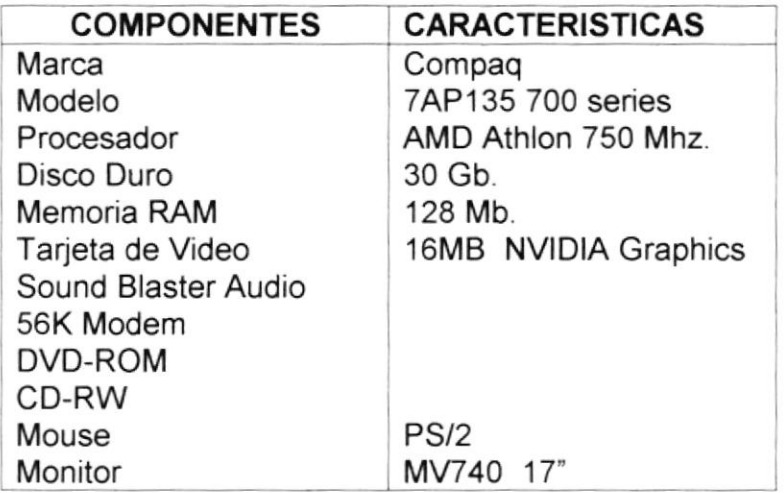

### 2.2. REQUERIMIENTOS DE SOFTWARE

El software a utilizar para que el site funcione correctamente es el siguiente:

#### SISTEMAS OPERATIVOS UTILIZADOS

En el ambiente de PC se puede utilizar Windows 95, Windows 98, cualquier versión de Windows.

#### BROWSERS UTILIZADOS

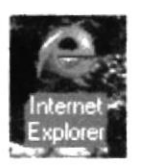

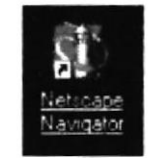

Tenemos Internet Explorer y Netscape Navigator.

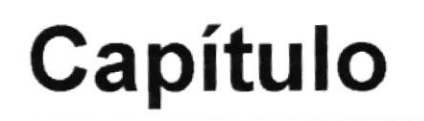

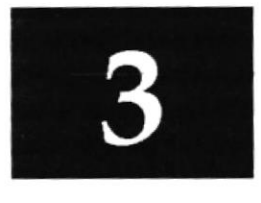

# ¿Cómo ingresar al sitio web?

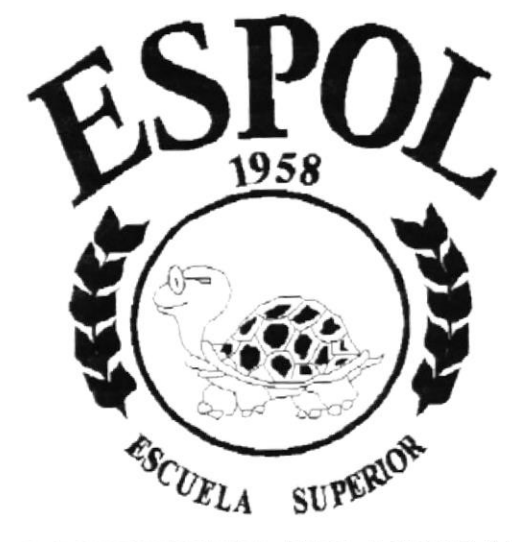

POLITECNICA DEL LITORAL **Campus Santa Elena** 

## 3. ¿CÓMO INGRESAR AL SITIO WEB?

Para ingresar al sitio web del PROTCOM-Extensión Santa Elena es necesario seguir los siguientes pasos:

- 1. Encender el computador.
- 2. Luego aparecerá el escritorio de Windows '95 o '98 o del sistema operativo que esté usando, en donde hará doble clic en el ícono de Internet Explorer o en el de Netscape Navigator (o del browser que esté utilizando).

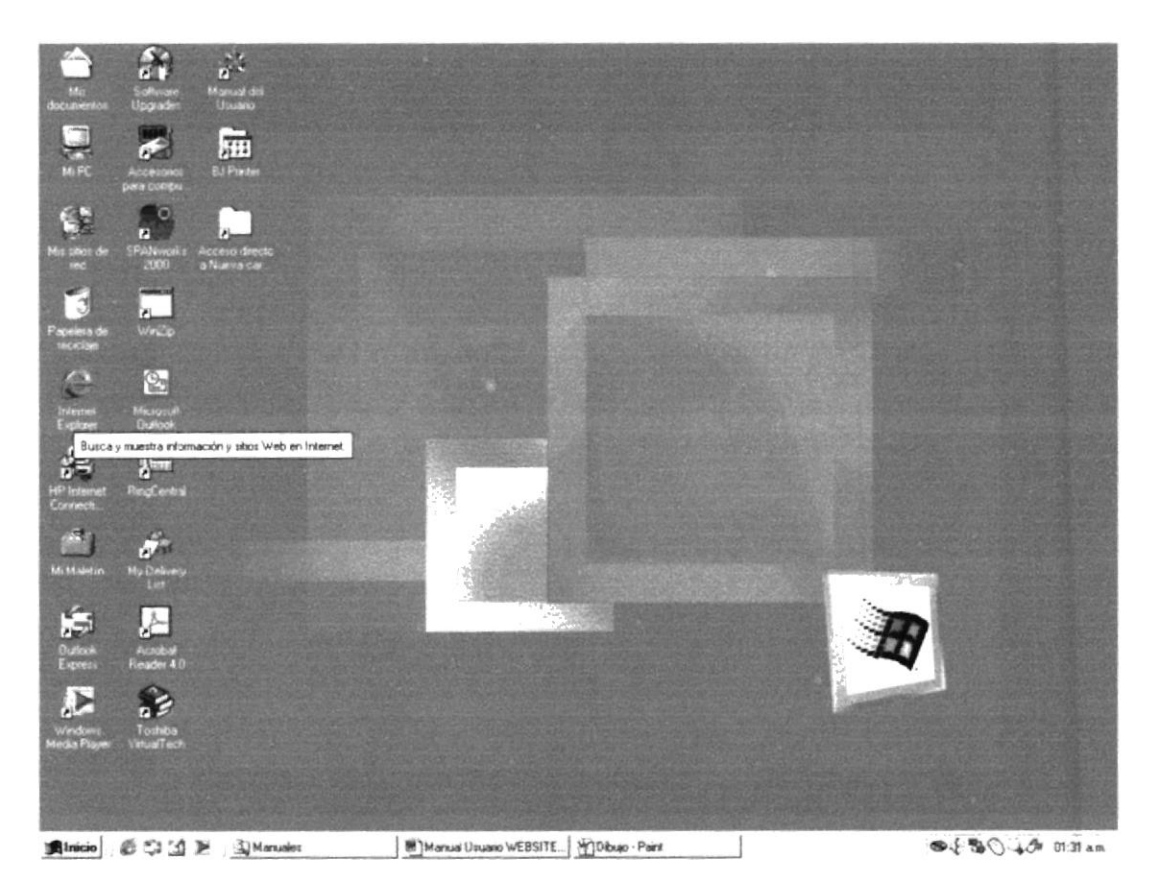

Figura 3.1 Pantalla inicial de Windows

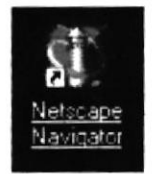

Figura 3.2 Icono de Netscape

A continuación aparece la pantalla de Internet Explorer o del browser 3. que esté utilizando, usted se ubicará en la barra de direcciones donde escribirá la siguiente dirección web:

|  |        | Historia | Favoritos | Búsqueda | Avuda<br>Inicio | Herramientas | Favoritos | Ver | Archivo<br>Atrás |
|--|--------|----------|-----------|----------|-----------------|--------------|-----------|-----|------------------|
|  | Lorreo |          |           |          |                 |              |           |     |                  |
|  |        |          |           |          |                 |              |           |     | Dirección        |
|  |        |          |           |          |                 |              |           |     |                  |
|  |        |          |           |          |                 |              |           |     |                  |

Figura 3.3 Barra de Direcciones

4. Luego hacer clic en el botón actualizar.

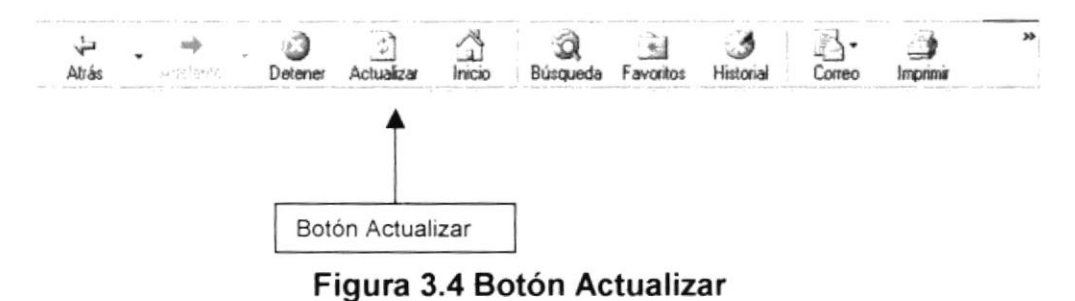

5. Entonces aparecerá la página index del sitio web del Protcom.

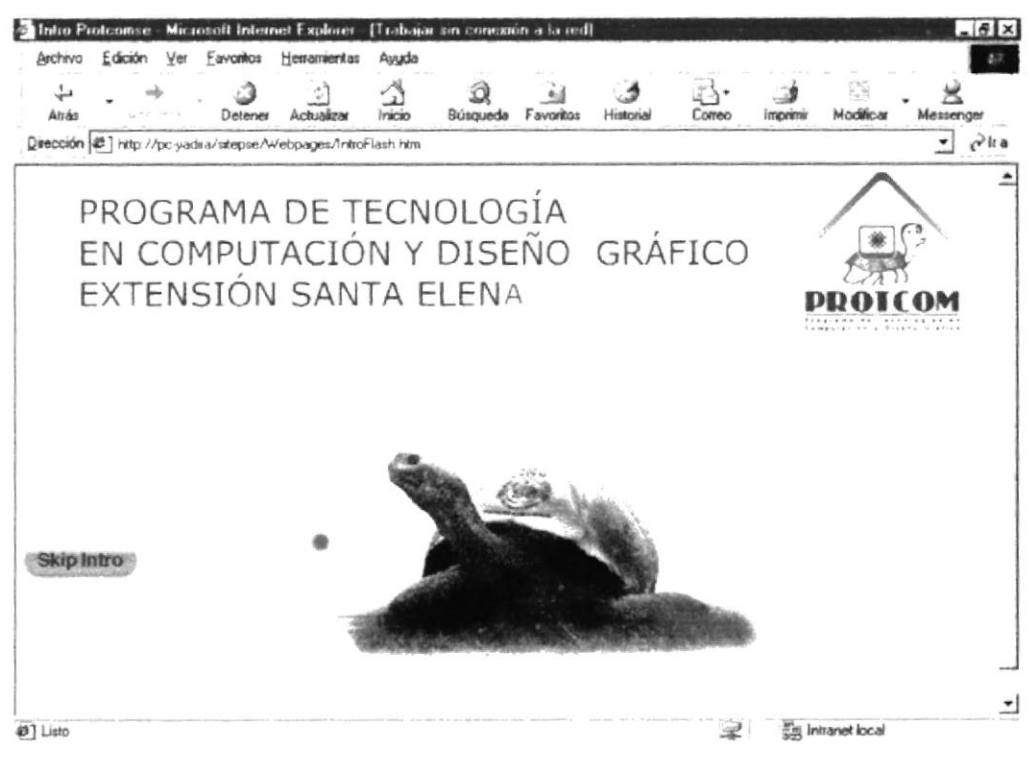

Figura 3.5 Página Intro

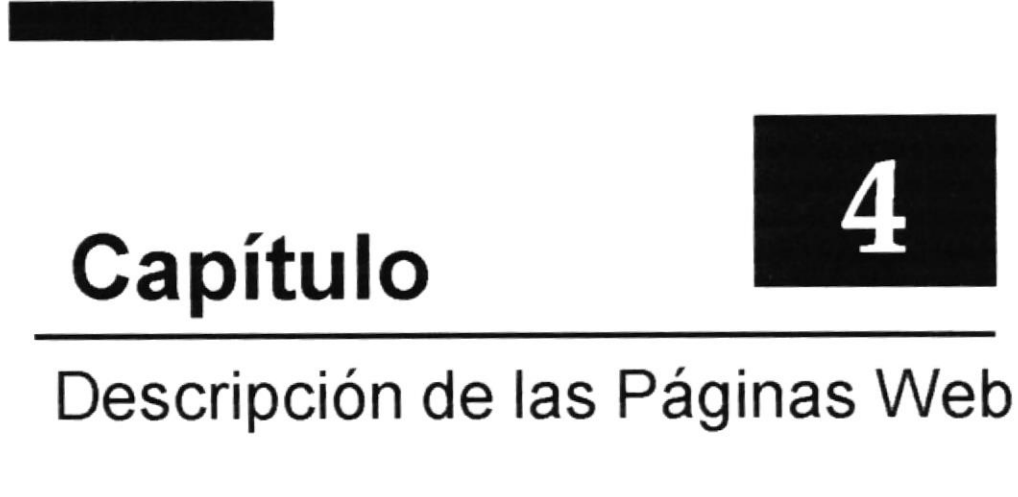

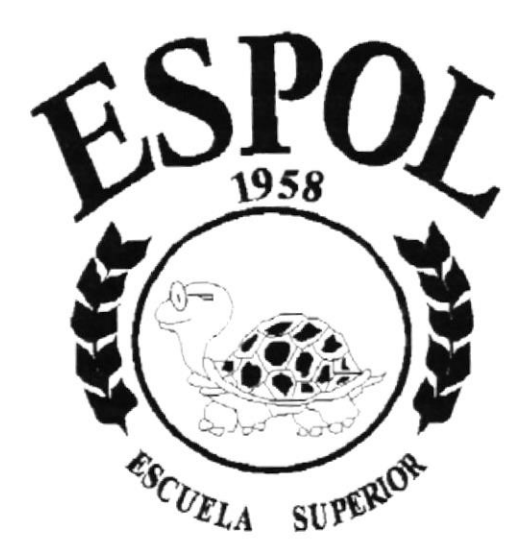

#### **POLITECNICA DEL LITORAL** Campus Santa Elena

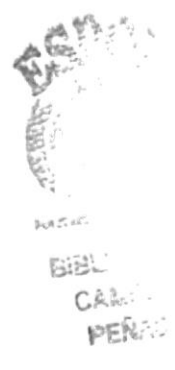

## 4. DESCRIPCIÓN DE LAS PÁGINAS WEB

### **4.1. PÁGINA INTRO**

Al haber ingresado al sitio web del PROTCOM-Santa Elena se verá la página intro en la cual se han usado un sinnúmero de animaciones para lograr los efectos que se muestran, de los cuales se puede mencionar el movimiento de la tortuga al acercarse el target.

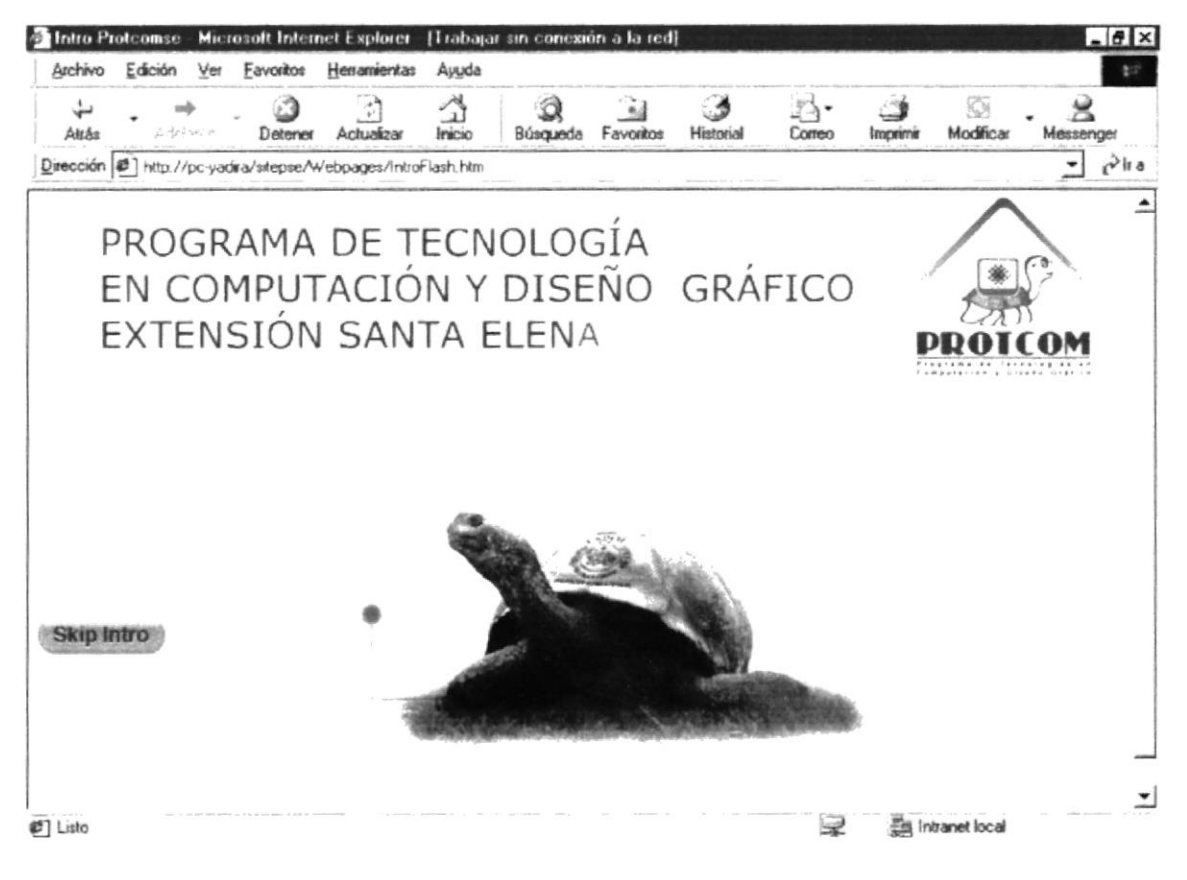

Figura 4.1 Pantalla Página Intro

## **4.2. PÁGINA HOME**

Esta página es el inicio ya que aquí encontramos los diferentes menús que sirven de enlace para navegar en las diferentes páginas del sitio, vemos un collage de imágenes alusivas.

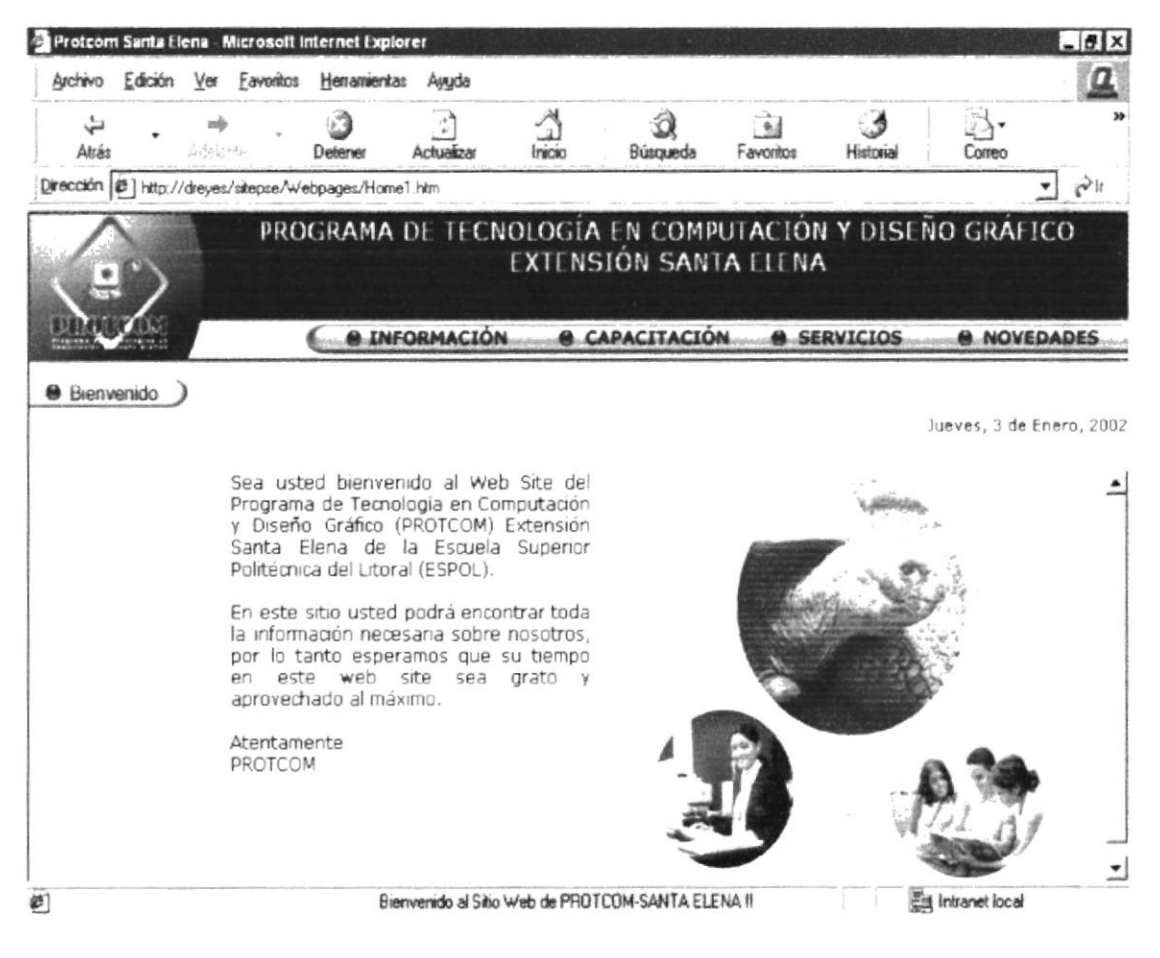

Figura 4.2 Home

El menú principal contiene lo siguiente:

- $\checkmark$  Información.
- ✓ Capacitación.
- $\checkmark$  Servicios.
- $\checkmark$  Novedades.

#### **INFORMACIÓN**  $4.2.1.$

En esta página se encontrará información en sí del Protcom-Santa Elena ya que tenemos diferentes opciones para darnos a conocer como, quienes somos, los profesores, directivos, mapa de ubicación, etc.

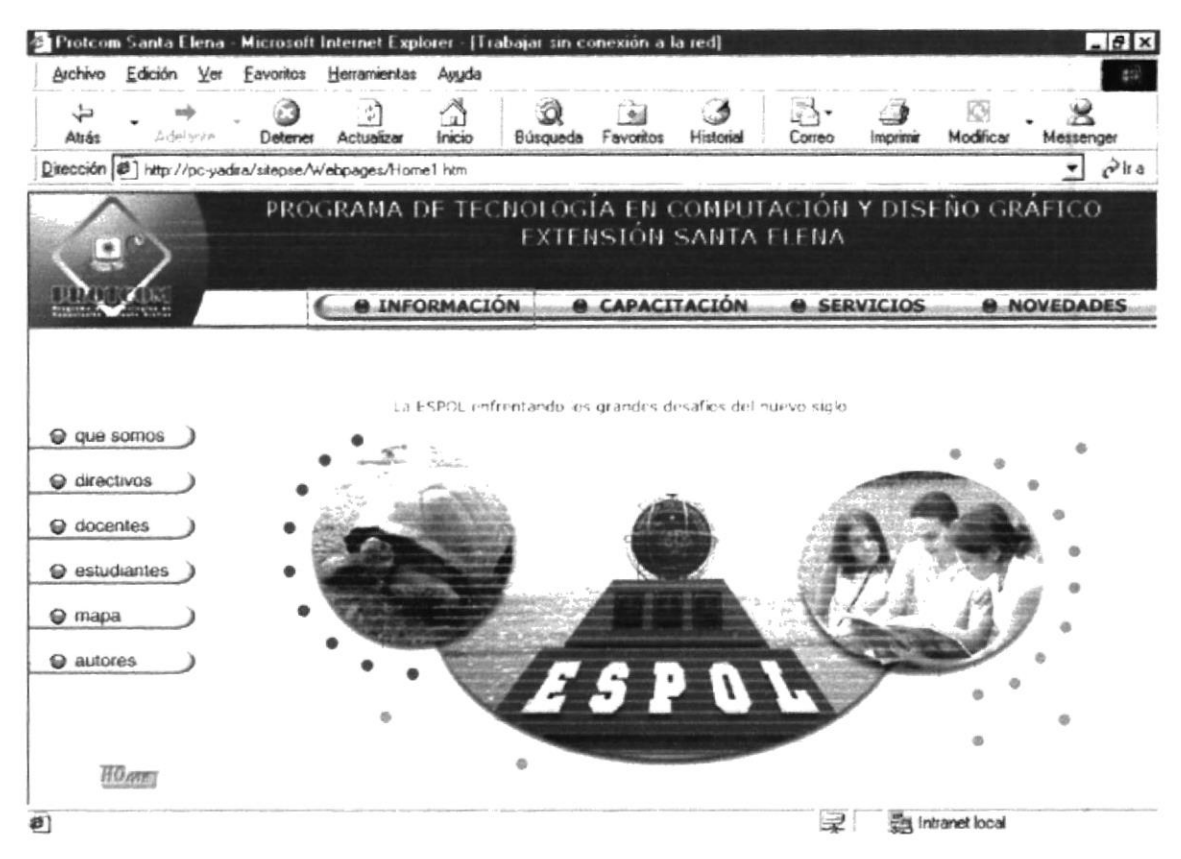

Figura 4.2.1 Información

Las opciones disponibles son las siguientes:

- √ Que Somos.
- $\checkmark$  Directivos.
- $\checkmark$  Docentes.
- Estudiantes.
- Mapa.
- Autores.

#### 4.2.1.1. QUE SOMOS

Explica quienes somos, cuales son nuestros objetivos y como nos visualizamos hacia el futuro.

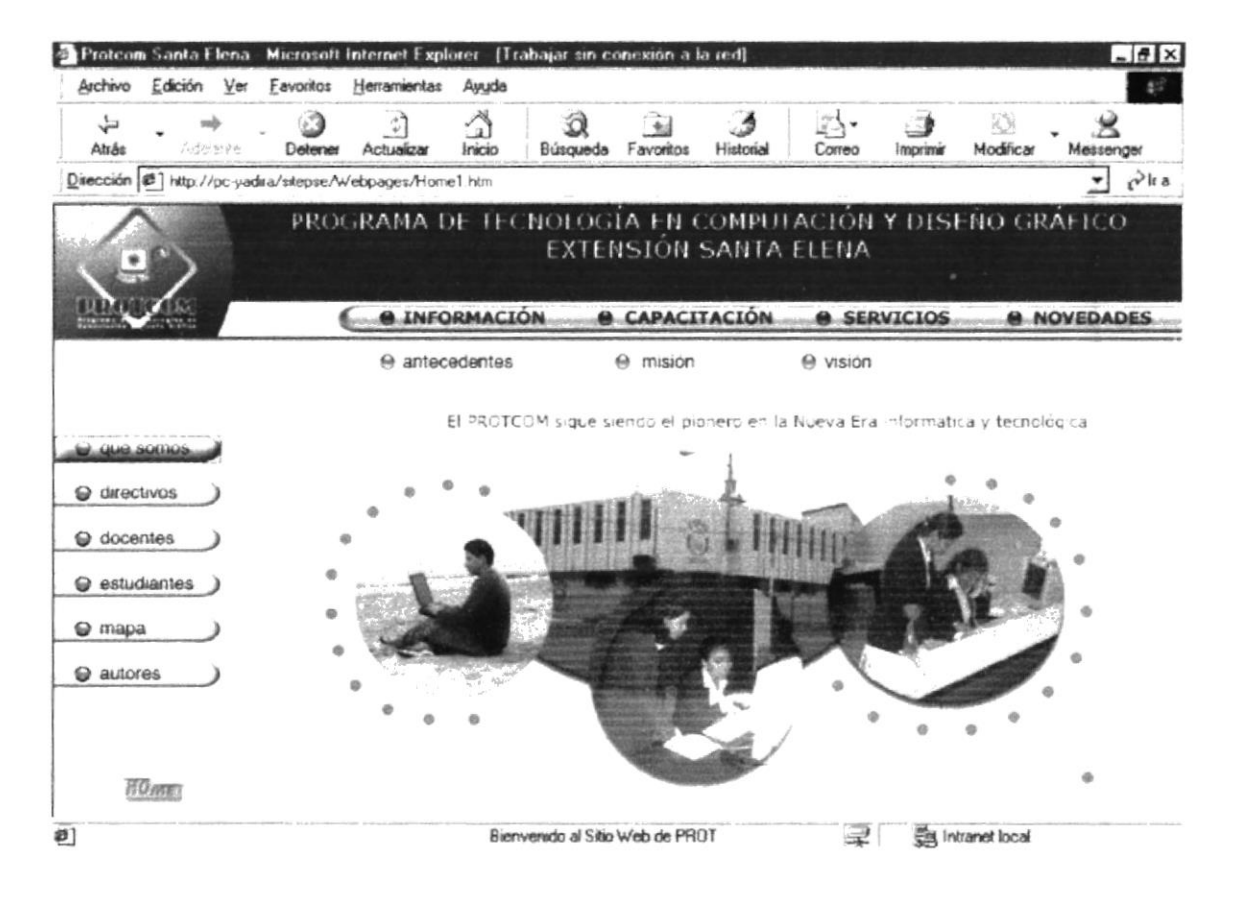

Figura 4.2.1.1 Que Somos

#### $4.2.1.1.1.$ **ANTECEDENTES**

Explica los inicios del PROTCOM-SANTA ELENA, ya que fue una necesidad imperante el crear carreras en informática en la Península de Santa Elena.

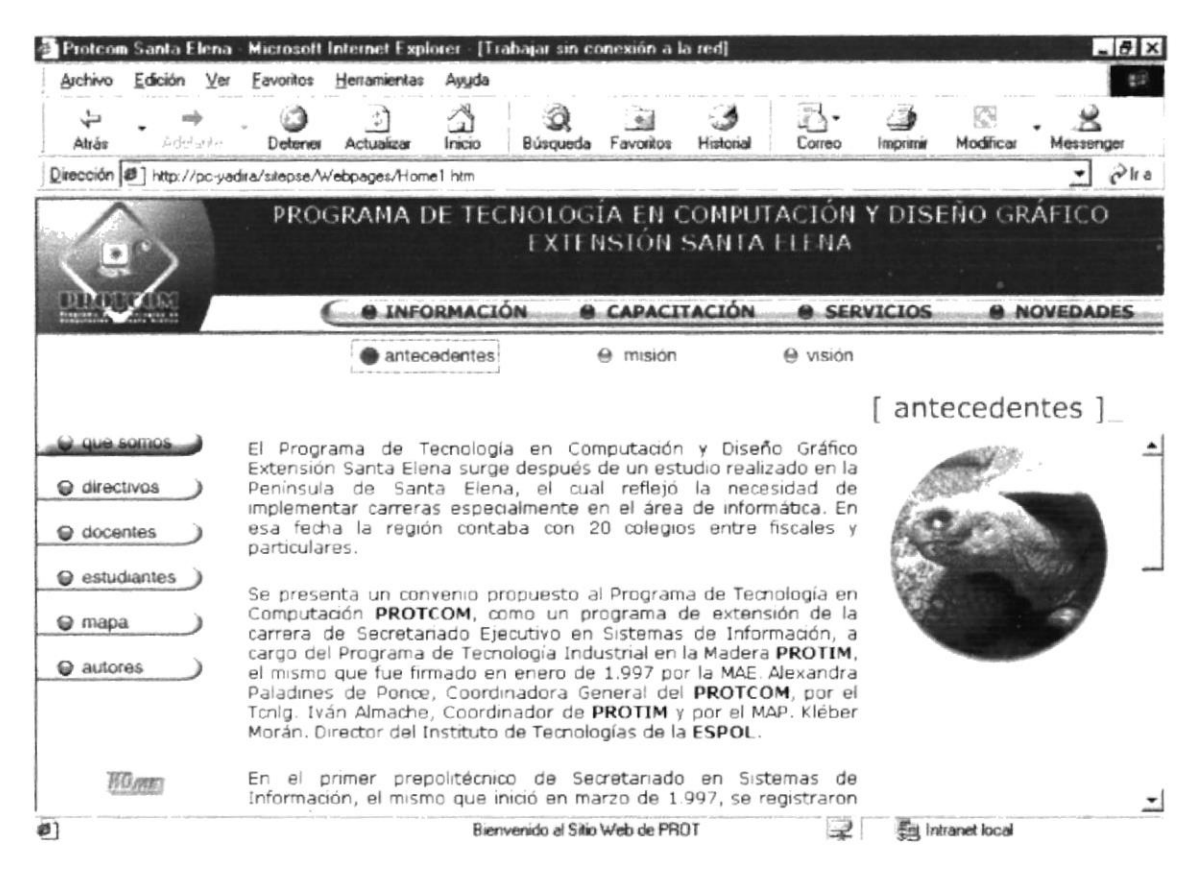

Figura 4.2.1.1.1 Descripción Antecedentes

#### **MISIÓN**  $4.2.1.1.2.$

Aquí se detalla cual es la misión de PROTCOM que es dar al estudiante lo último en tecnología de punta, para que este esté preparado para cualquier reto que se le imponga.

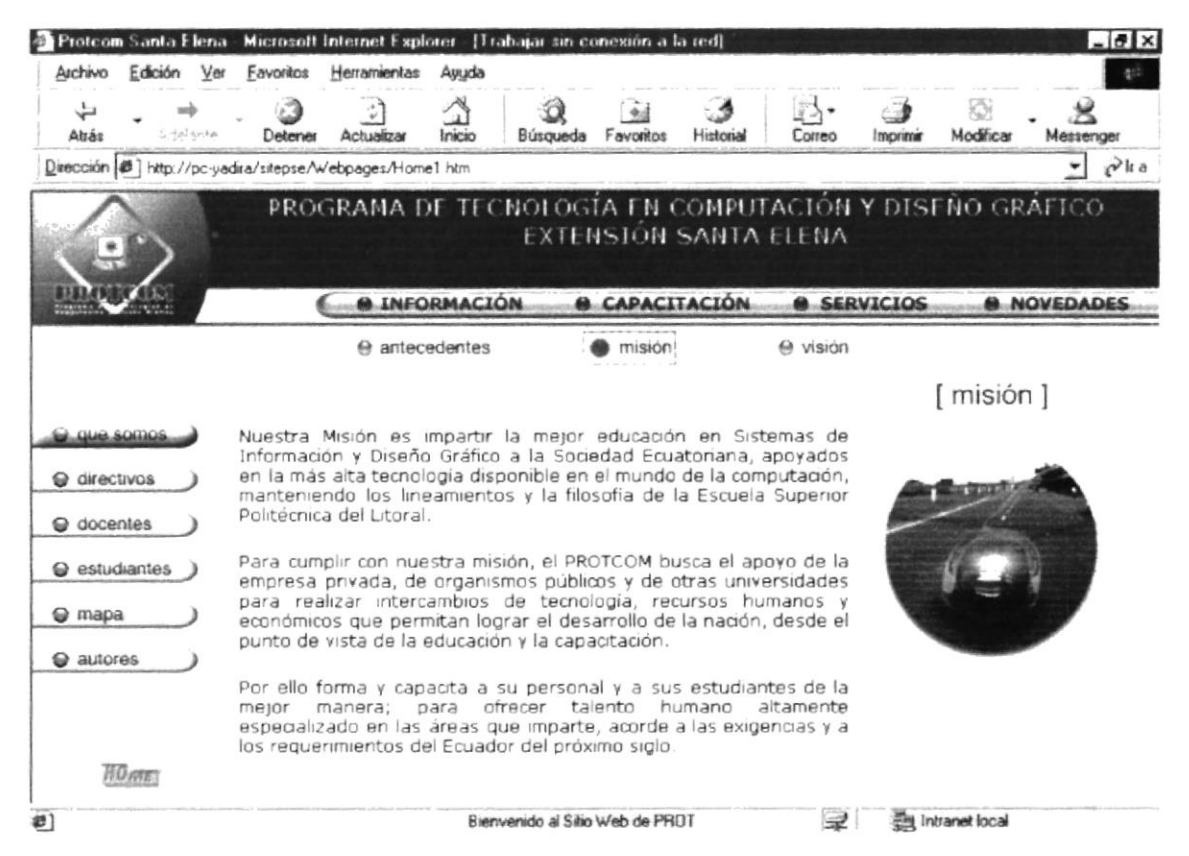

Figura 4.2.1.1.2 Descripción de Misión

### 4.2.1.1.3. VISIÓN

Aquí se muestra la Visión de PROTCOM que es mantenernos siempre como una de las mejores alternativas de educación en el campo informático y de diseño gráfico.

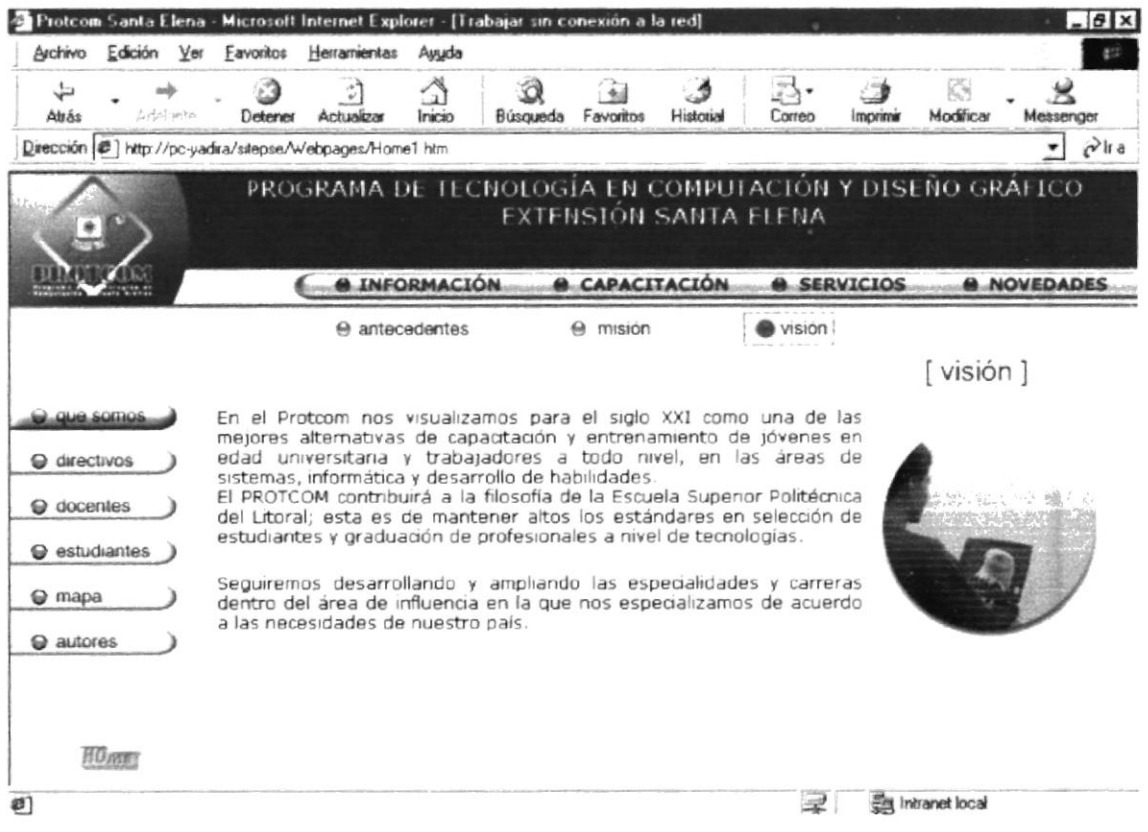

Figura 4.2.1.1.3 Descripción de Visión

### 4.2.1.2. DIRECTIVOS

Muestra un mensaje de la Coordinadora actual en el cual nos dice cuanto se ha crecido en PROTCOM en la Península.

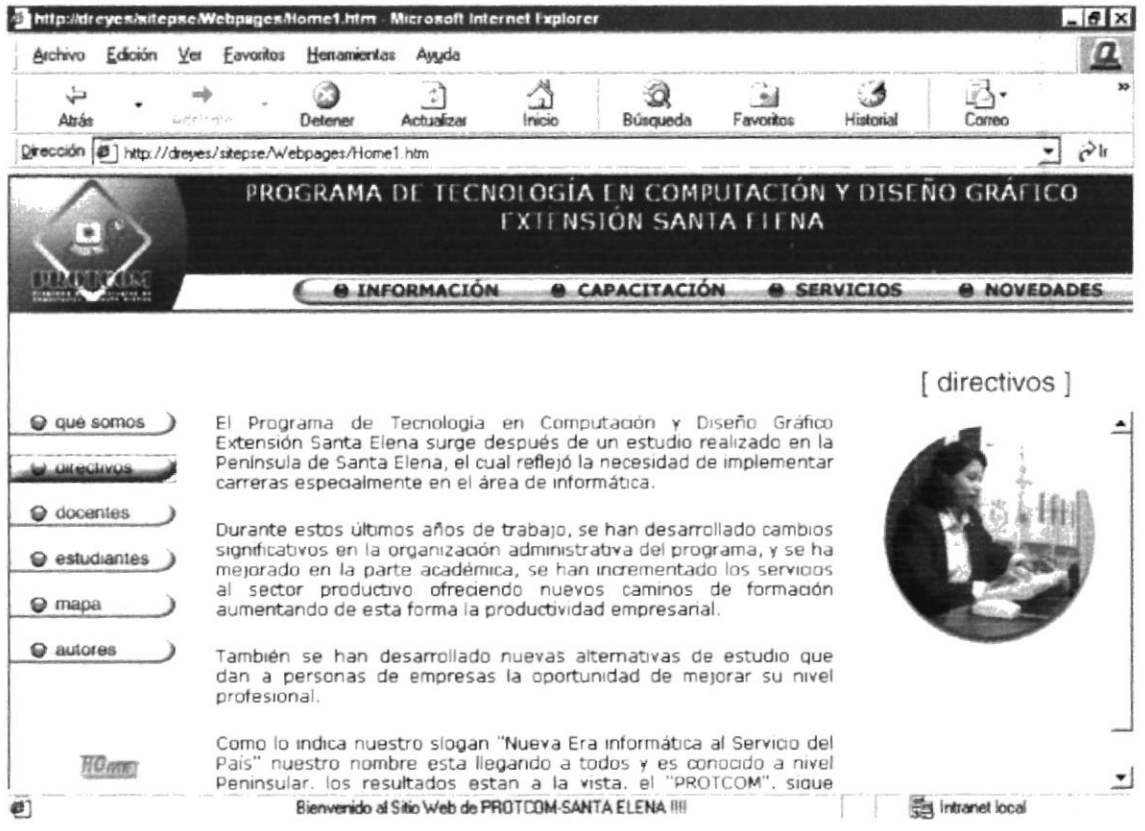

Figura 4.2.1.2. Descripción Directivos

### 4.2.1.3. DOCENTES

En esta página se trae los resultados de la base de datos para tener información actualizada de los docentes que trabajan en PROTCOM-Santa Elena.

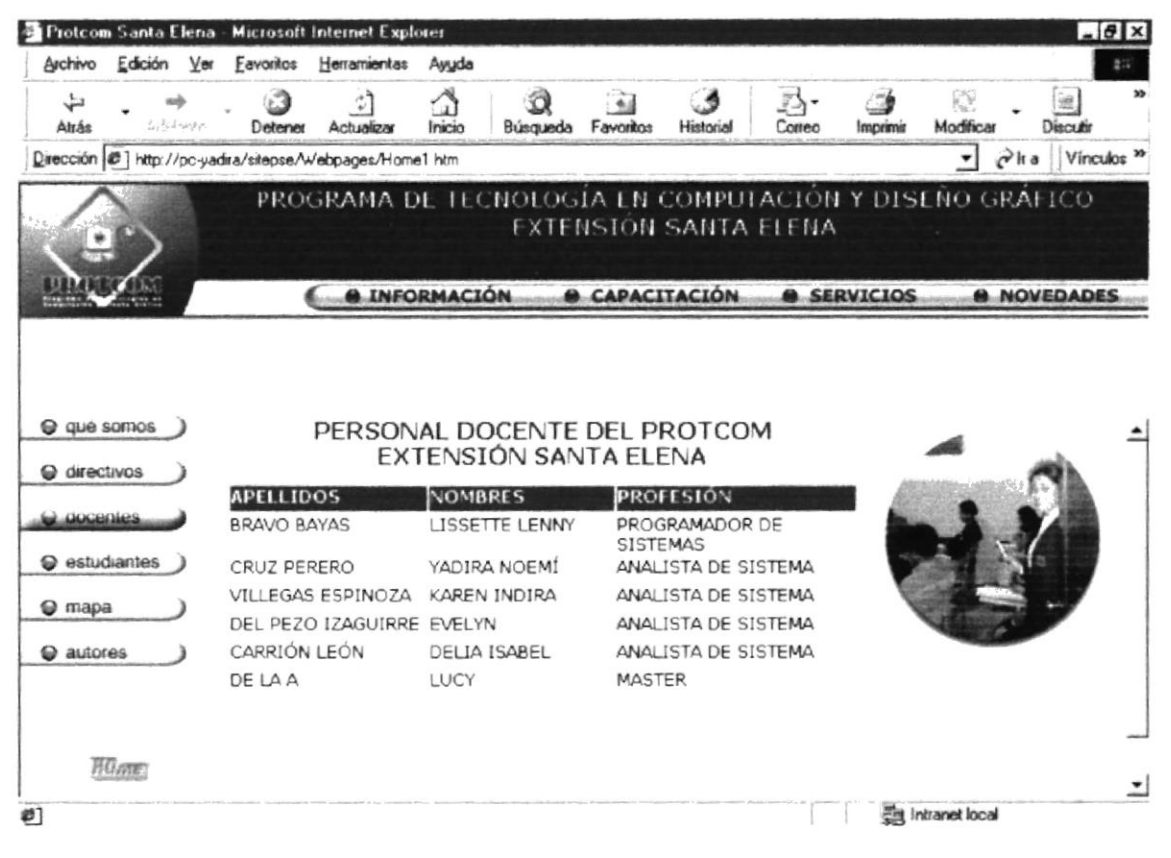

Figura 4.2.1.3 Descripción Docentes

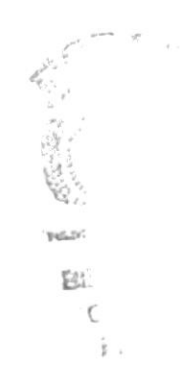

### 4.2.1.4. ESTUDIANTES

La siguiente página muestra un mensaje de los estudiantes.

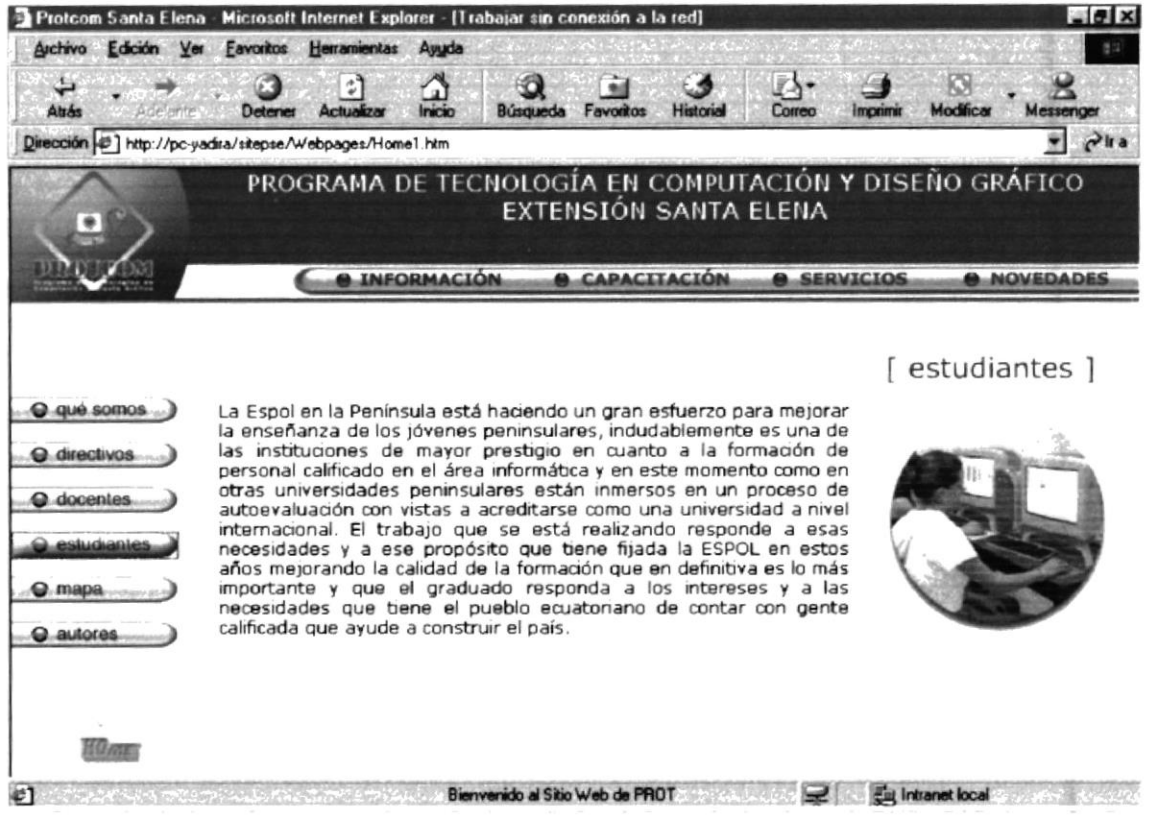

Figura 4.2.1.4 Descripción Estudiantes

**BIBLE** CAMPL. PENA

### 4.2.1.5. MAPA

Se muestra en esta página el mapa de la Península de Santa Elena el cual el target esta apuntado justamente en el Cantón Santa Elena donde se encuentra la ESPOL.

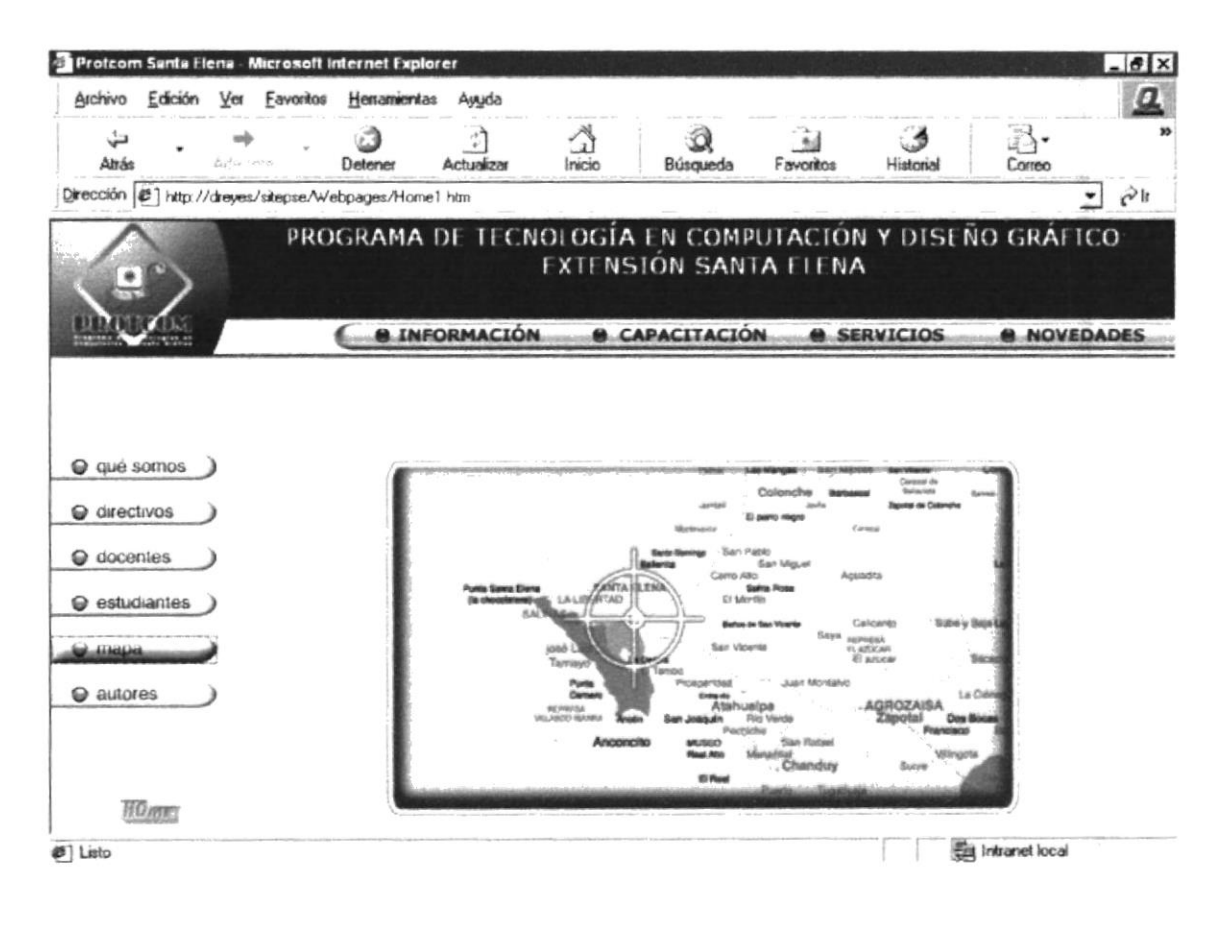

Figura 4.2.1.5 Mapa

#### 4.2.1.6. AUTORES

En esta página se muestra los autores del sitio web del PROTCOM-Santa Elena.

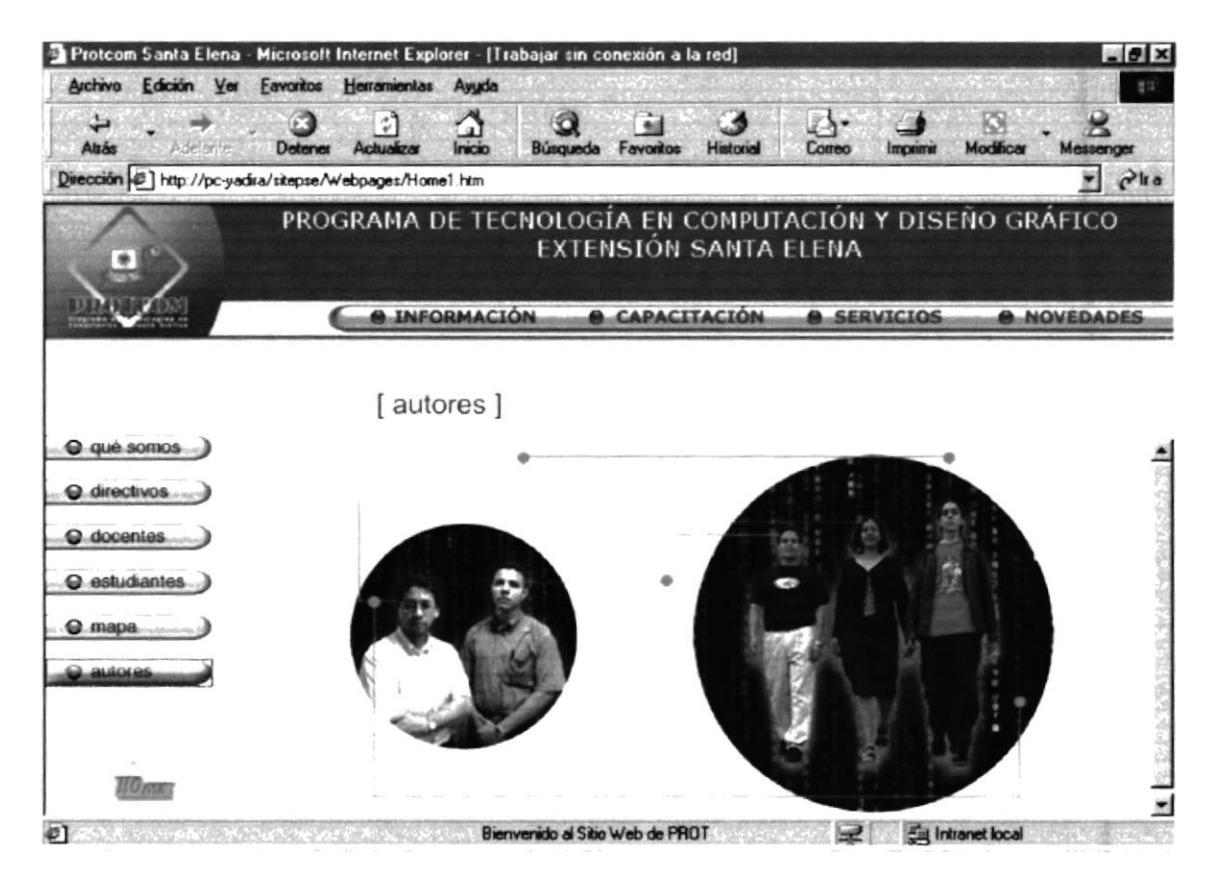

Figura 4.2.1.6. Autores

#### **CAPACITACIÓN**  $4.2.2.$

Aquí se detallan las carreras que tenemos, becas, seminarios al público.

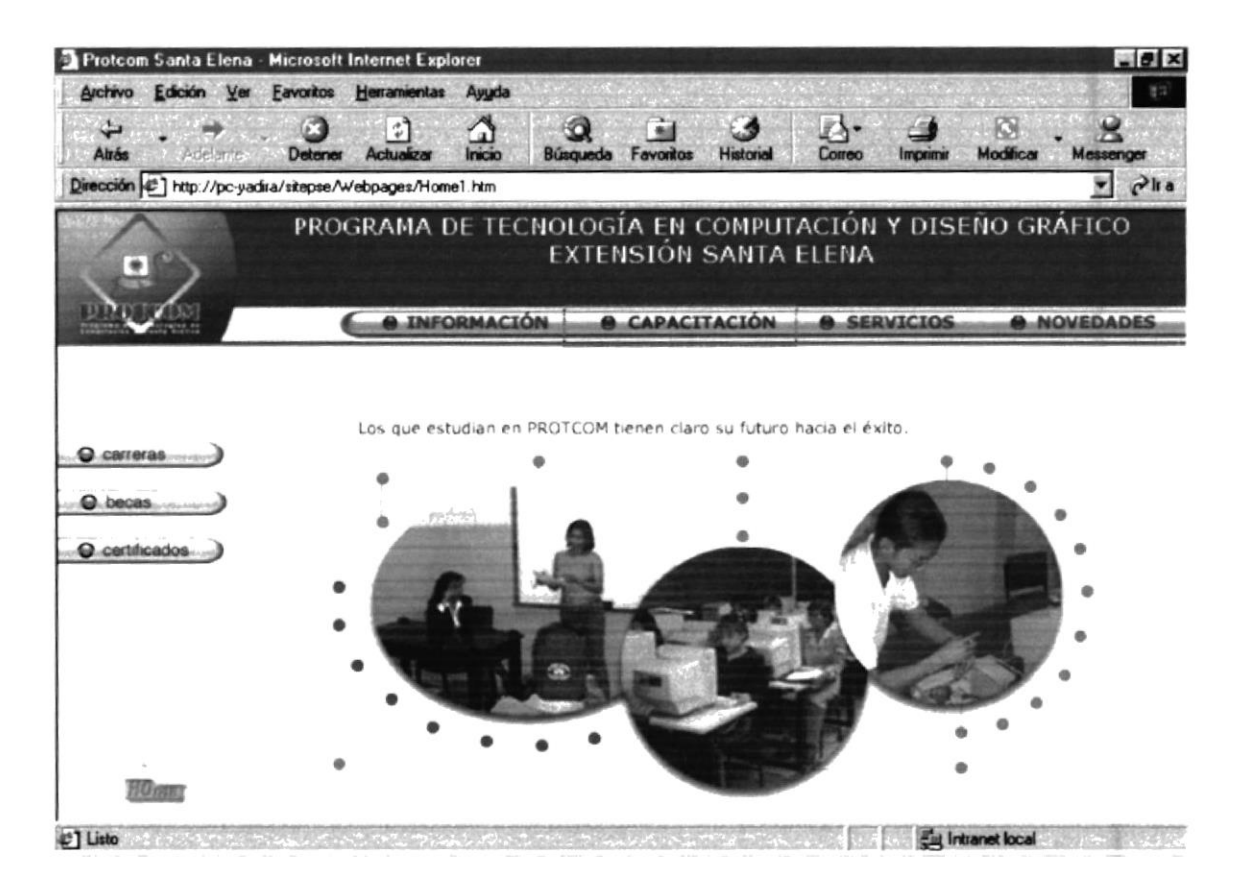

Figura 4.2.2 Capacitación

Las opciones disponibles son las siguientes:

- $\checkmark$  Carreras.
- Becas.
- Certificados.

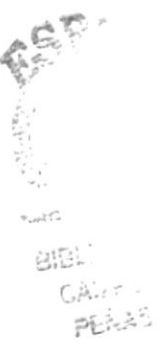

### **4.2.2.1. CARRERAS**

Se muestran todas las carreras que tiene el PROTCOM-Santa Elena.

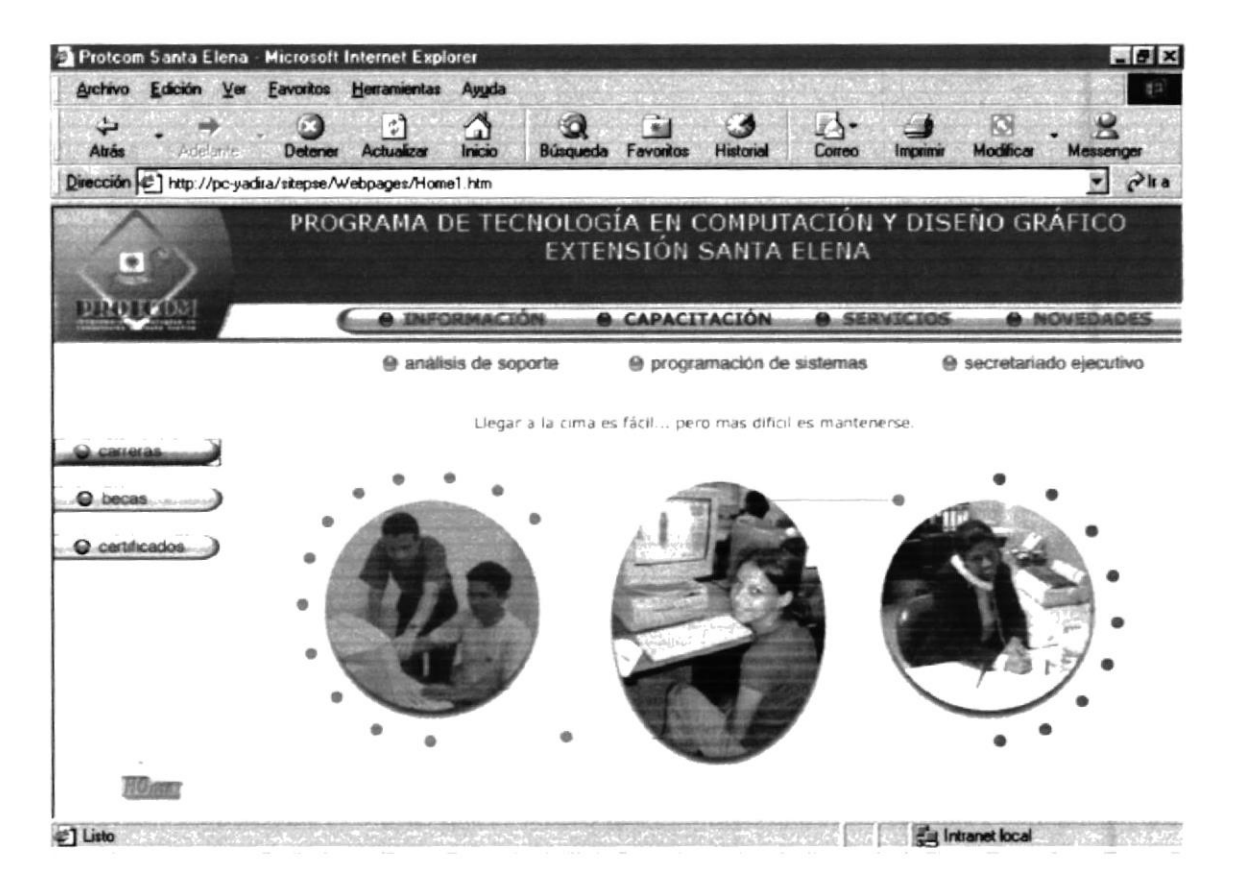

Figura 4.2.2.1. Carreras

Las opciones disponibles son las siguientes:

- ← Análisis de Soporte.
- ← Programación de Sistemas.
- ← Secretariado Ejecutivo.

#### ANÁLISIS DE SOPORTE  $4.2.2.1.1$

Se enfatiza en esta carrera que esta mas orientada al hardware de las Pc's.

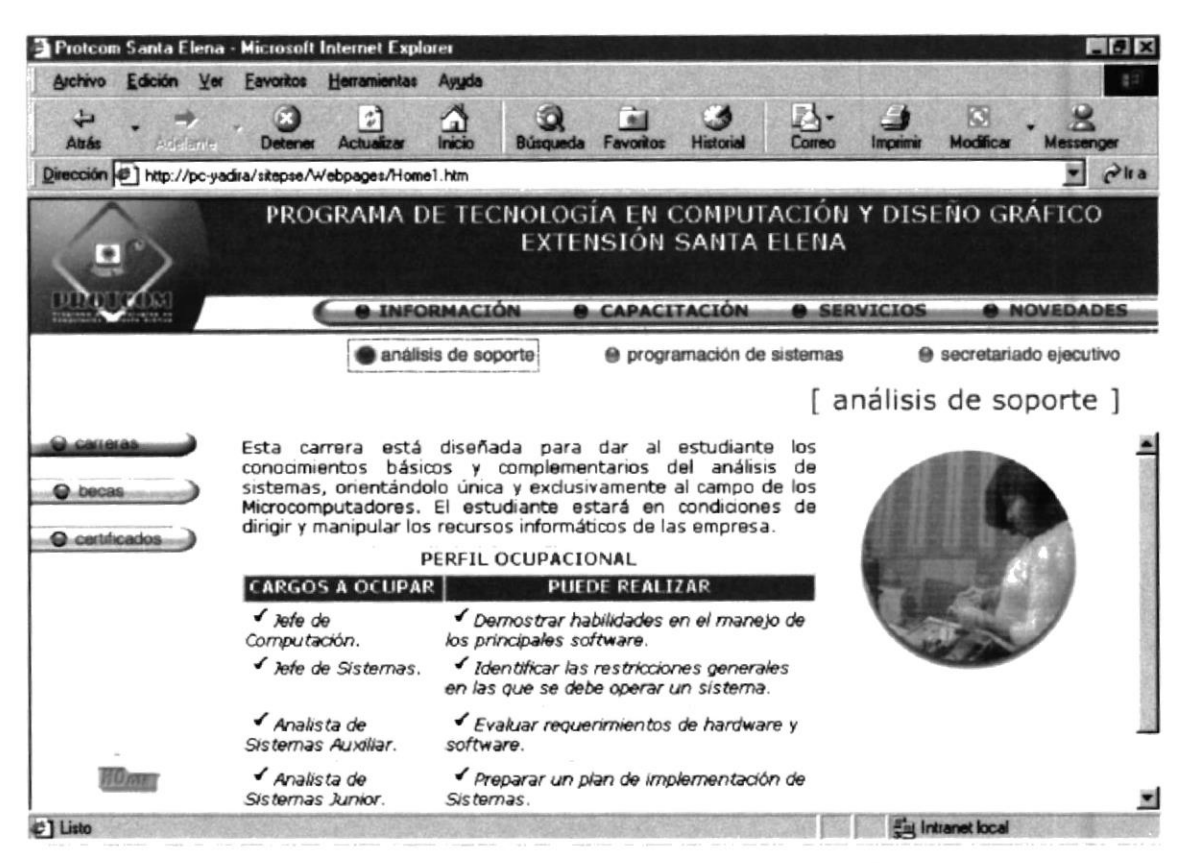

Figura 4.2.2.1.1. Descripción de Análisis de Soporte

#### PROGRAMACIÓN DE SISTEMAS  $4.2.2.1.2.$

Muestra los requerimientos para estudiar Programación de Sistemas que es un carrera orientada al Software de la PC'S.

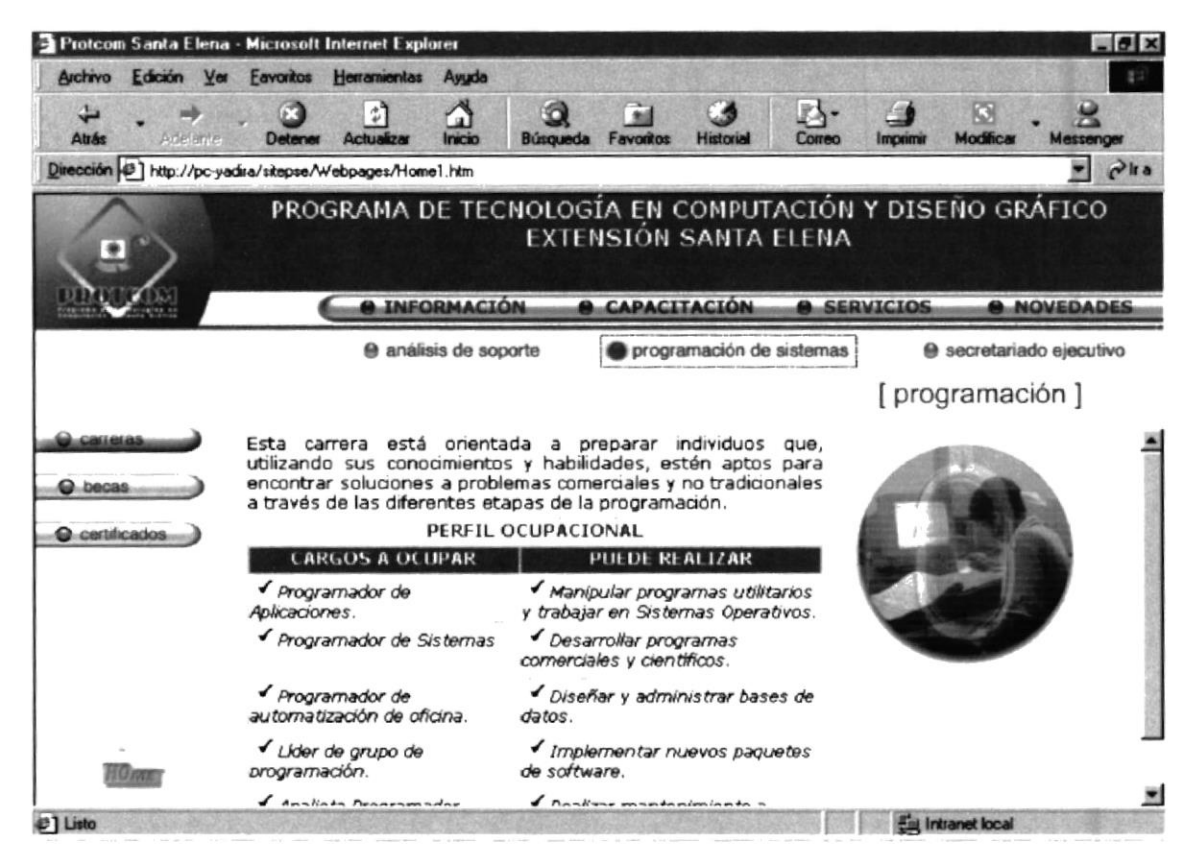

Figura 4.2.2.1.2 Descripción Programación de Sistemas

#### $4.2.2.1.3$ SECRETARIADO EJECUTIVO

Se especifica los requerimientos para estudiar la carrera Secretariado Ejecutivo.

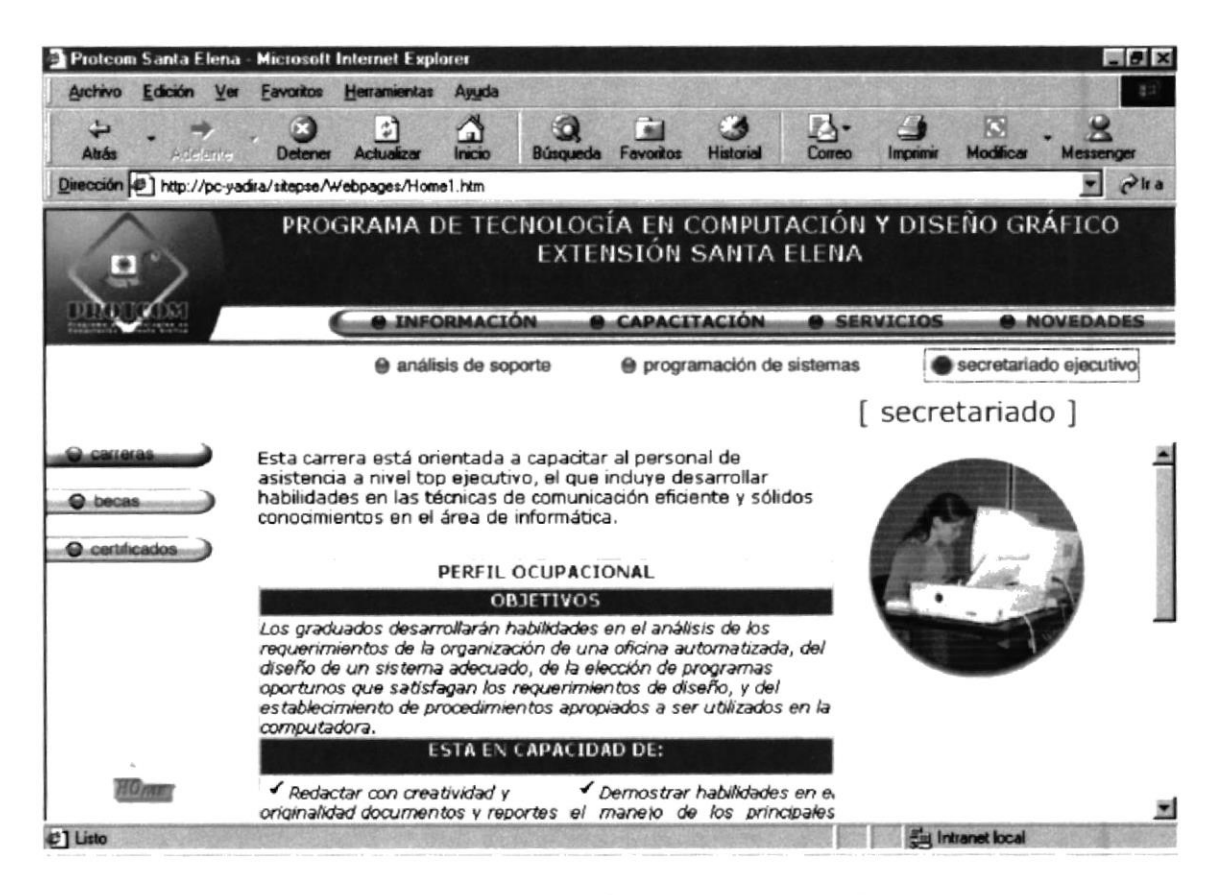

Figura 4.2.2.1.3 Descripción Secretariado Ejecutivo.

#### $4.2.2.2.$ **BECAS**

En esta página se muestra las diversas oportunidades que da la ESPOL a los bachilleres peninsulares para que continúen sus estudios universitarios.

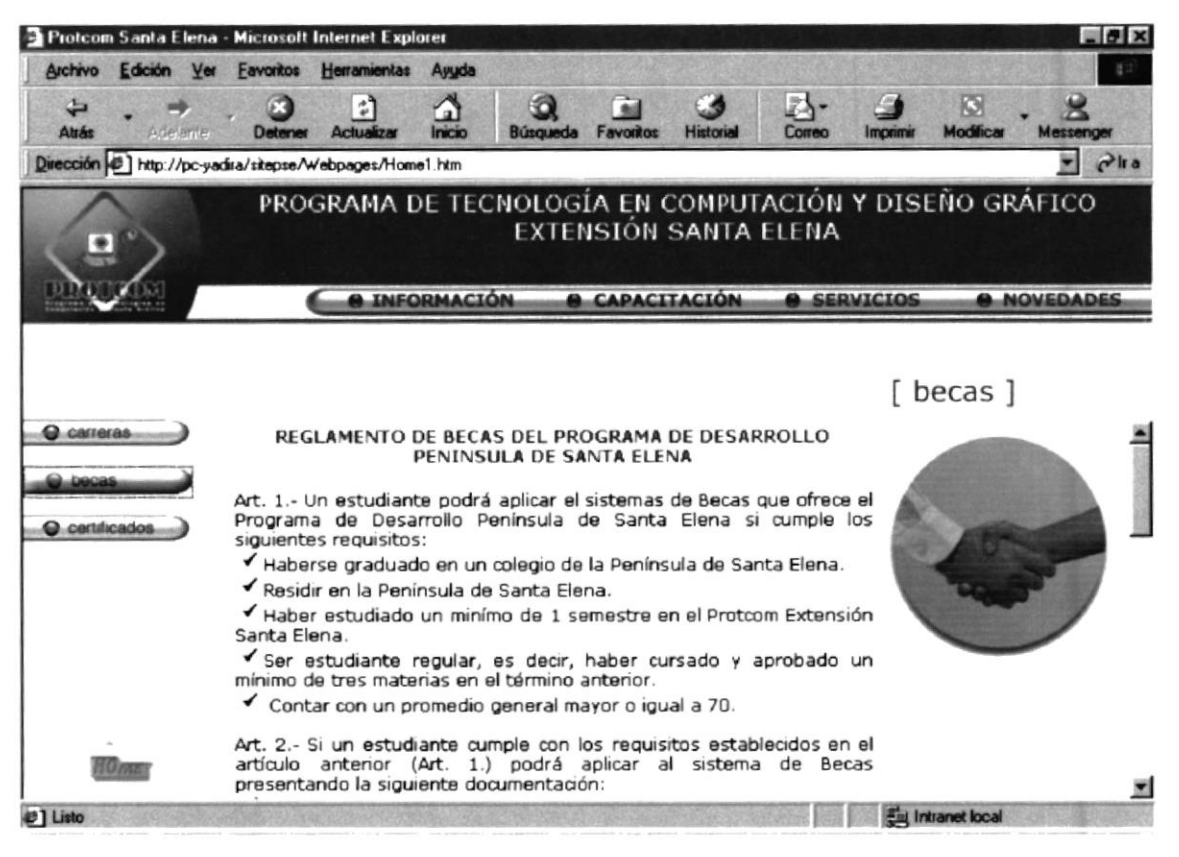

Figura 4.2.2.2. Descripción Becas

**ACTES** 

#### 4.2.2.3. CERTIFICADOS

Se consulta los seminarios a dictarse próximamente datos que salen de la Base de Datos del PROTCOM.

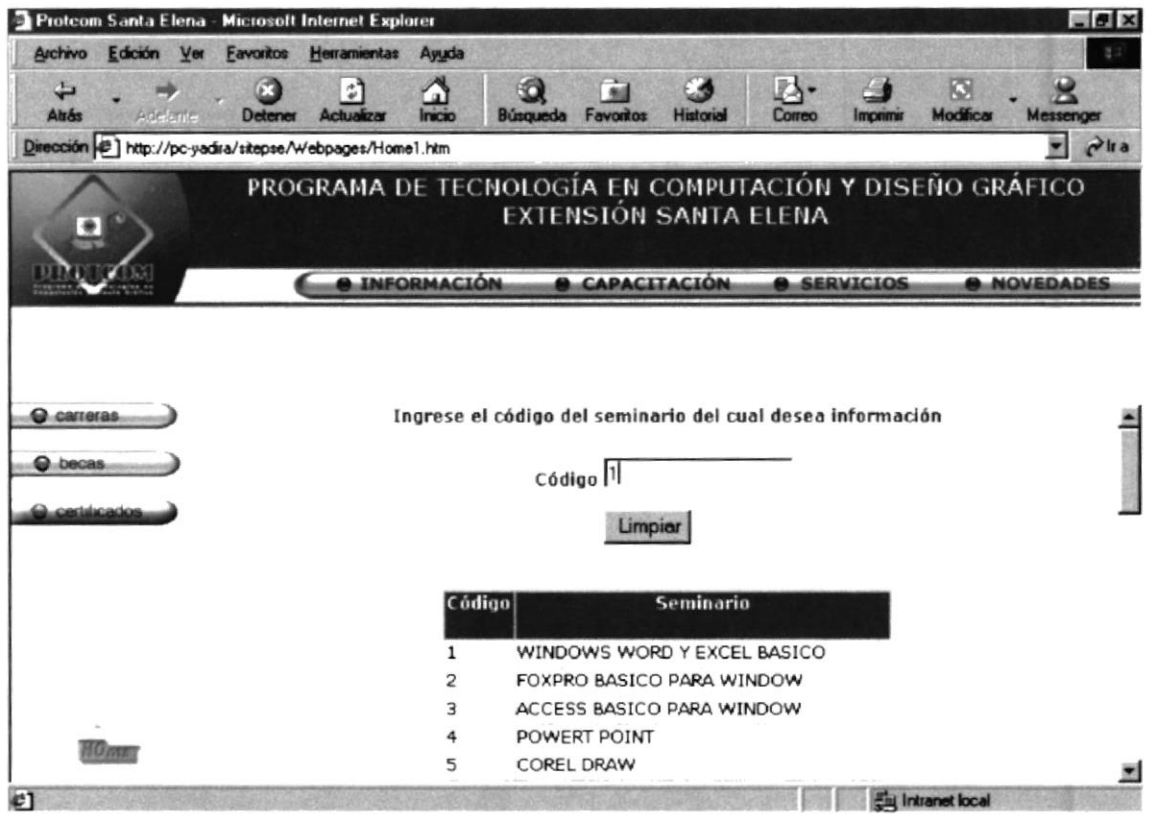

Figura 4.2.2.3 Descripción Certificados
#### **SERVICIOS**  $4.2.3.$

Se muestran todos los servicios que ofrece el PROTCOM-SANTA ELENA.

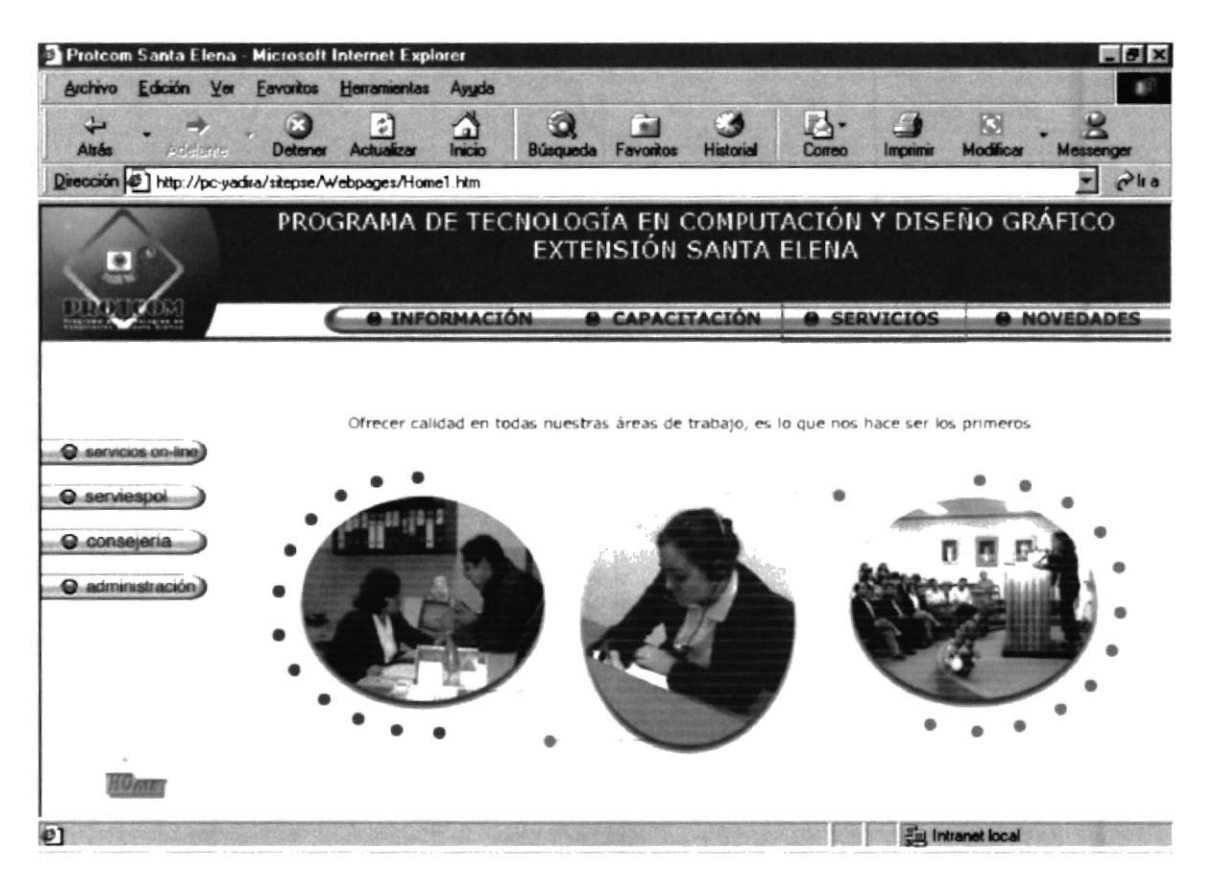

Figura 4.2.3. Servicios

戏

L.

#### 4.2.3.1. SERVICIOS ON LINE

Muestra servicios como notas de estudiantes y noticias obtenidos de la Base de Datos.

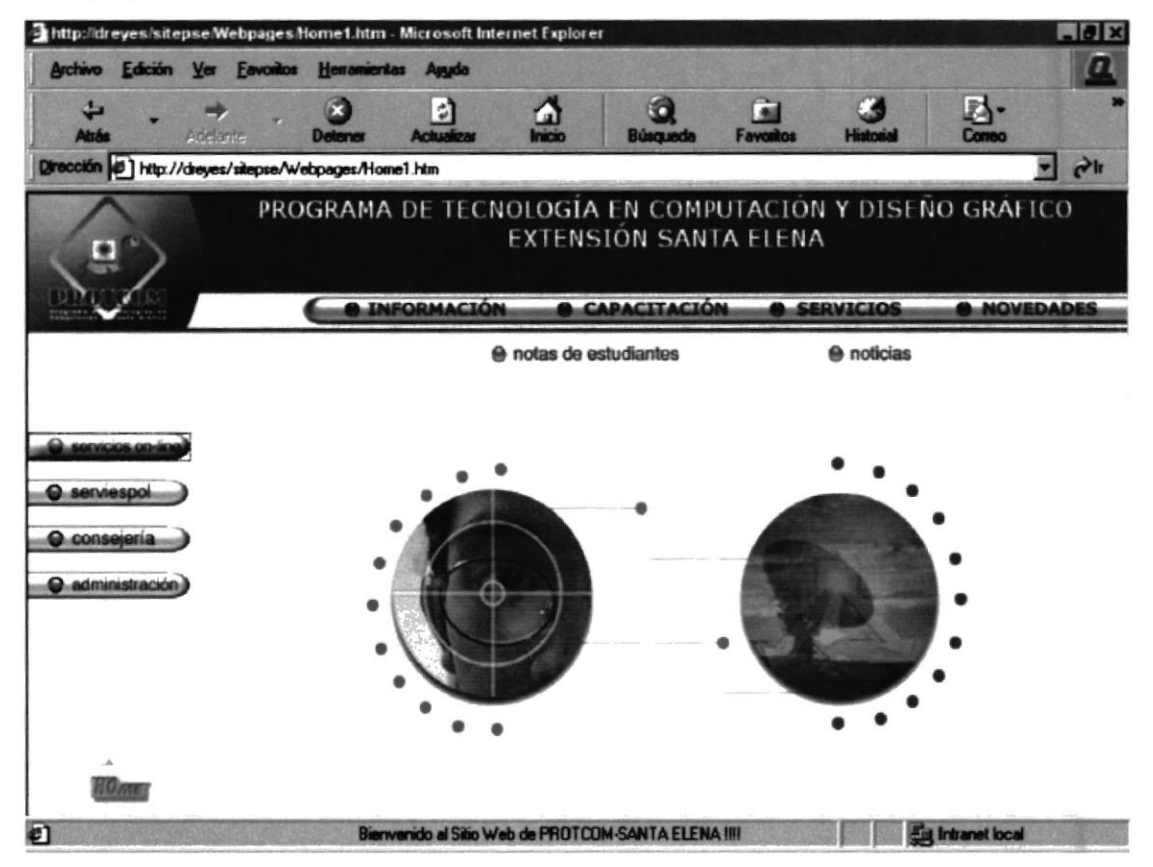

Figura 4.2.3.1. Servicios on Line

Las opciones disponibles son las siguientes:

- $\checkmark$  Notas de estudiantes.
- $\checkmark$  Noticias

#### $4.2.3.1.1.$ **NOTAS DE ESTUDIANTES**

Se muestran las notas de los estudiantes solo con el hecho de ingresar el número de cédula se hace consultas a una base de datos.

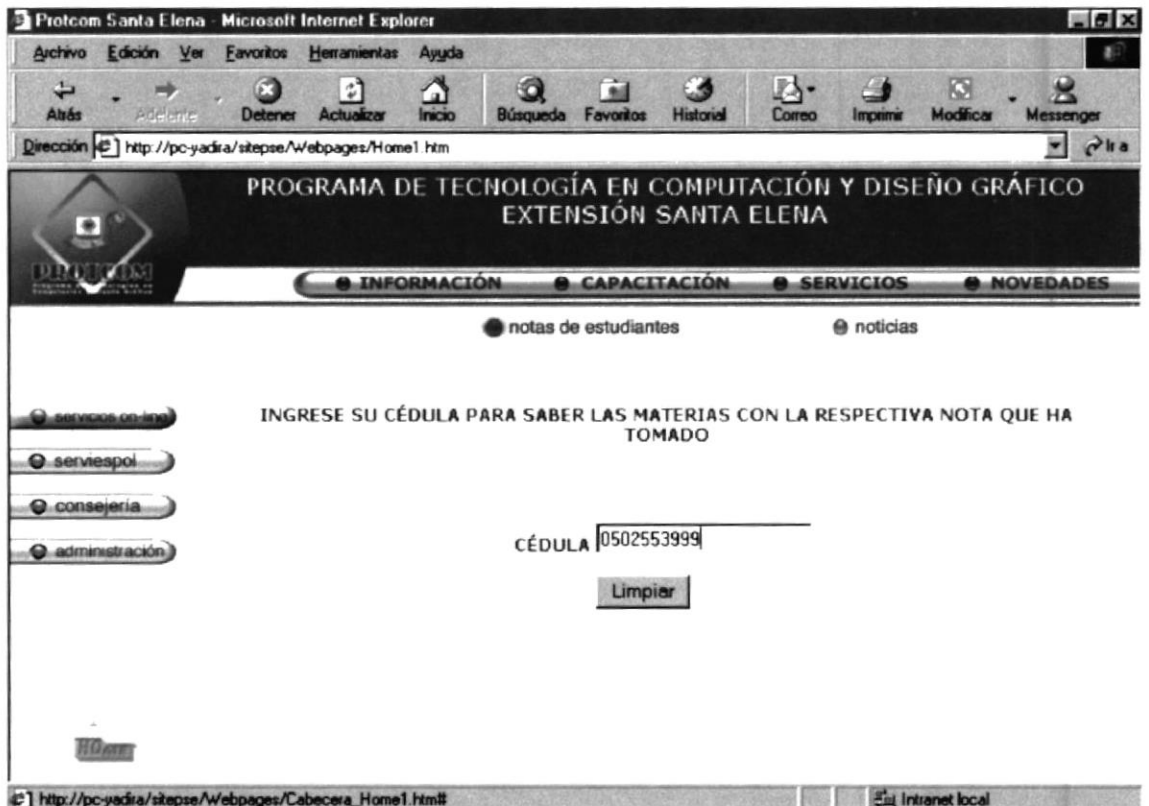

Figura 4.2.3.1.1. Descripción Notas de Estudiantes

#### $4.2.3.1.2.$ **NOTICIAS**

En esta página se muestran las noticias actuales que ocurren el PROTCOM-SANTA ELENA.

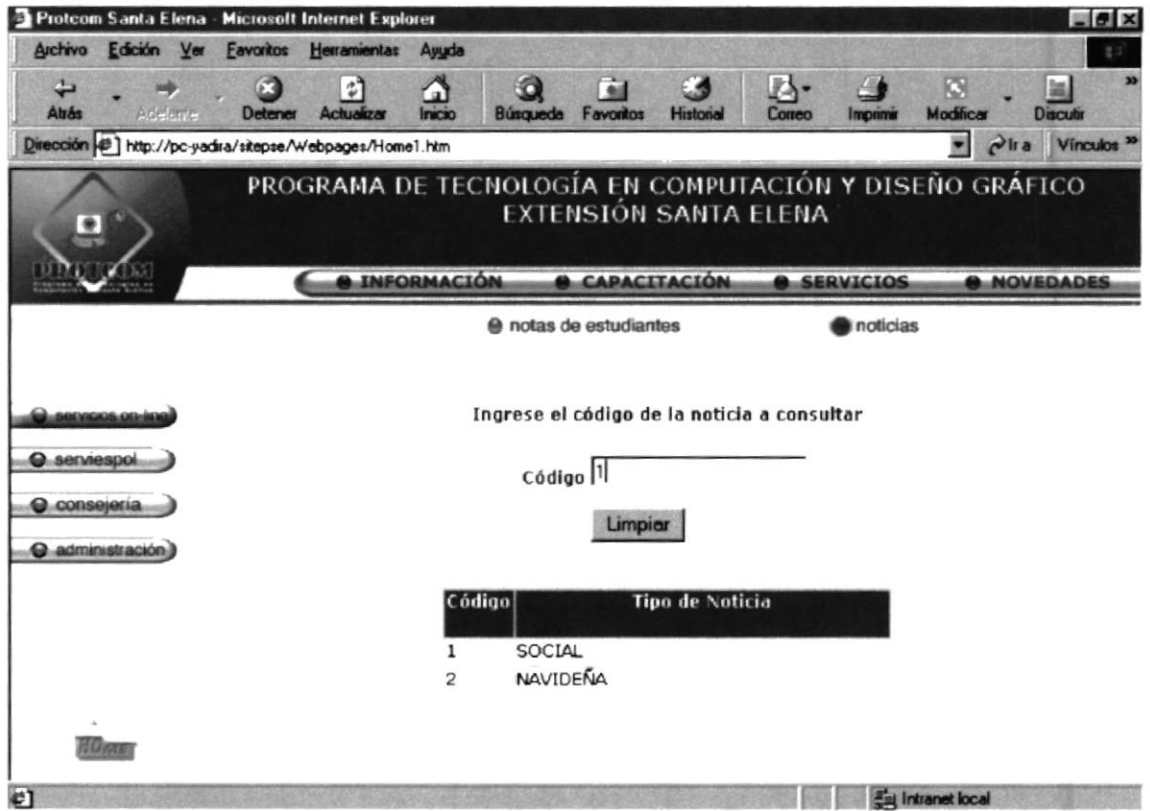

Figura 4.2.3.1.2. Descripción Noticias

#### $4.2.3.2.$ **SERVIESPOL**

Se muestra información de todo lo que realiza Serviespol a nivel de la Península de Santa Elena.

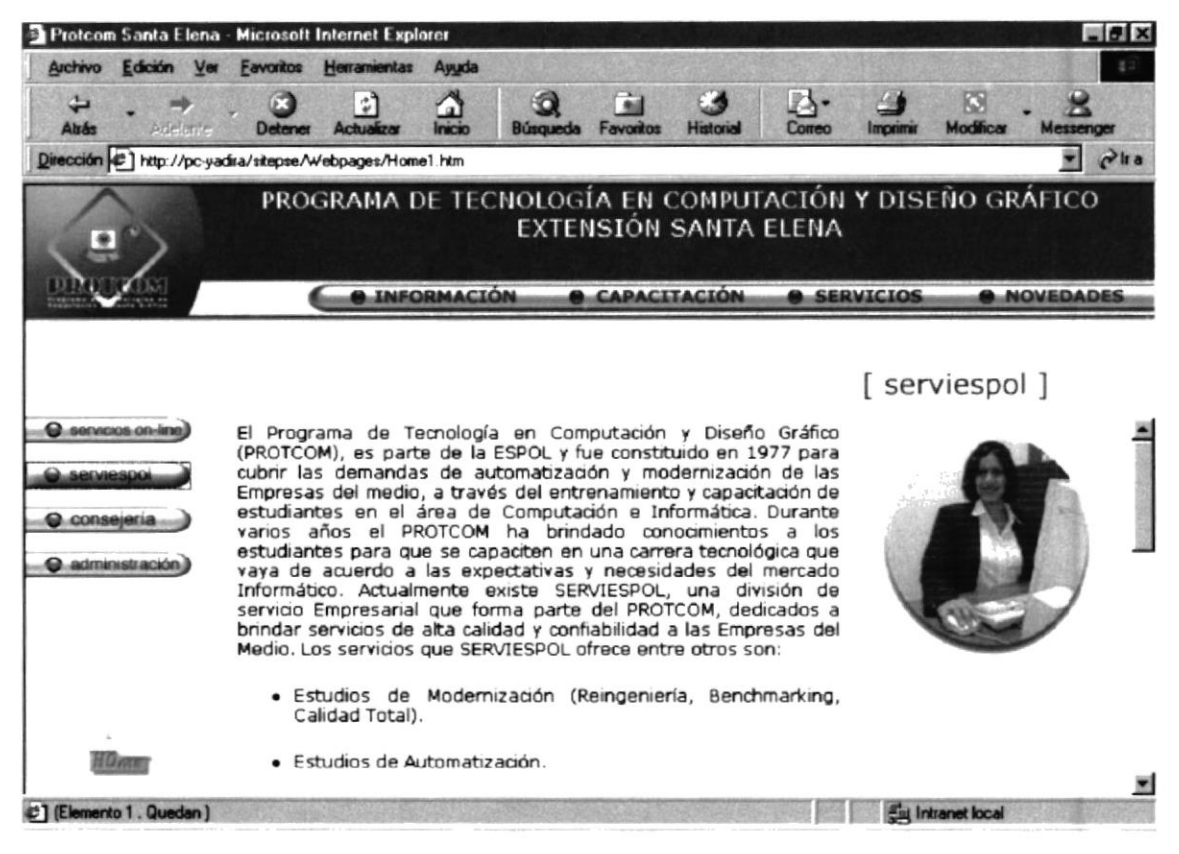

Figura 4.2.3.2. Descripción Serviespol

#### 4.2.3.3. CONSEJERÍAS ACADÉMICAS

En esta página se muestra información referente como el estudiante debe registrarse y acudir donde su consejero académico para que le de mayor información.

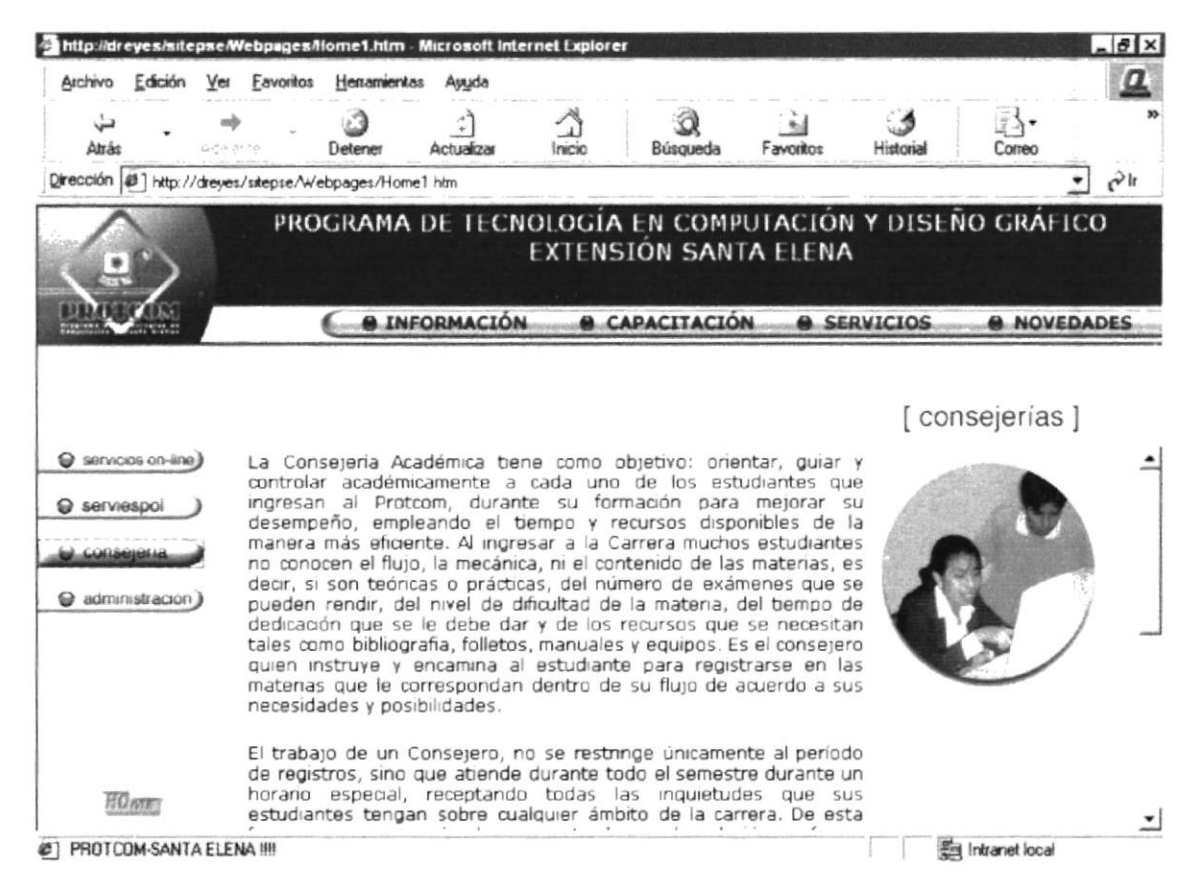

Figura 4.2.3.3 Descripción Consejerías Académicas

#### 4.2.3.4. ADMINISTRACIÓN

Se realiza una consulta a la base de datos para poder obtener los datos del personal administrativo del PROTCOM-Santa Elena.

| Archivo<br>Edición<br>Ver<br>پ<br>Atrás<br>Addition | <b>Favoritos</b><br>Herramientas<br>¢,<br>Detene<br>Achuaizar<br>Dirección (c) http://pc-yadira/sitepse/Webpages/Home1.htm | Ayuda<br>Ю<br>÷<br>a)<br>Inicio<br>Búsqueda<br>Favoritos<br>PROGRAMA DE TECNOLOGÍA EN COMPUTACIÓN Y DISEÑO GRÁFICO | N<br>Historial<br>Correo         | 図は<br>G<br>Modifican<br>Impanw<br>Discutin<br>Vinculos <sup>33</sup><br>$\bullet$<br>$P$ Ira |
|-----------------------------------------------------|----------------------------------------------------------------------------------------------------|----------------------------------------------------------------------------------------------------|----------------------------------|----------------------------------------------------------------------------------------------|
|                                                     |                                                                                                    |                                                                                                    |                                  |                                                                                              |
|                                                     |                                                                                                    |                                                                                                    |                                  |                                                                                              |
|                                                     |                                                                                                    |                                                                                                    |                                  |                                                                                              |
|                                                     |                                                                                                    |                                                                                                    | <b>EXTENSIÓN SANTA ELENA</b>     |                                                                                              |
|                                                     | <b>INFORMACIÓN</b>                                                                                                    | <b><i>e</i></b> CAPACITACIÓN                                                                                       | <b>SERVICIOS</b>                 | <b>A NOVEDADES</b>                                                                           |
|                                                     |                                                                                                    |                                                                                                    |                                  |                                                                                              |
| <b>Q</b> servicios on-line<br><b>Q</b> serviespoi   |                                                                                                    | PERSONAL ADMINISTRATIVO DEL PROTCOM EXTENSIÓN SANTA                                                                | <b>ELENA</b>                     |                                                                                              |
|                                                     | <b>APELLIDOS</b>                                                                                                    | <b>NOMBRES</b>                                                                                                    | DEPARTAMENTO                     | CARGO                                                                                        |
| O consejería                                        | ALEJANDRO LINDAO                                                                                                    | CAROLA                                                                                                    | SECRETARIA                       | SECRETARIA                                                                                   |
| stminskapión                                        | <b>SANTOS BORBOR</b>                                                                                                    | LUCCIOLA VERENICE                                                                                                  | <b>SECRETARIA</b>                | SECRETARIA                                                                                   |
|                                                     | <b>CRUZ PERERO</b>                                                                                                    | YADIRA NOEMÍ                                                                                                    | CONSEJERIAS<br><b>ACADEMICAS</b> | CONSEJEROS                                                                                   |
|                                                     |                                                                                                    |                                                                                                    | <b>CONSEJERIAS</b>               | CONSEJEROS                                                                                   |
|                                                     | DEIAA                                                                                                    | LUCY                                                                                                    | <b>ACADEMICAS</b>                |                                                                                              |
|                                                     | <b>VILLEGAS ESPINOZA</b>                                                                                                   | KAREN INDIRA                                                                                                    | <b>LABORATORIOS</b>              | ADMINISTRADOR DE<br><b>LABORATORIOS</b>                                                      |
| <b>HOME</b>                                         | MENDOZA SAVERIO                                                                                                    | <b>EDGAR</b>                                                                                                    | <b>LABORATORIOS</b>              | AYUDANTE<br><b>LABORATORIO</b>                                                               |

Figura 4.2.3.4. Descripción de Personal Administrativo

#### $4.2.4.$ **NOVEDADES**

Se muestra información de graduados, los proyectos que se realicen y diferentes eventos.

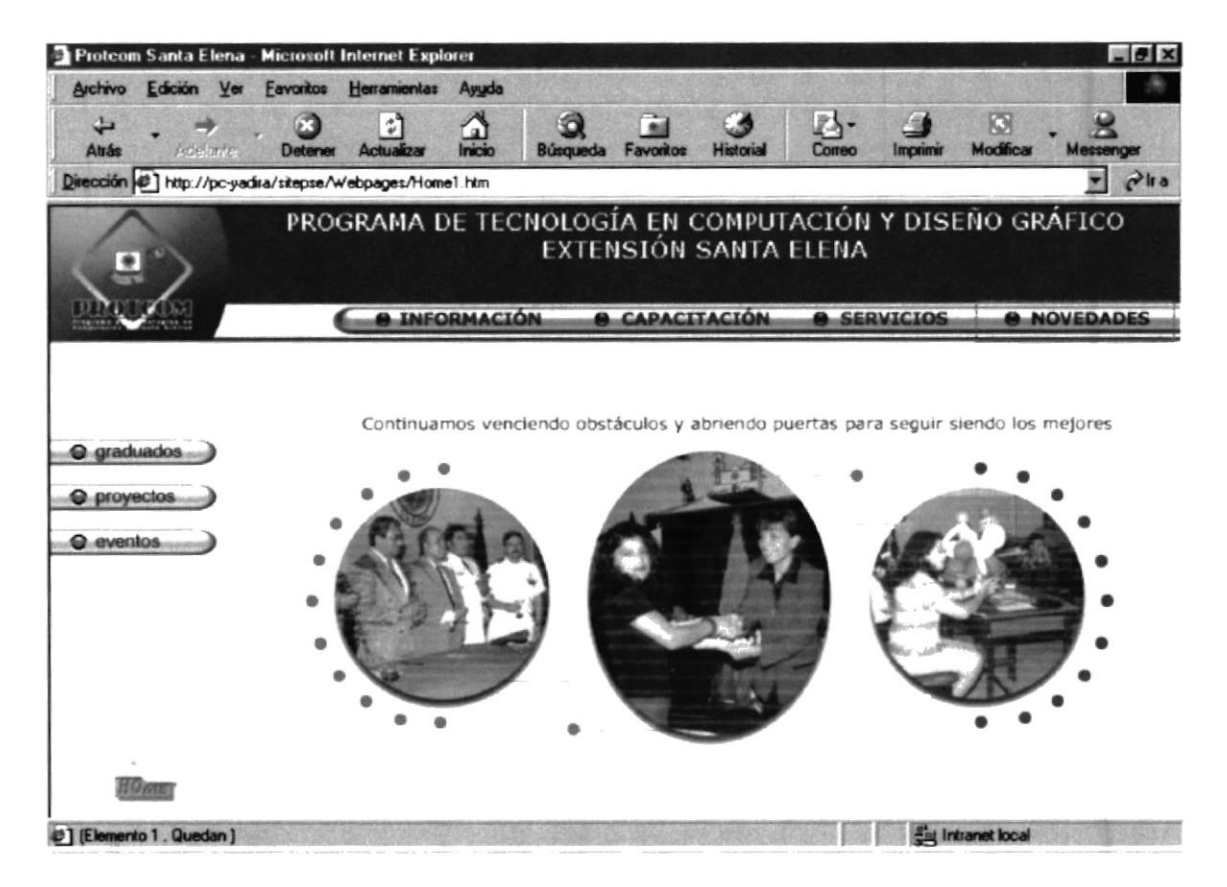

Figura 4.2.4. Descripción Novedades

Las opciones disponibles son las siguientes:

- $\checkmark$  Graduados.
- $\checkmark$  Proyectos.
- $\checkmark$  Eventos.

#### 4.2.4.1 GRADUADOS

En PROTCOM-Santa Elena se han realizado 2 graduaciones de secretarias ejecutivas próximamente se realizará la graduación de los Programadores de Sistemas.

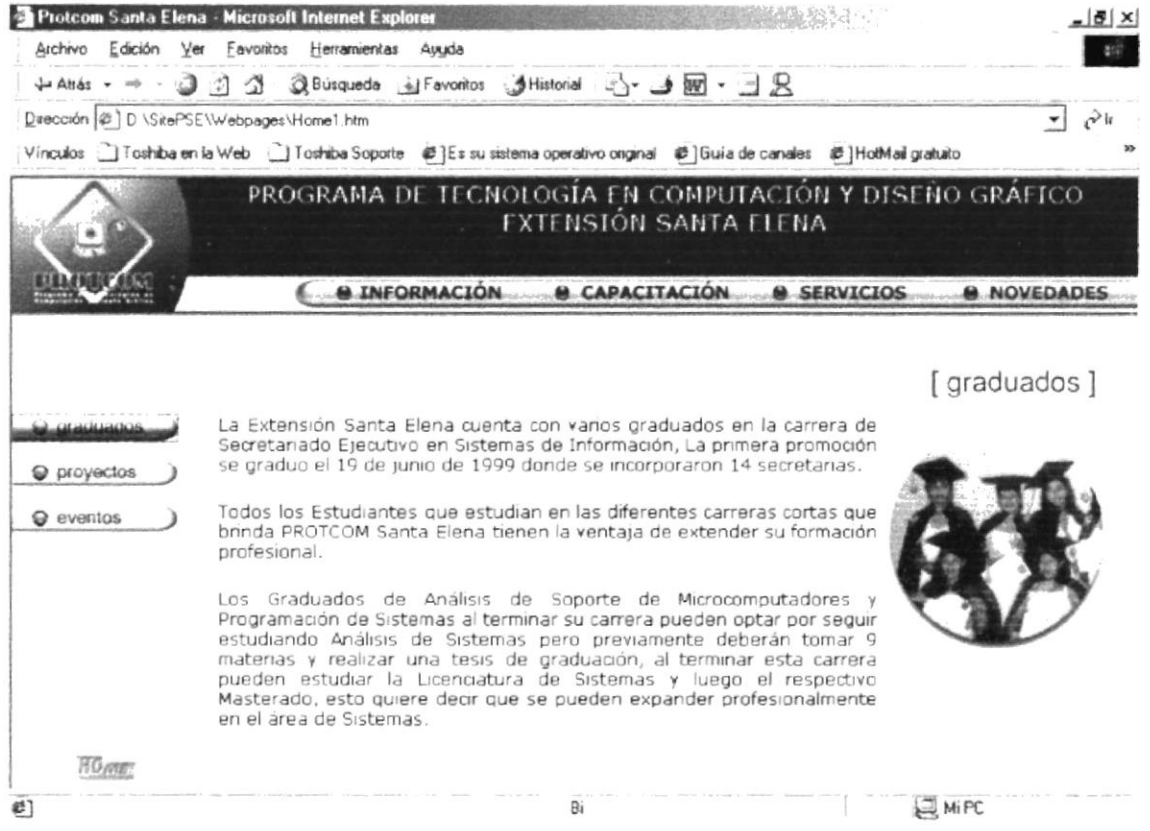

Figura 4.2.4.1. Descripción Graduados

#### 4.2.4.2 PROYECTOS

Se muestran todos los proyectos realizados por Serviespol, estos salen de una base de datos.

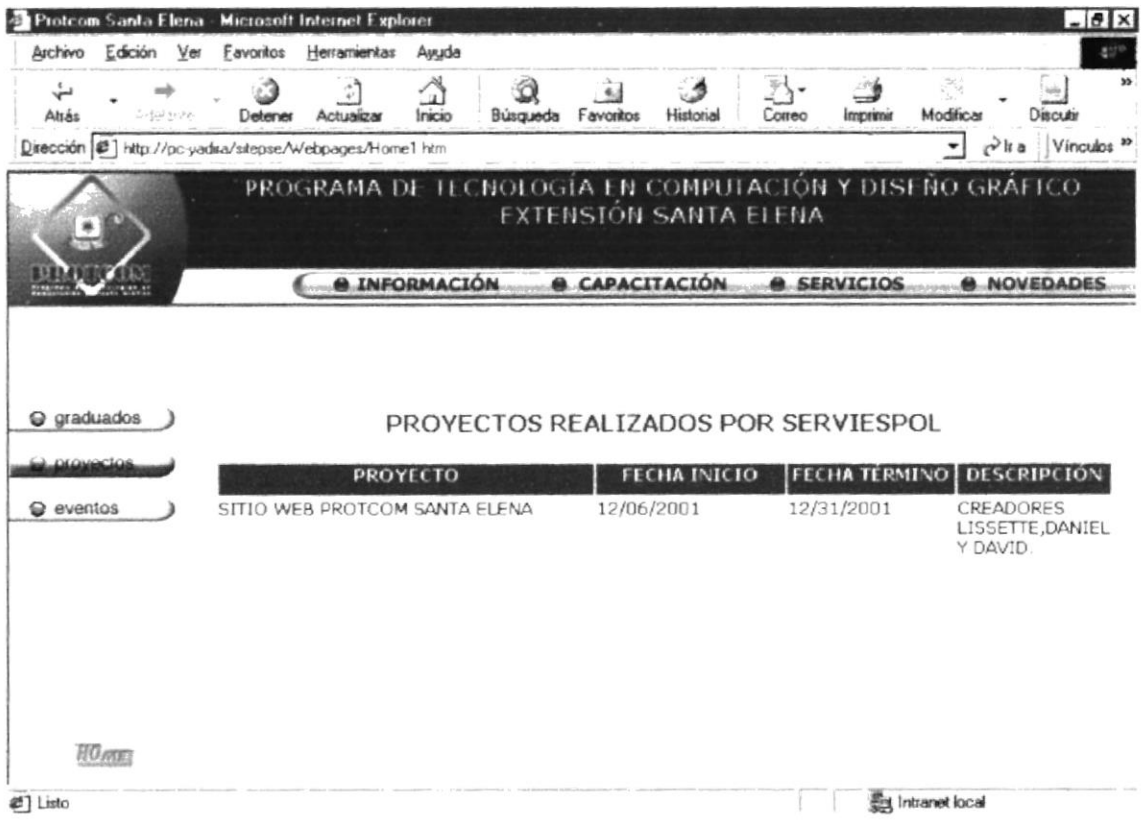

Figura 4.2.4.2. Descripción Proyectos

#### $4.2.4.3$ **EVENTOS**

En esta página se da información de los eventos que realiza PROTCOM-Santa Elena.

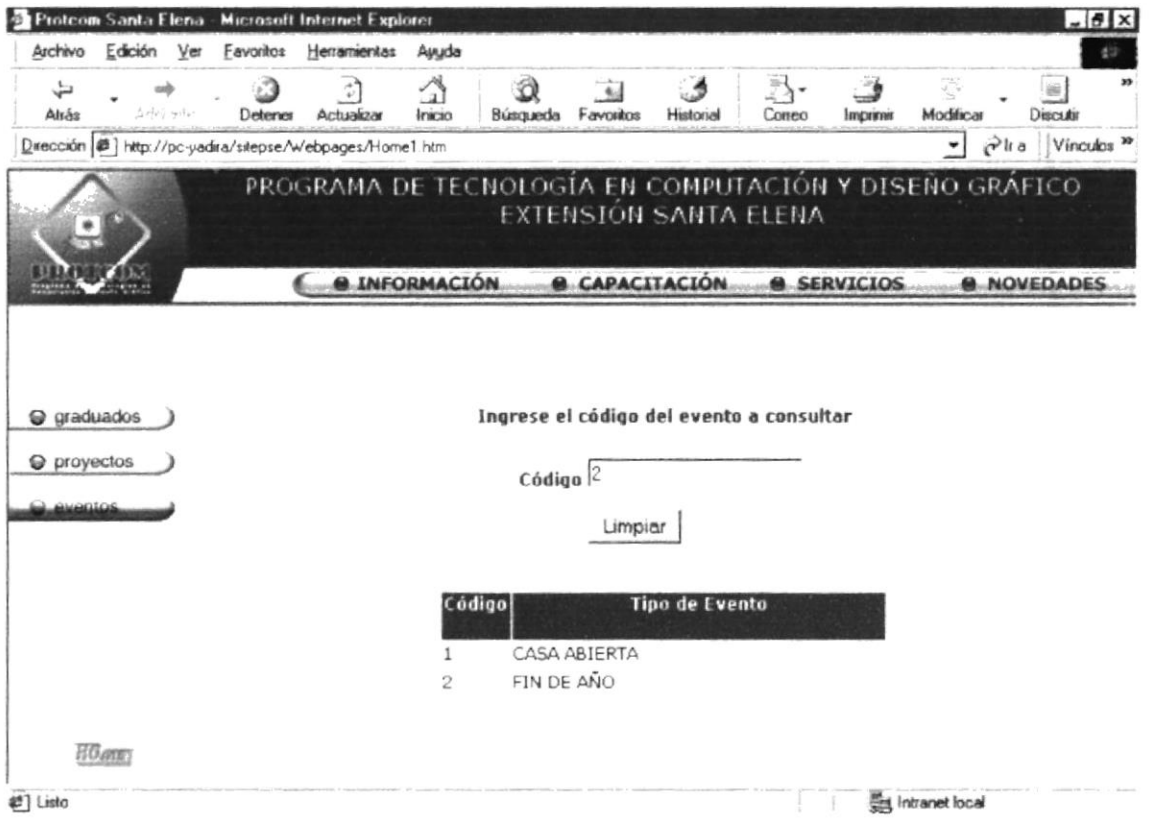

Figura 4.2.4.2. Eventos

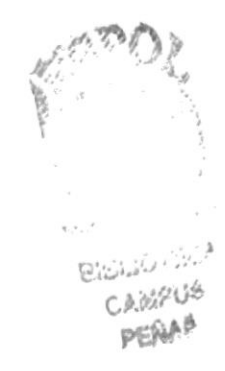

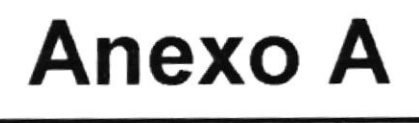

## Acerca de Internet

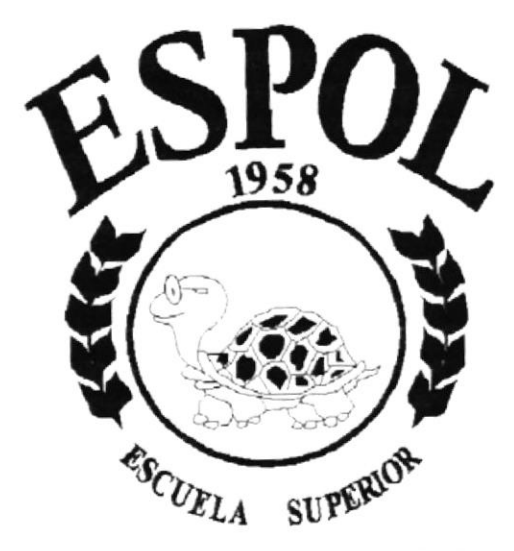

POLITECNICA DEL LITORAL Campus Santa Elena

### A1. ACERCA DE INTERNET

### 41.1 INTERNET

lnternet es el nombre que se le da al sistema de comunicación entre computadoras, las que se encuentran conectadas entre sí, formado una gigantesca telaraña alrededor del mundo. El Internet nació en 1970 con fines militares y nadie se imaginó que en pocas décadas se convertiría en un verdadero fenómeno tecnológico, cuyos alcances y efectos en el ser humano y en las sociedades sean mayores, aún no podemos verlos en su plena magnitud y significación.

### A1.2 ¿QUÉ SE NECESITA PARA TENER INTERNET?

#### A1.2.1 REQUERIMIENTOS DE HARDWARE

- $\checkmark$  La velocidad y el tipo de procesador.- Puede utilizar una computadora de tipo mínimo 486 o en adelante, ya que la velocidad de la misma es
- $\checkmark$  Disco Duro.- A más del espacio que ocupan los programas, debe haber un espacio mínimo de 100 Mb. libres.
- $\checkmark$  Monitor.- El Internet se encuentra en su mayor parte diseñado en interfaces gráficas por lo que recomendamos un monitor SVGA.
- $\checkmark$  Módem.- Dispositivo de comunicación mediante línea telefónica. Se recomienda un módem mínimo de 14.400 bps. A mayor velocidad, más efectiva será la conexión con Internet, siempre y cuando el sistemas telefónico soporte y ayude a la velocidad.
- $\checkmark$  Recomendamos una línea telefónica digital.

#### A1.2.2 REQUERIMIENTOS DE SOFTWARE

En el caso de tener Windows 98 aquí ya viene incluido el lnternet Explorer que es necesario , también se puede instalar otro navegador como el Netscape Navigator u otros browsers.

### A.1.3 ¿CÓMO CONECTARSE AL INTERNET?

Si el computador cumple con los requerimientos antes señalados, tiene varias posibilidades de conectarse al servicio de internet , mediante los siguientes caminos:

- $\checkmark$  A través de una ISP(Proveedor de Servicios de Internet).<br> $\checkmark$  Conexión directa a través de un enrutador.<br> $\checkmark$  Conexión a través de servicios de líneas privadas.
- 
- 

#### A.1.3.1 A TRAVES DE UNA ISP(PROVEEDOR DE SERVICIOS DE INTERNET)

Este servicio es el más común y económico de los tres, por lo cual daremos una completa explicación de su instalación y funcionamiento.

- $\checkmark$  Buscar la compañía que presta estos servicios, existen algunas, por lo que recomendamos solicitar información a todas, sobre su infraestructura, precios valor de inscripción, entre otros servicios.
- $\checkmark$  Al decidirse por el proveedor del servicio, el interesado recibe el nombre de usuario, su clave de acceso y el número telefónico por el cual debe conectarse.

#### A1.4 PANTALLA DE INTERNET EXPLORER

La mayoría de navegadores se parecen con algunas diferencias.

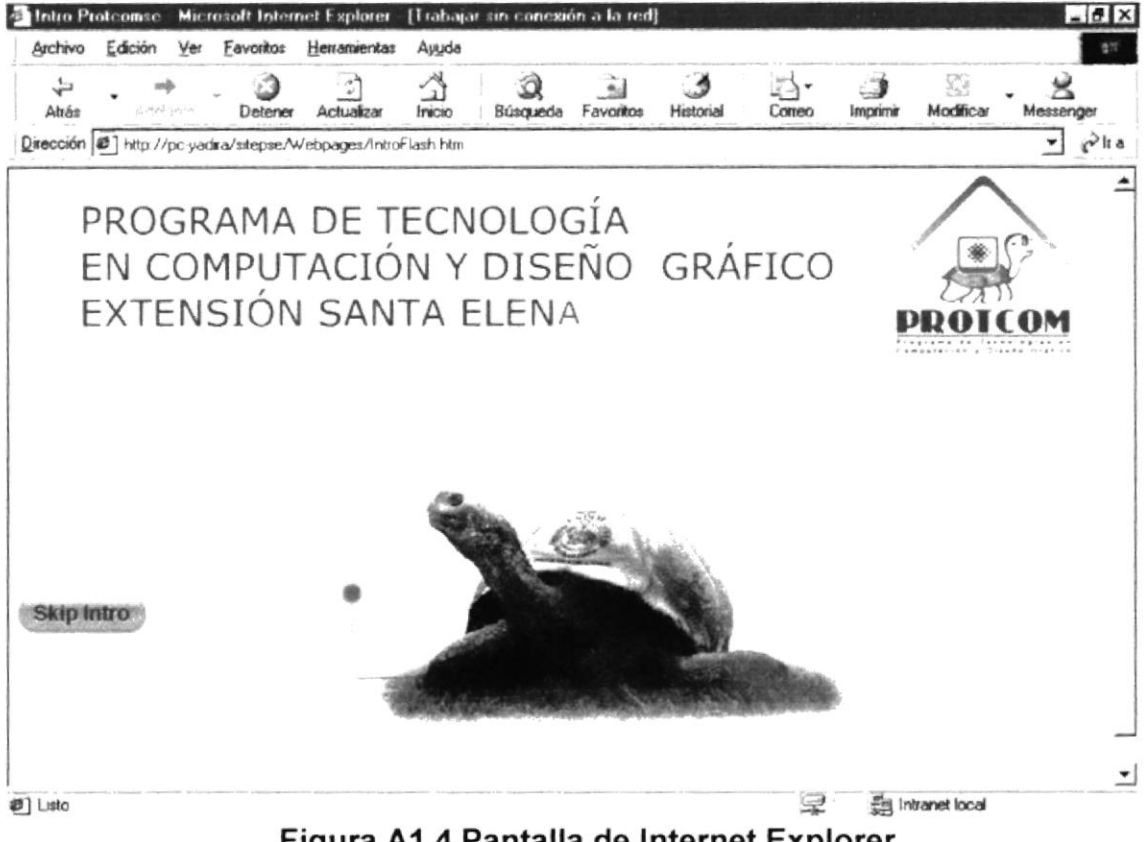

Figura A1.4 Pantalla de Internet Explorer

#### A1.4.1 BARRA DE MENÚS

La barra de menús sirve para utilizar todas las opciones que tiene el programa.

Esta barra tiene las siguientes opciones:

1. Archivo.- Sirve para efectuar diversas operaciones con una página, como abrirla en el navegador, ya sea que esté en el disco duro, o que esté en el Internet, configurar una página para la impresión e imprimirla.

También es posible abrir archivos de otro tipo como por ejemplo archivos gráficos que obtenemos de lntemet.

- 2. Edición.- Sirve para seleccionar una página entera o porciones de esta, para copiar y pegar, o cortar y pegar.
- 3. Ver.- Tiene opciones de activar o desactivar barras de herramientas, y cambiar el tamaño de las fuentes.
- 4. Favoritos.- Permite agregar las páginas de nuestra preferencia para en otra ocasión poderlas ver sólo dando clic en el nombre de la página que está en favoritos.
- 5. Herramientas.- Posee un sin número de opciones que nos permiten configurar el lnternet Explorer.
- 6 Ayuda.- Muestra la ayuda del navegador.

Archivo Edición Ver Favoritos Herramientas Ayuda

Figura A1.4.1 Barra de Menús

#### A.1.4.2 BARRA DE HERRAMIENTAS

La barra de herramientas de Internet Explorer contiene los siguientes botones:

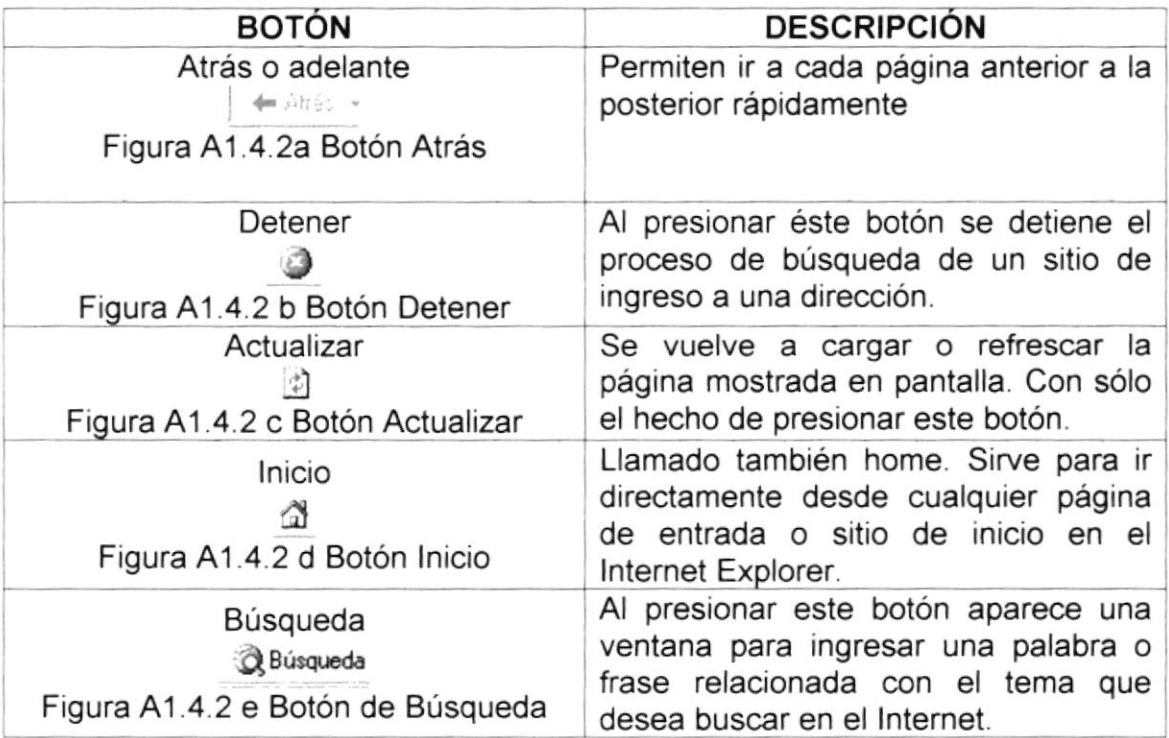

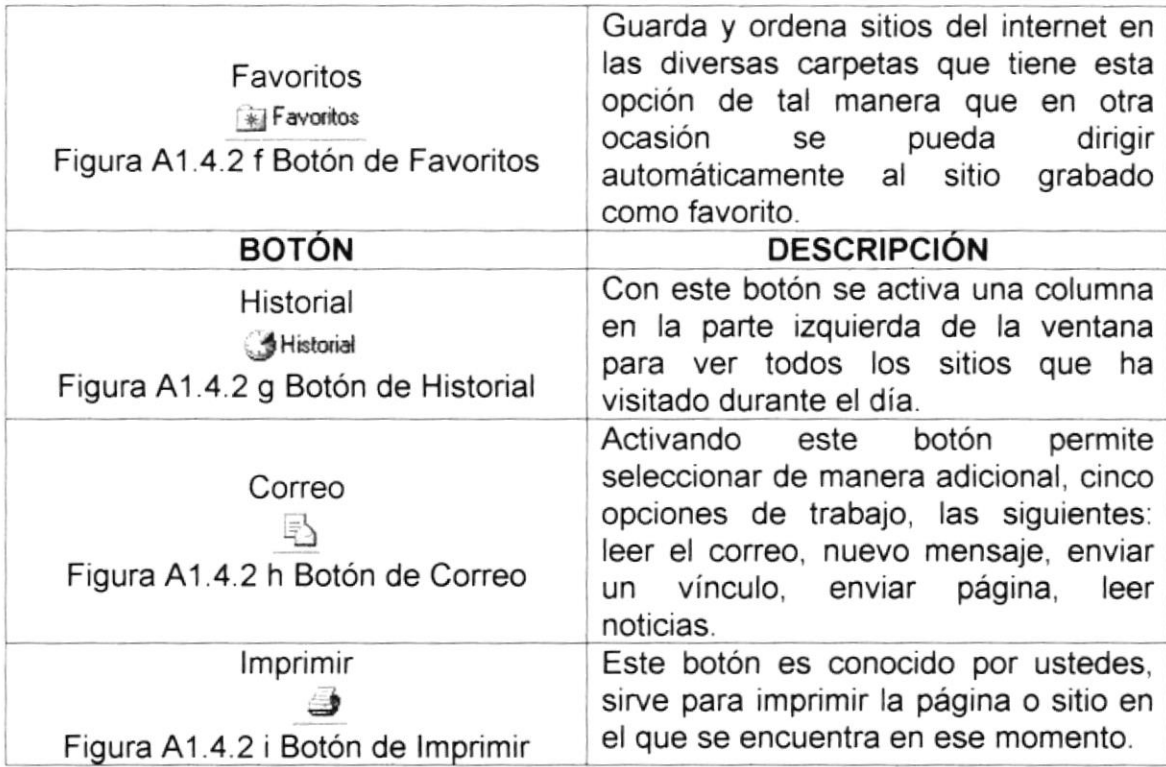

#### **A1.4.3 BARRA DE DIRECCIONES**

Es el espacio en el cual se digita una nueva dirección de Internet. En esta barra se va grabando todos los últimos sitios visitados por usted y en el lado derecho de la misma se encuentra el botón ir a, el cual se activa luego de escoger o digitar una dirección.

También se puede buscar una palabra, un tema o frase digitando primero go y luego los elementos a buscar. De esta manera se puede realizar una búsqueda cada vez más específica.

Dirección (2) www.hotmail.com

Figura A1.4.3 Barra de Direcciones

 $\overline{\mathcal{C}}$  in

# **Anexo B**

# Navegación de Páginas

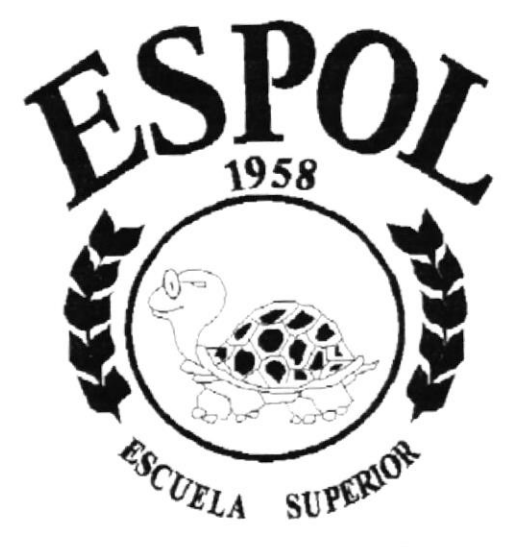

**POLITECNICA DEL LITORAL Campus Santa Elena** 

### **B 1. NAVEGACIÓN DE PÁGINAS B1.1 PÁGINA INTRO**

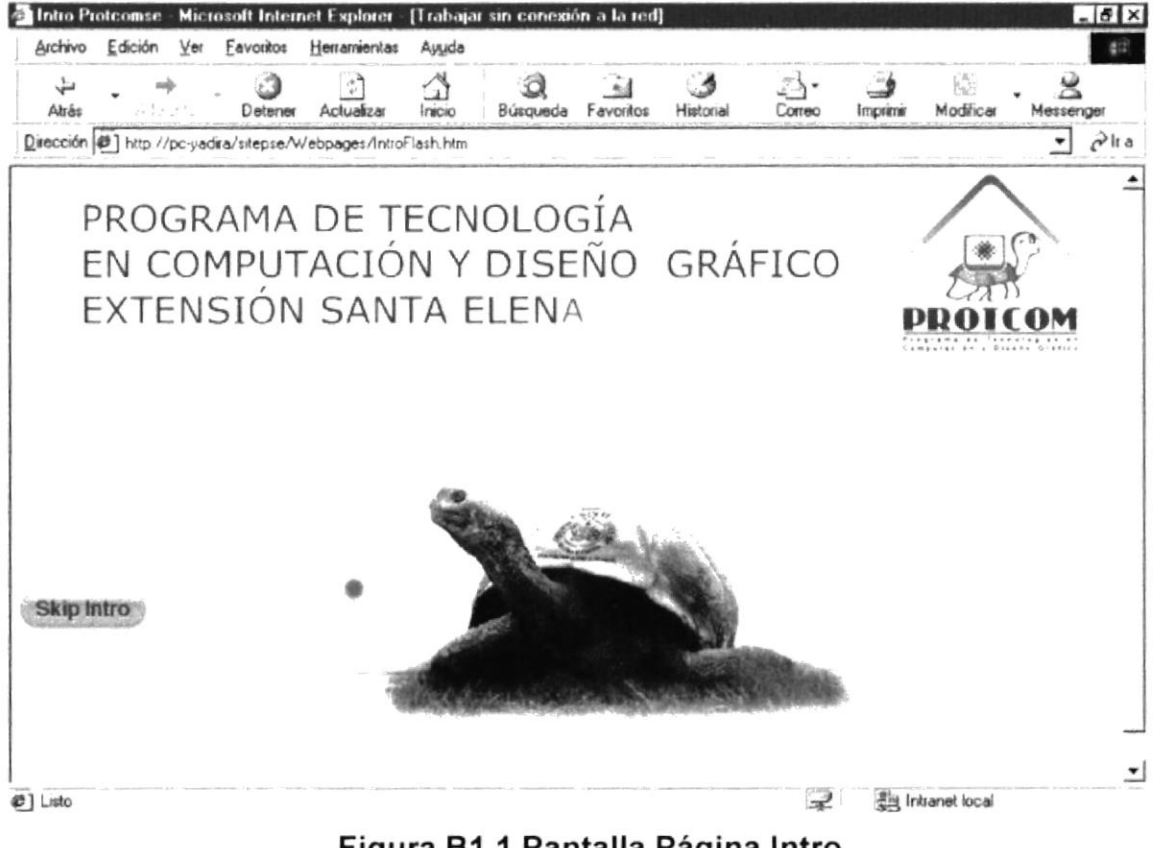

Figura B1.1 Pantalla Página Intro

### **B1.2 PÁGINA HOME**

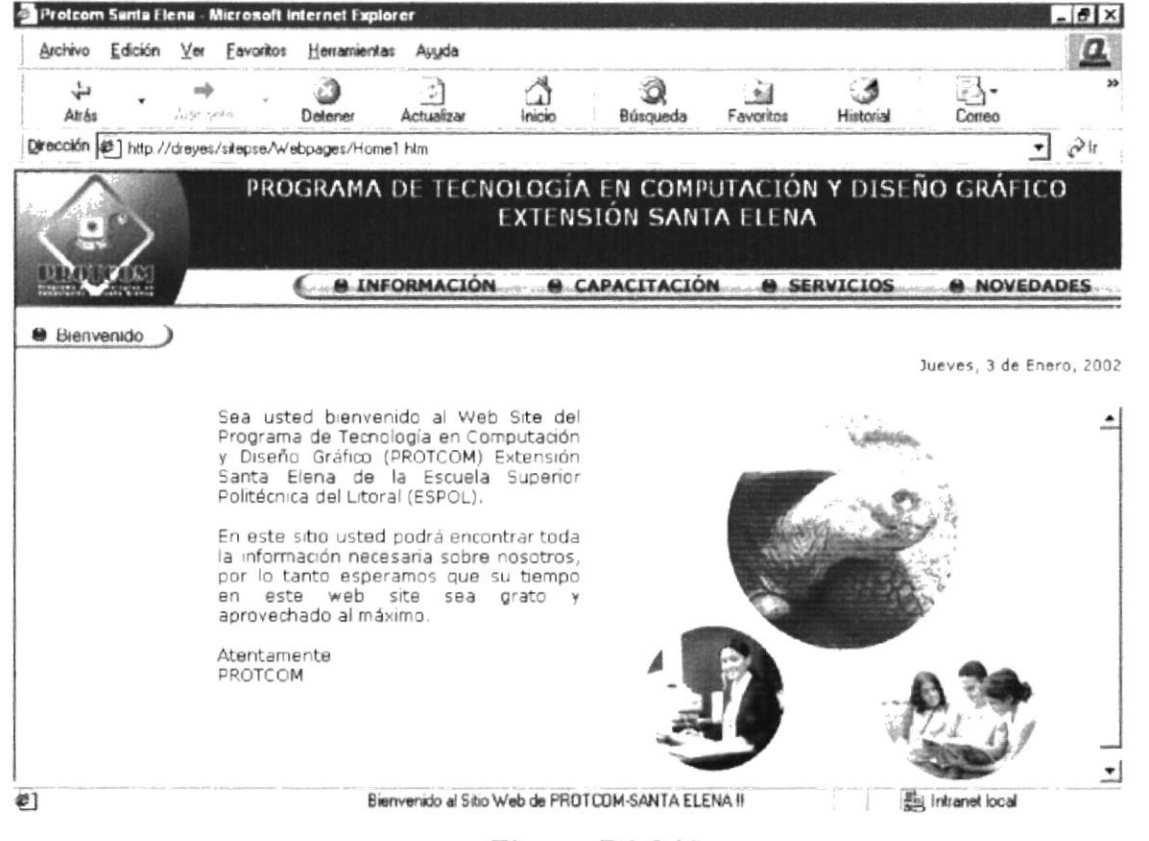

Figura B1.2 Home

### **B1.3 PÁGINA INFORMACIÓN**

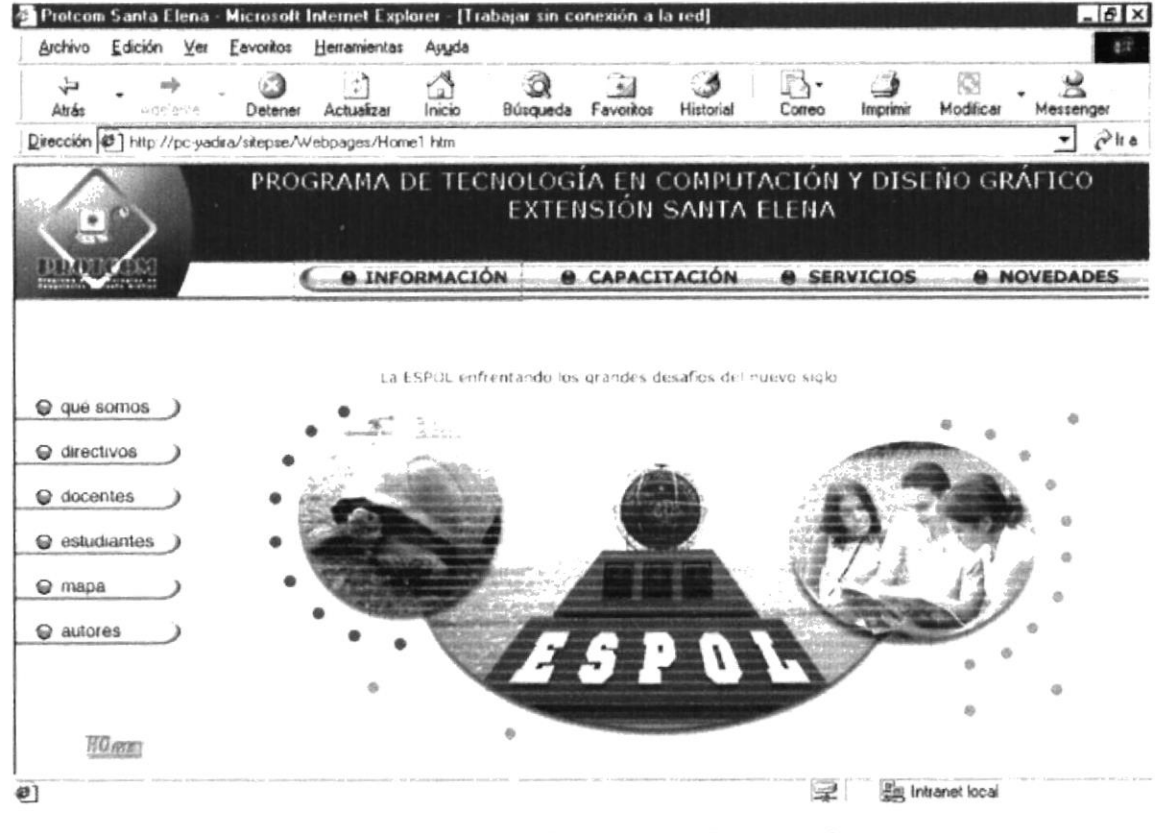

Figura B1.3 Pantalla Información

### **B1.4 PÁGINA QUE SOMOS COLLAGE**

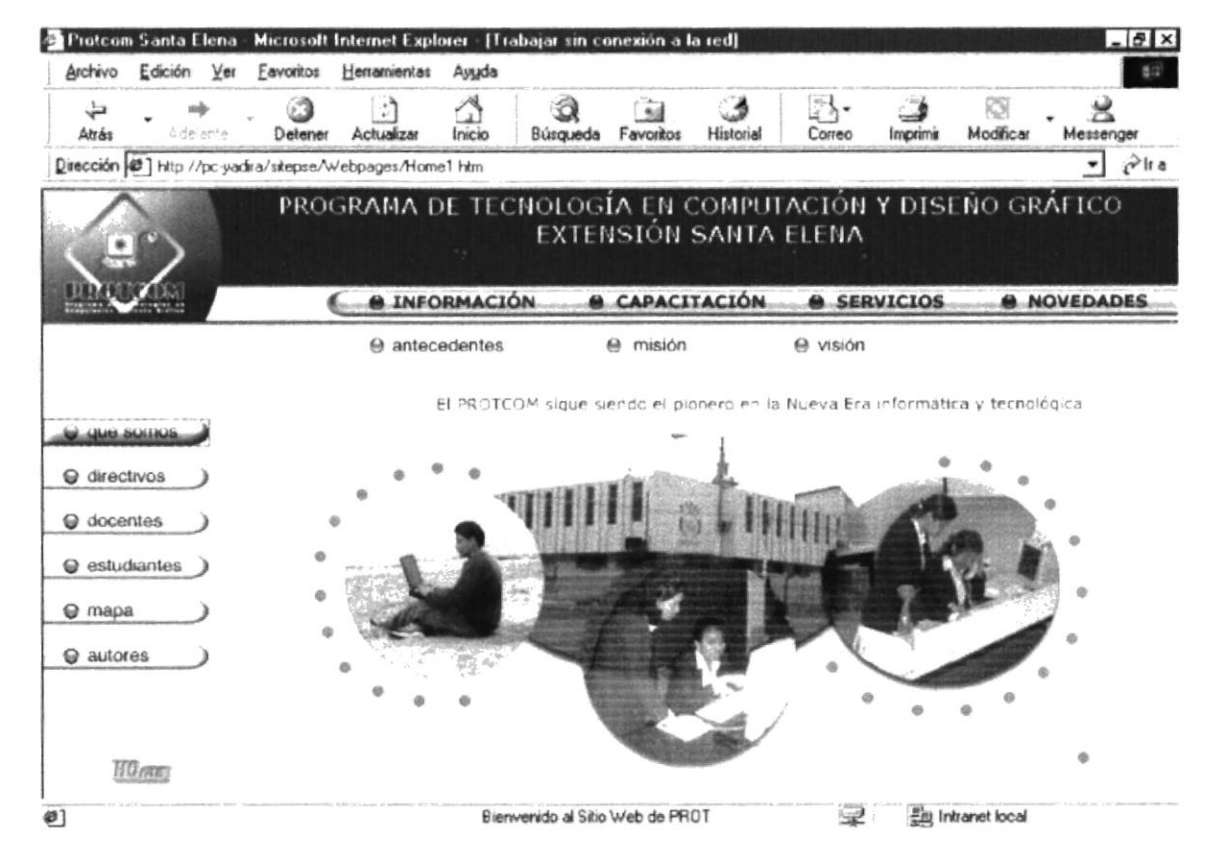

Figura B1.4 Pantalla Que Somos Collage

### **B1.5 PÁGINA ANTECEDENTES**

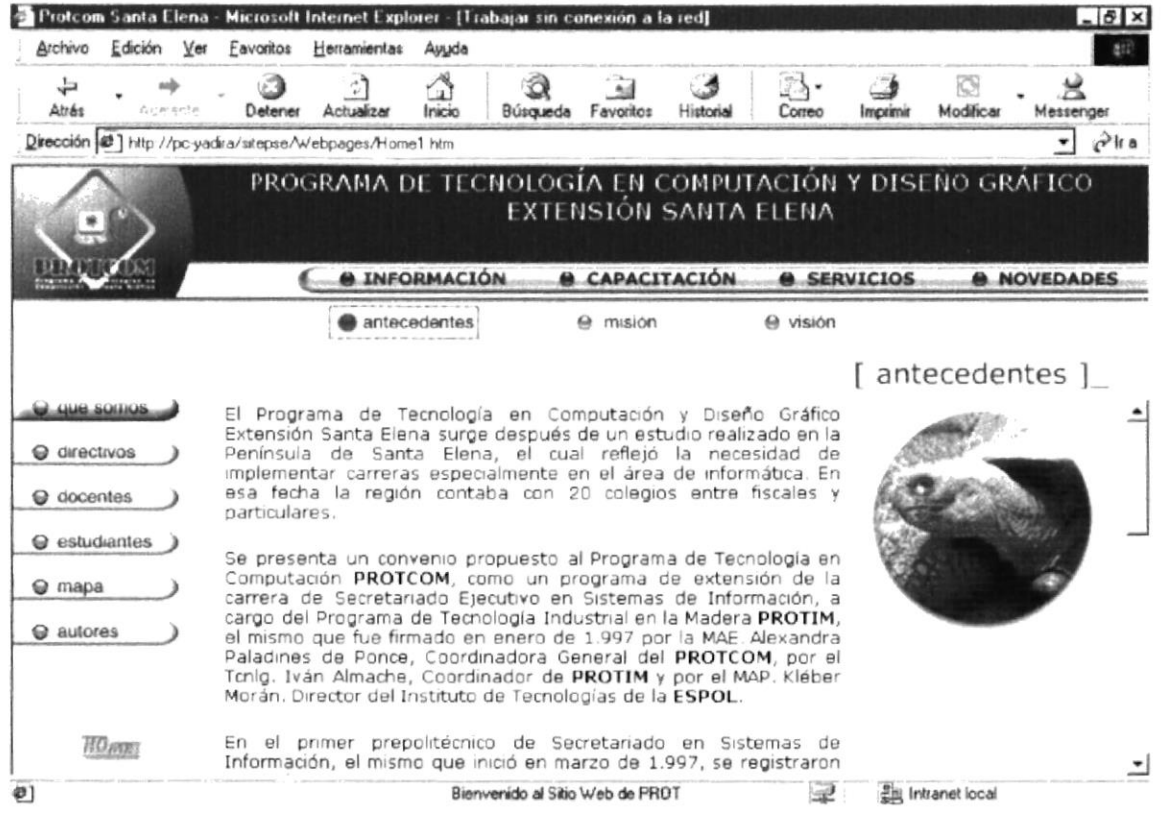

Figura B1.5 Pantalla Antecedentes

### **B1.6 PÁGINA MISIÓN**

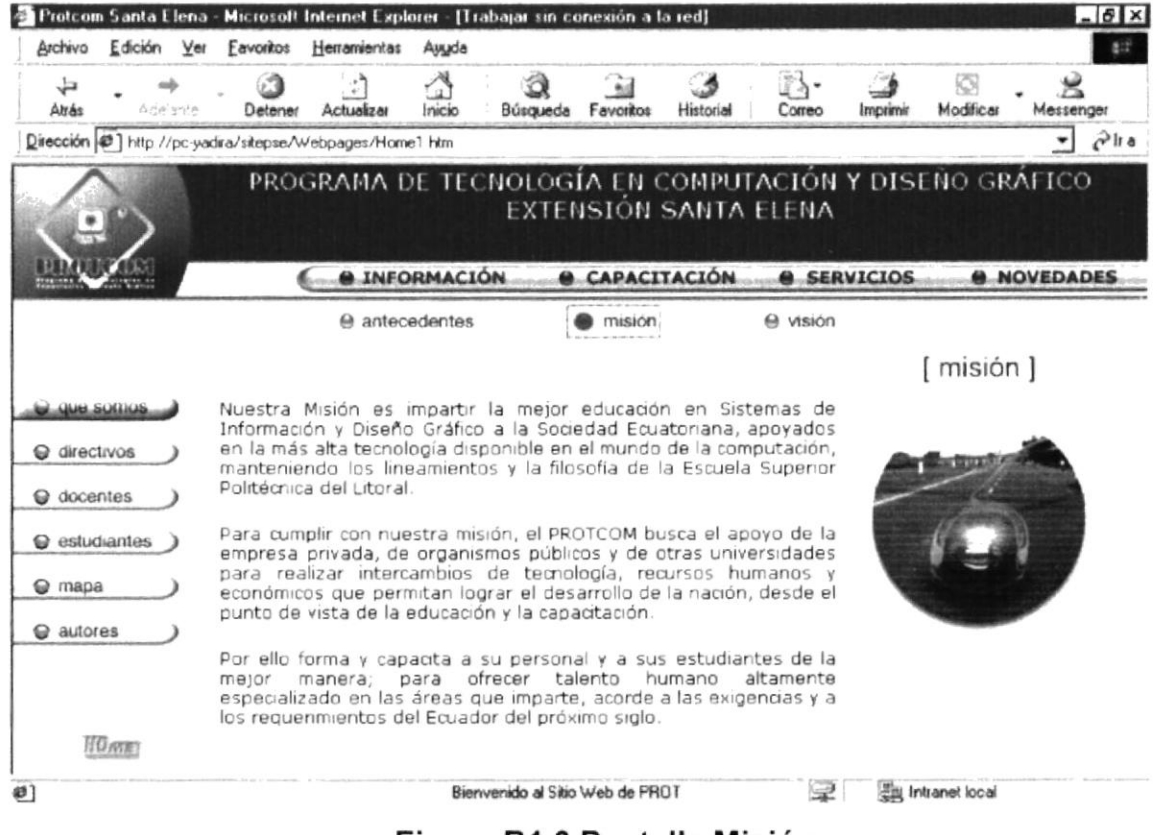

Figura B1.6 Pantalla Misión

### **B1.7 PÁGINA VISIÓN**

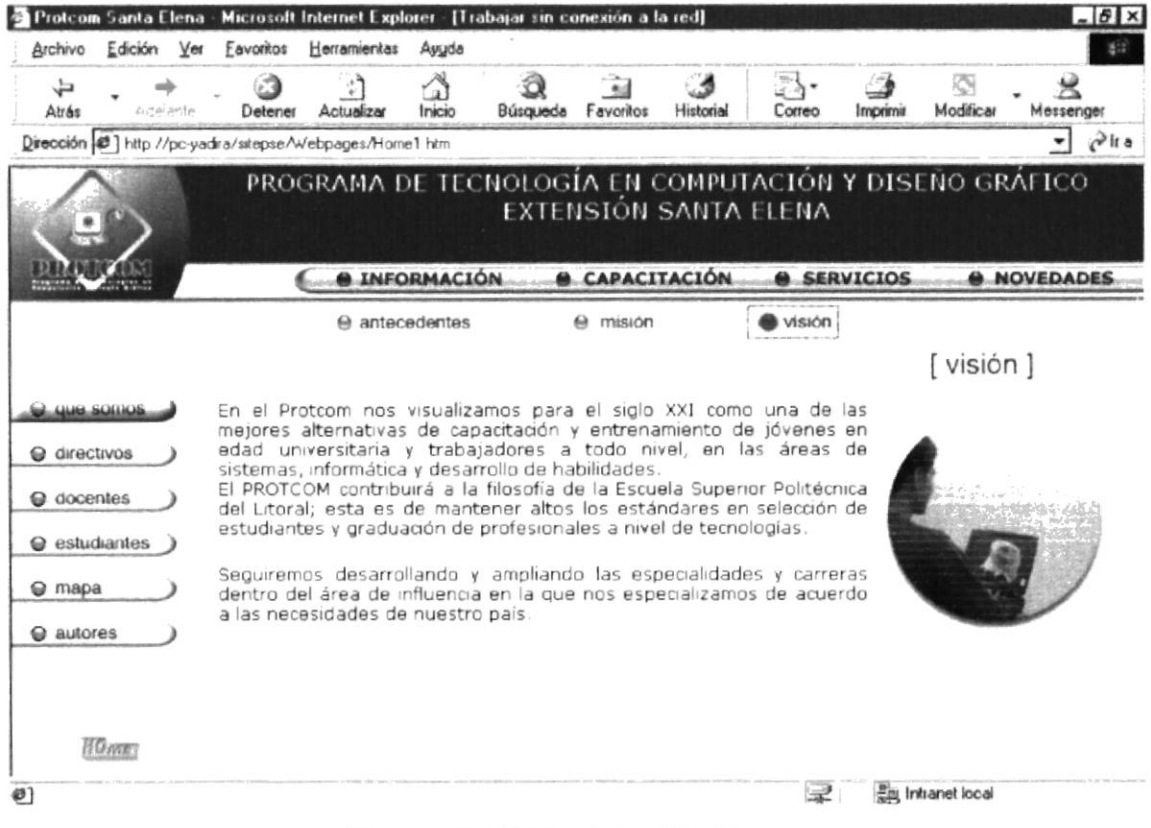

Figura B1.7 Pantalla Visión

 $\mathcal{L}_{\mathcal{M}}^{\mathcal{L}}$ à.

### **B1.8 PÁGINA DIRECTIVOS**

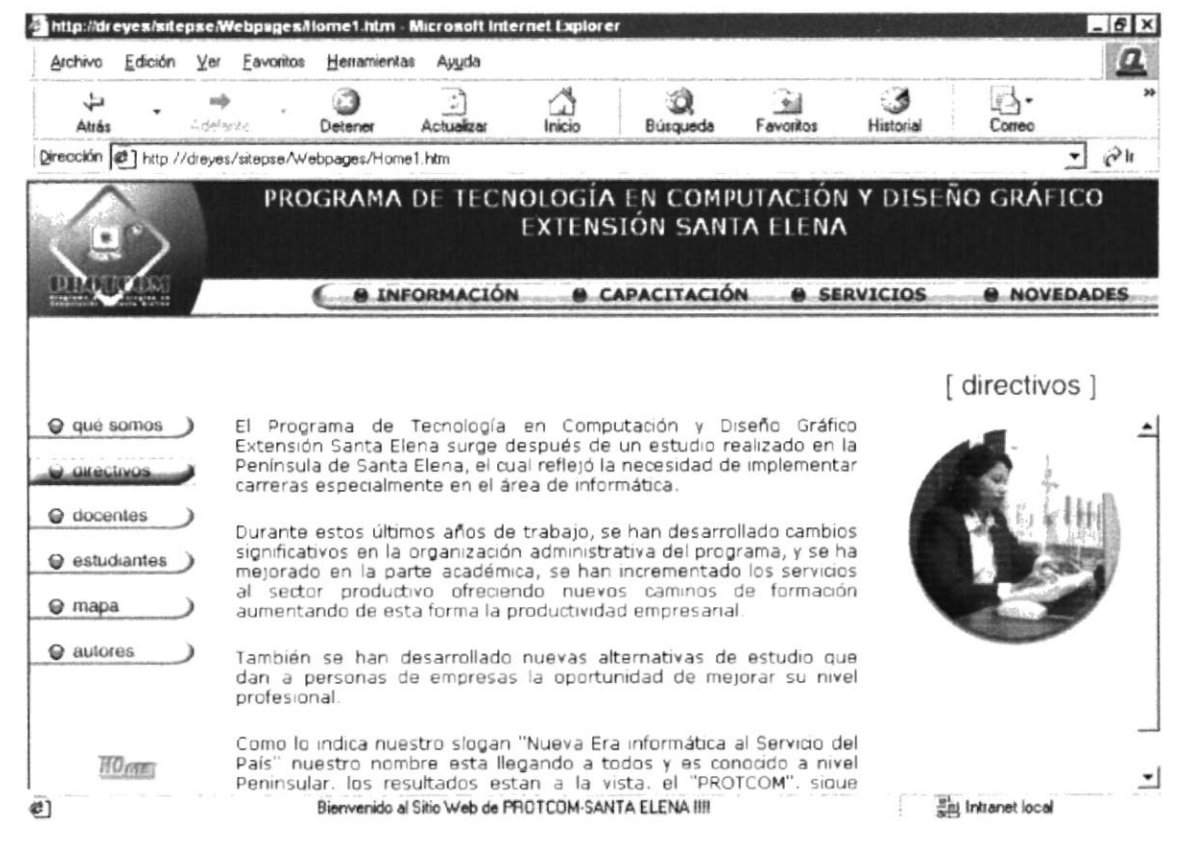

Figura B1.8 Pantalla Directivos

### **B1.9 PÁGINA DOCENTES COLLAGE**

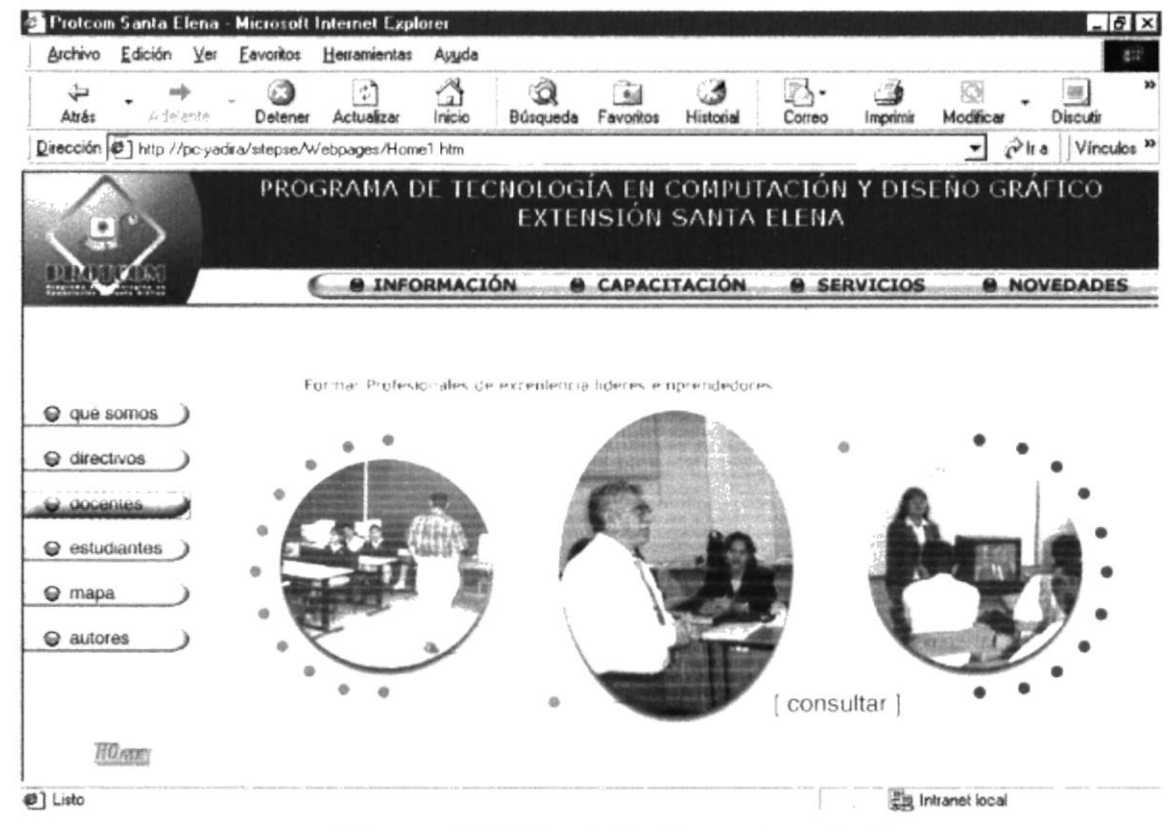

Figura B1.9 Pantalla Docentes Collage

### **B1.10 PÁGINA DOCENTES CONSULTA**

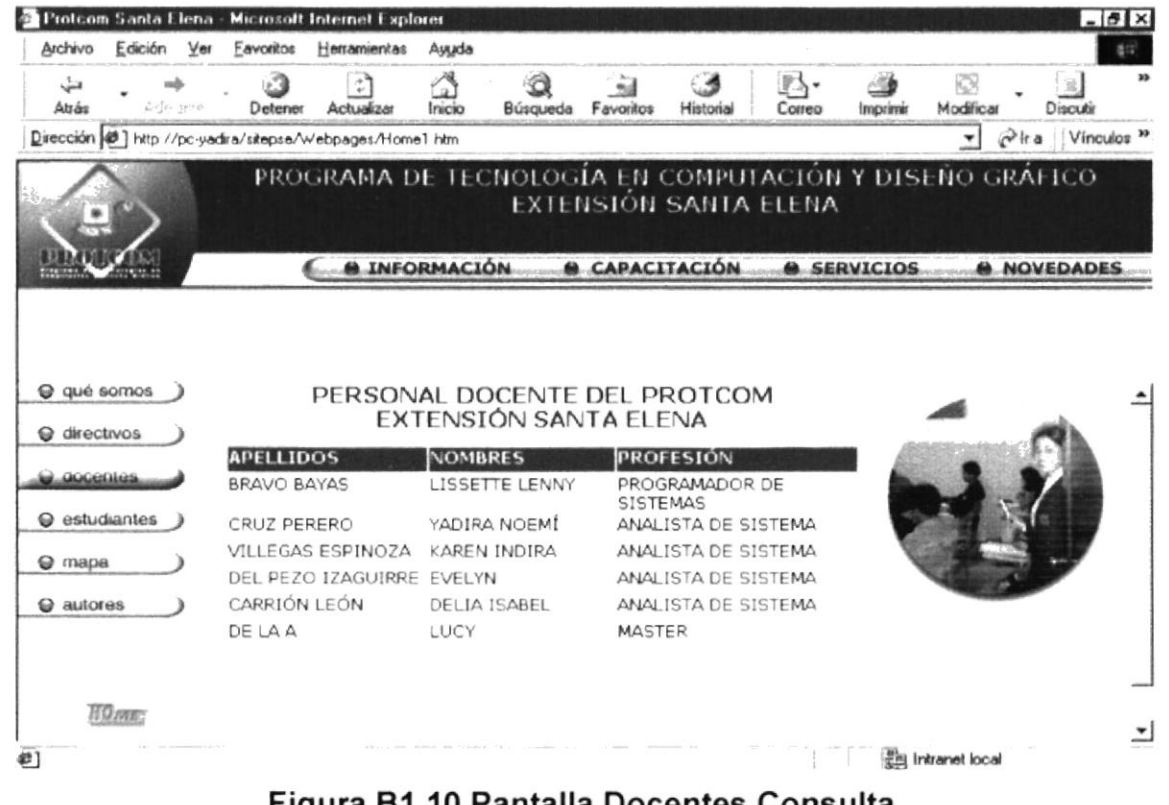

Figura B1.10 Pantalla Docentes Consulta

W.

### **B1.11 PÁGINA ESTUDIANTES**

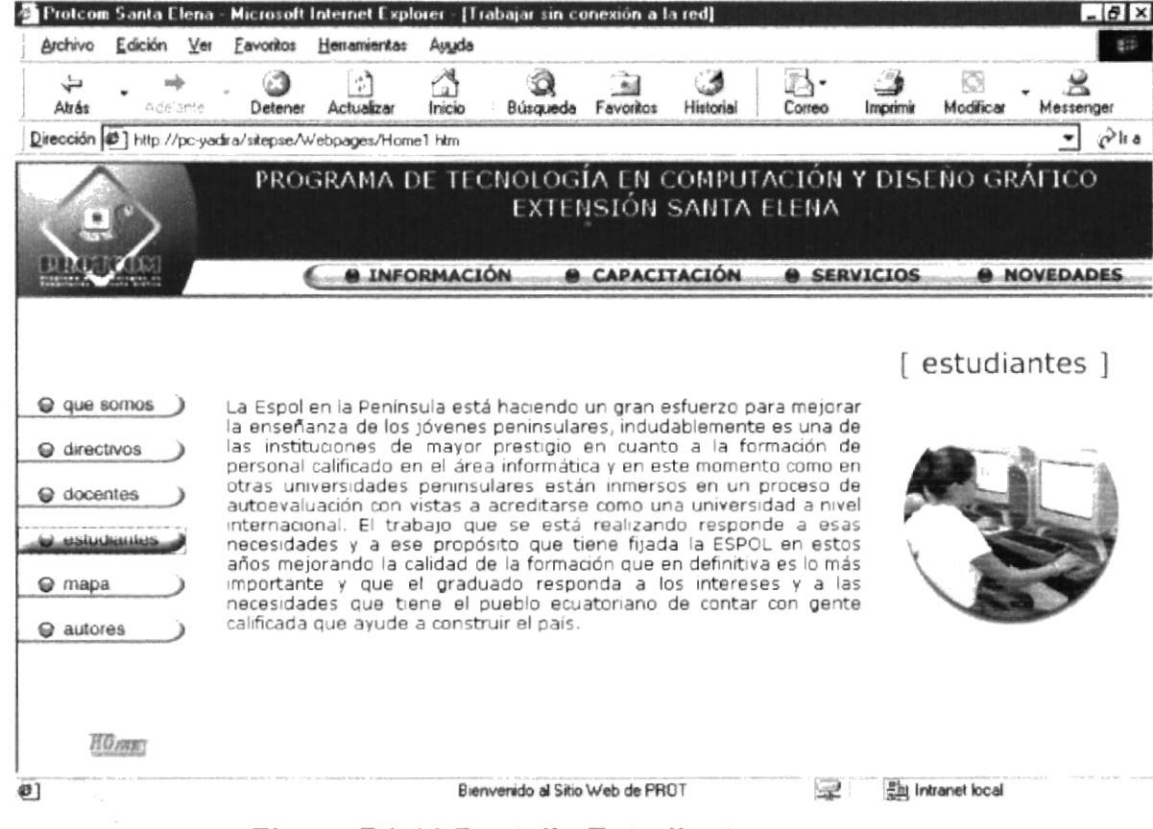

Figura B1.11 Pantalla Estudiantes

#### **PÁGINA MAPA B1.12**

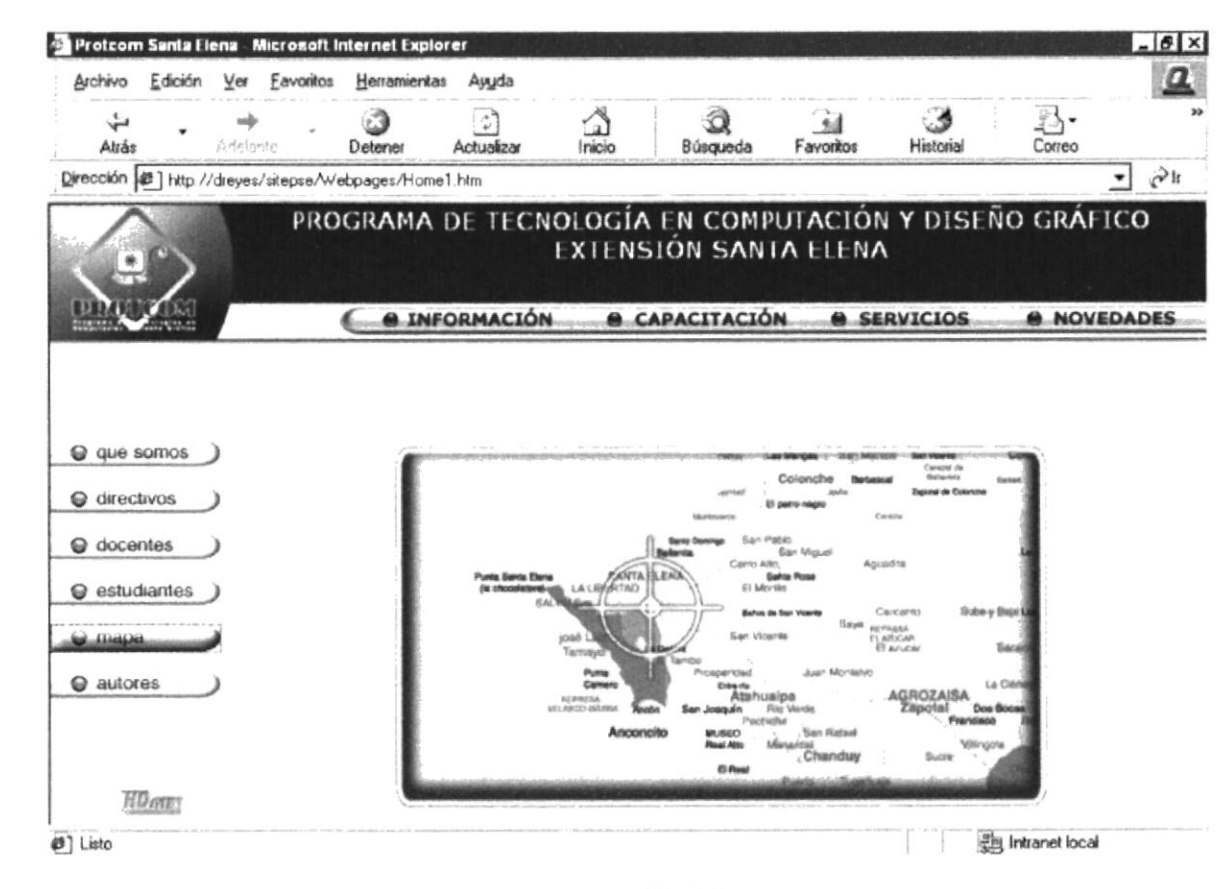

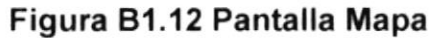

#### Sitio Web PROTCOM-Santa Elena

#### **Manual de Usuario**

#### **B1.13 PÁGINA AUTORES**

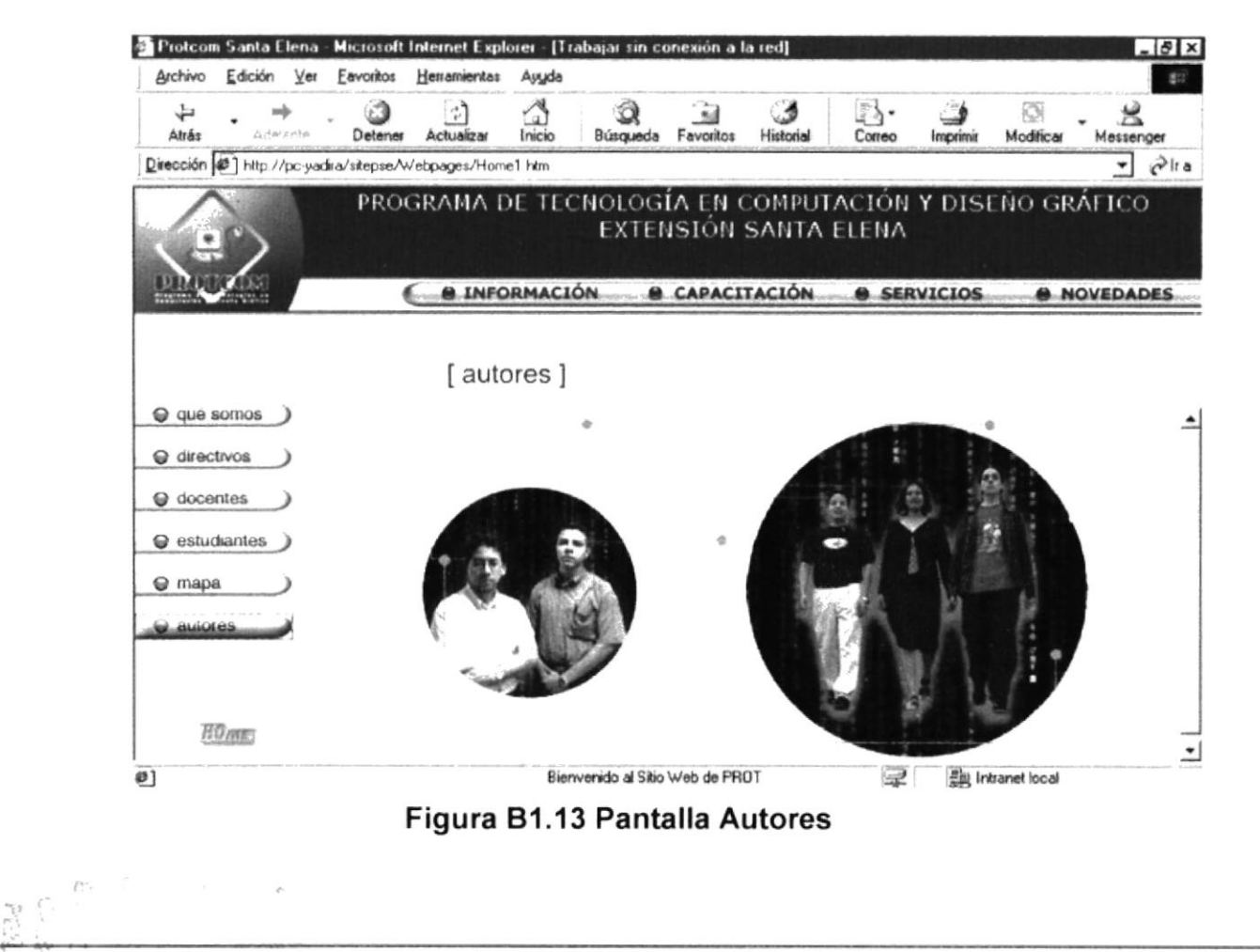

**PROTCOM** 

#### **PÁGINA AUTORES SECUENCIA 1 B1.14**

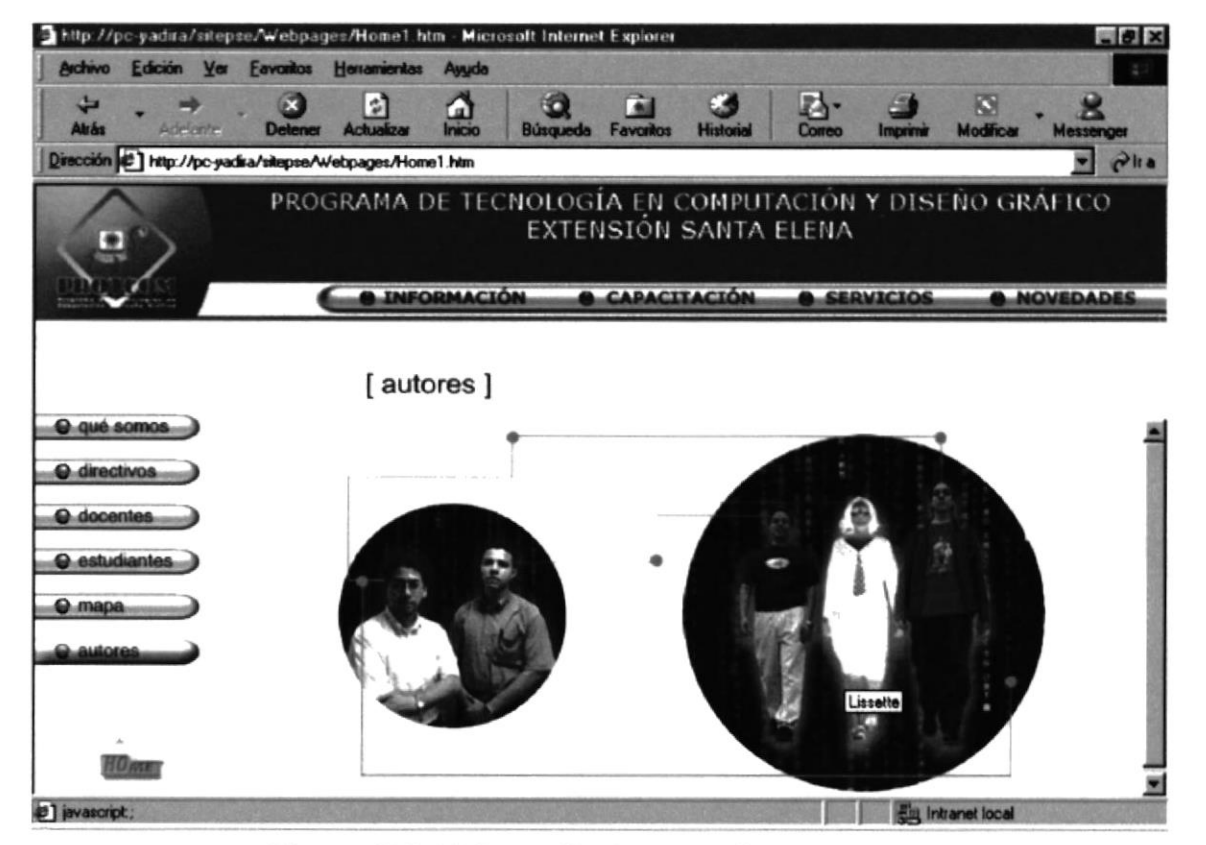

Figura B1.14 Pantalla Autores Secuencia 1

#### PÁGINA AUTORES SECUENCIA 2 B1.15

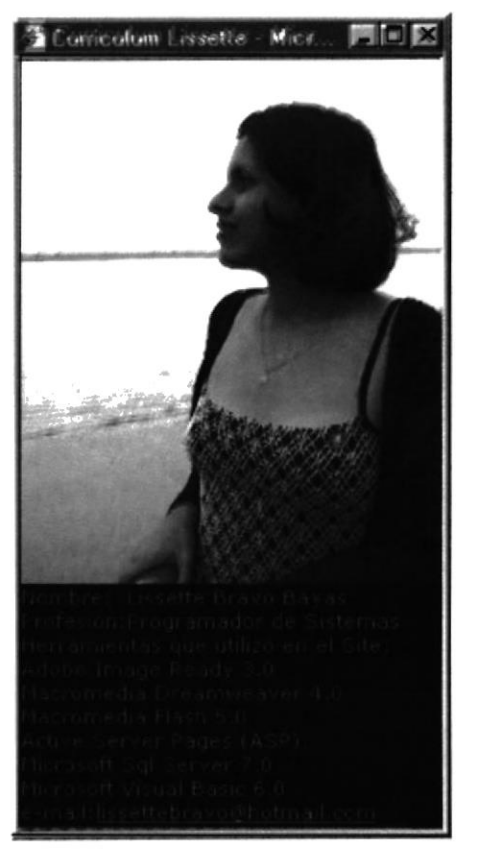

Figura B1.15 Pantalla Autores Secuencia 2

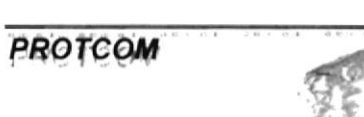

#### B1.16 PÁGINA CAPACITACIÓN

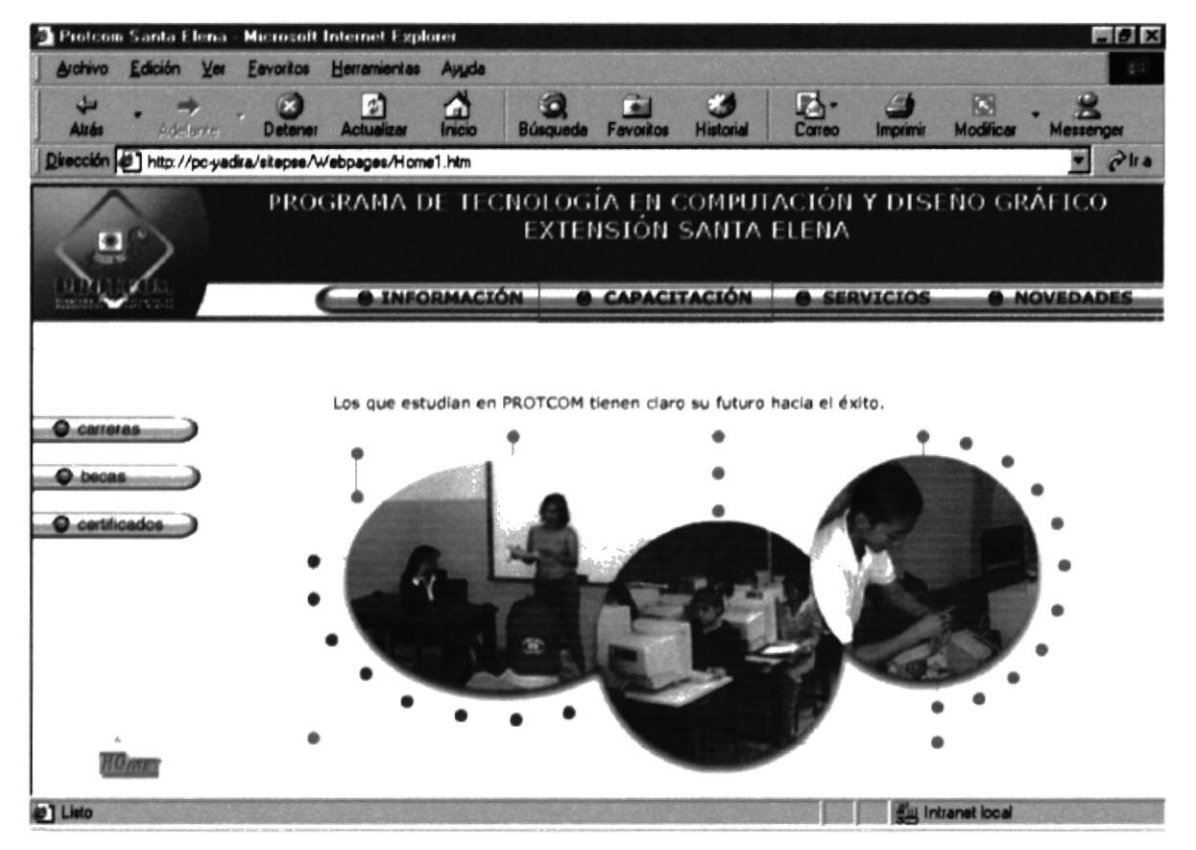

Figura B1.16 Pantalla Capacitación

#### PÁGINA CARRERAS **B1.17**

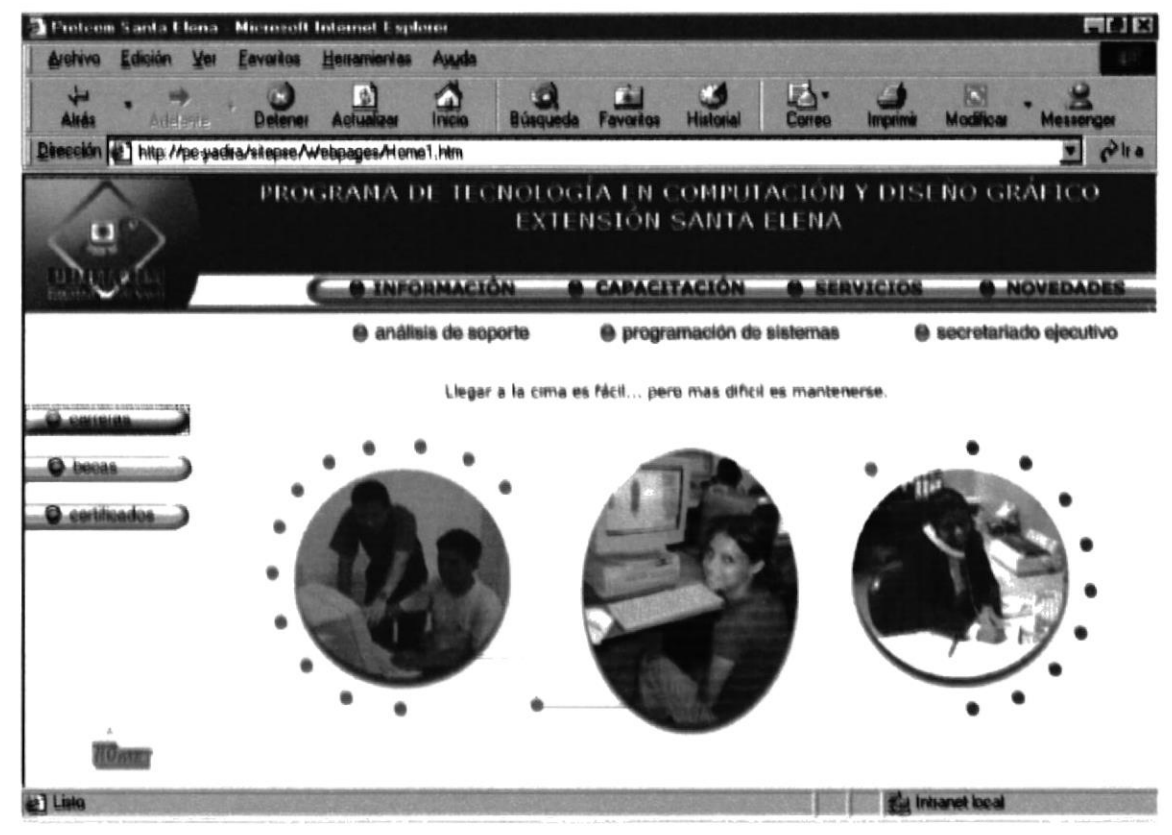

Figura B1.17 Pantalla Carreras

#### PÁGINA ANÁLISIS DE SOPORTE **B1.18**

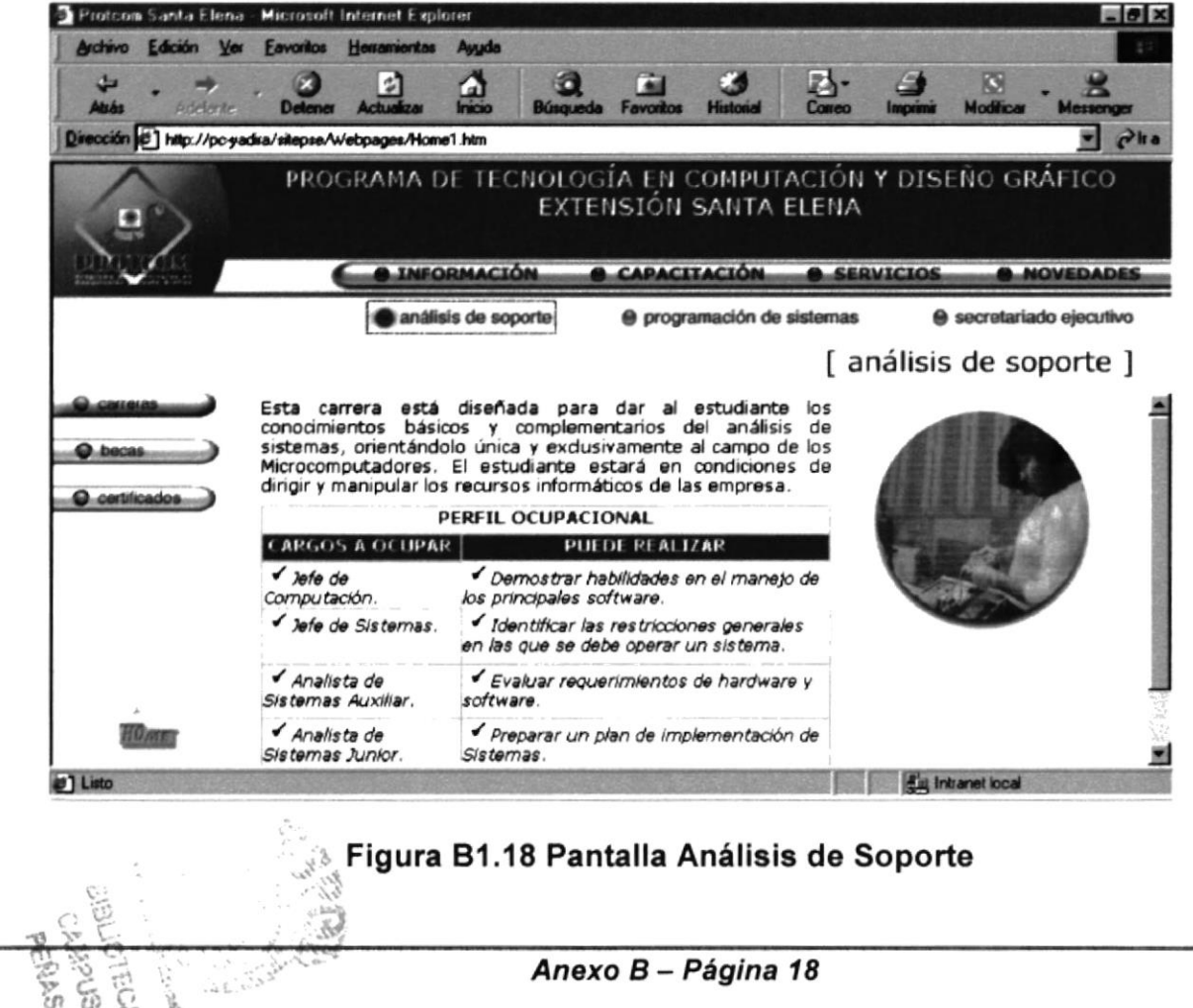

**PROTCOM** 

#### PÁGINA PROGRAMACIÓN DE SISTEMAS B<sub>1.19</sub>

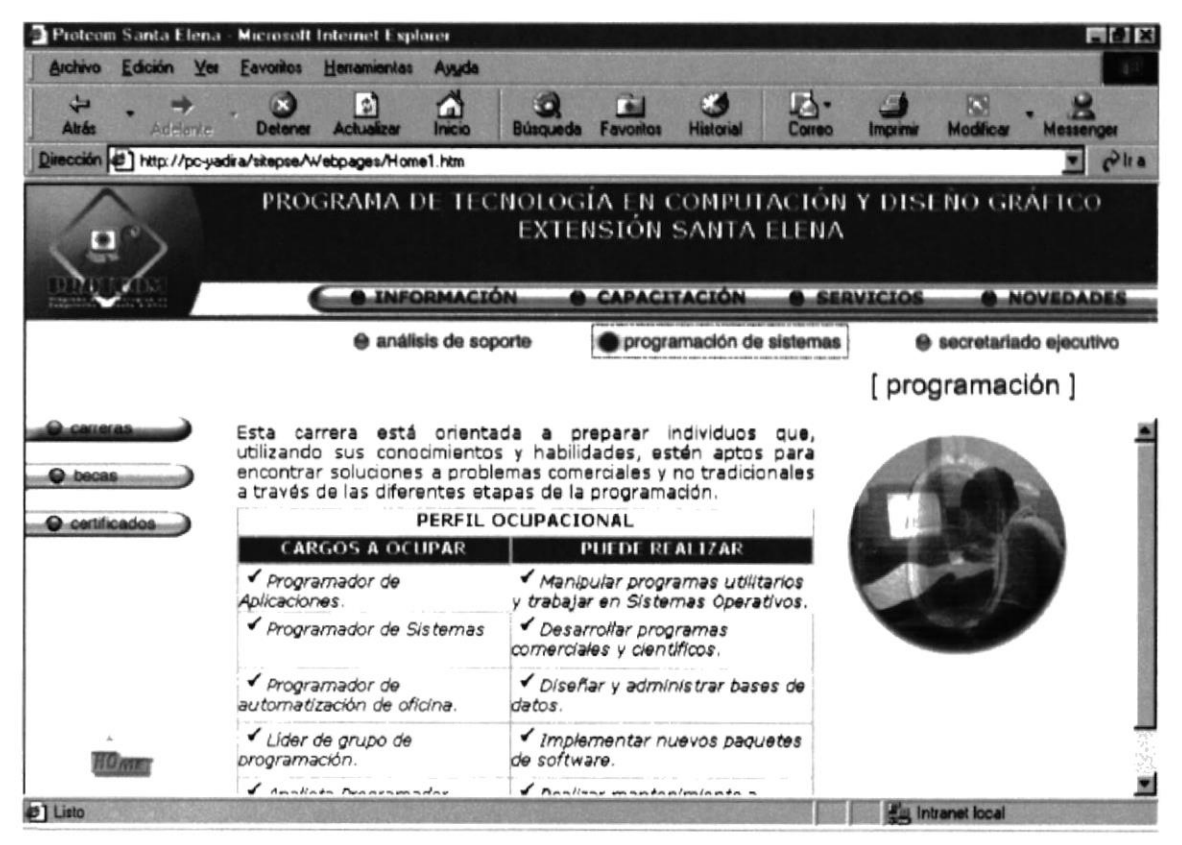

Figura B1.19 Pantalla Programación de Sistemas
## PÁGINA SECRETARIADO EJECUTIVO **B1.20**

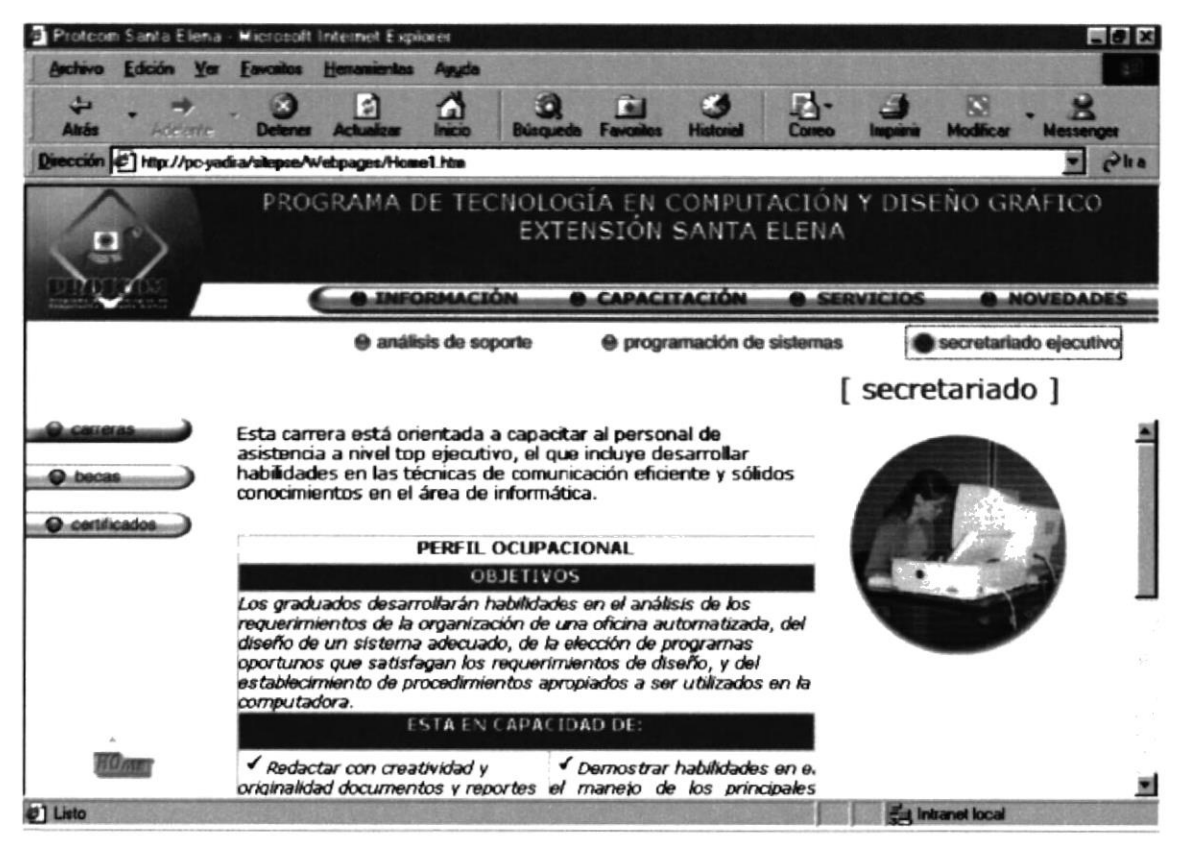

Figura B1.20 Pantalla Secretariado Ejecutivo

## **B1.21 BECAS**

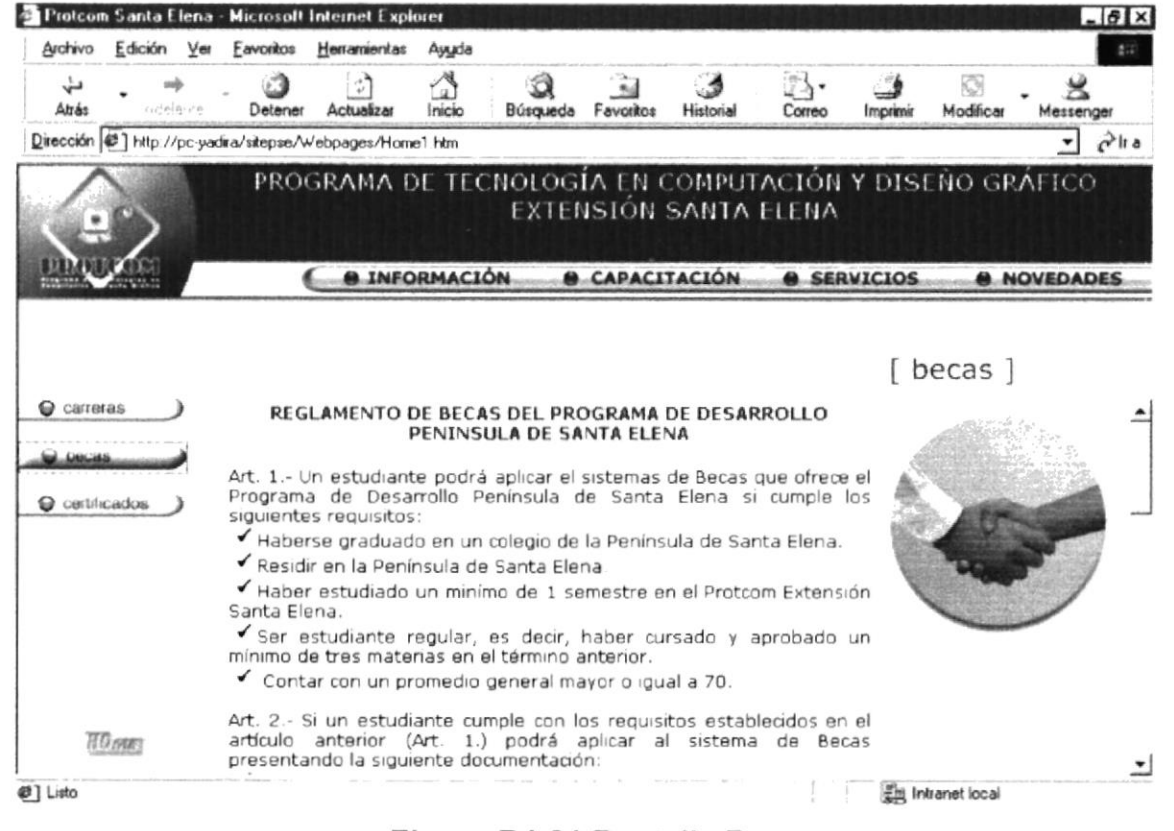

Figura B1.21 Pantalla Becas

## **B1.22 CERTIFICADOS COLLAGE**

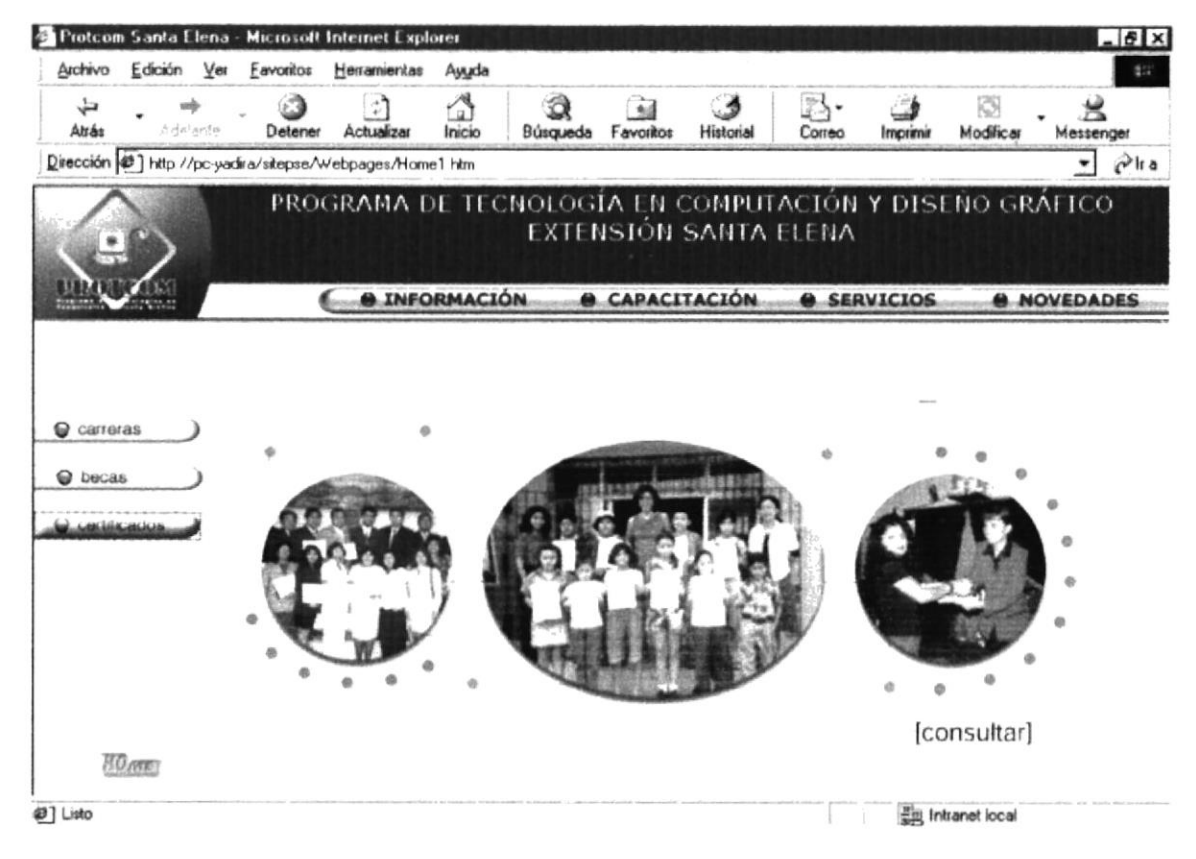

Figura B1.22 Pantalla Certificados Collage

# **B1.23 CERTIFICADOS CONSULTA**

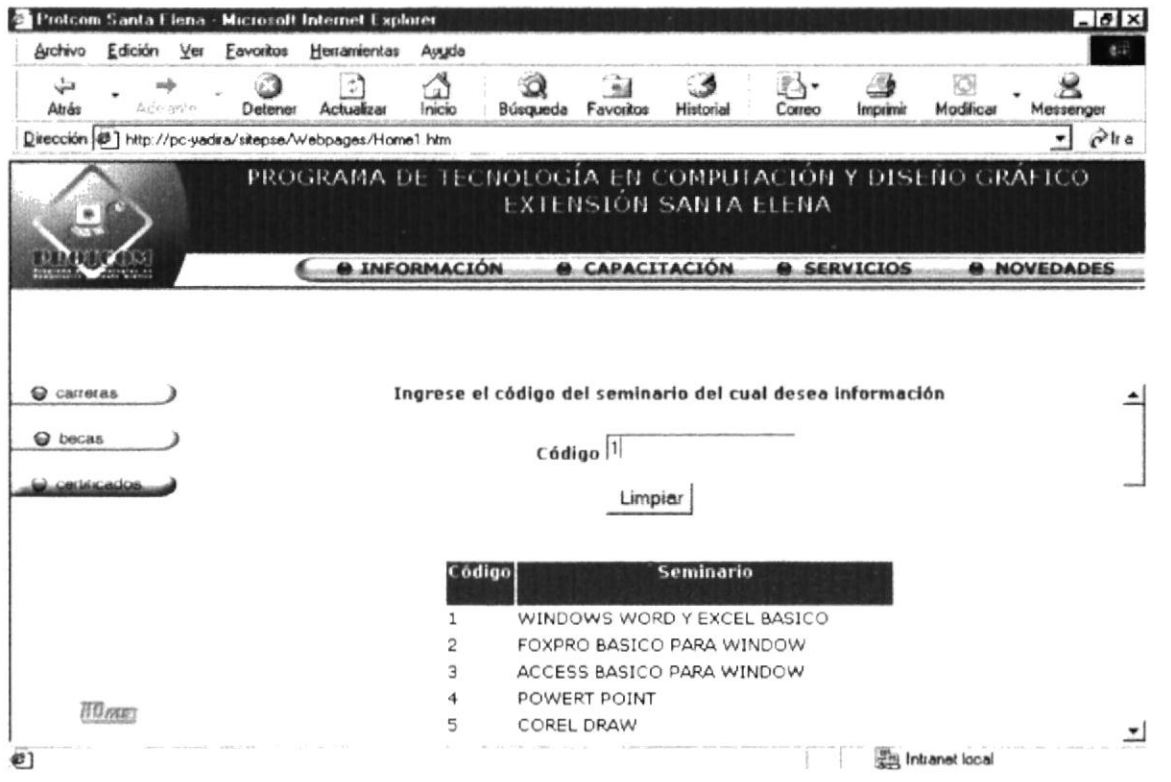

Figura B1.23 Pantalla Certificados Consulta

## **CERTIFICADOS RESPUESTA B1.24**

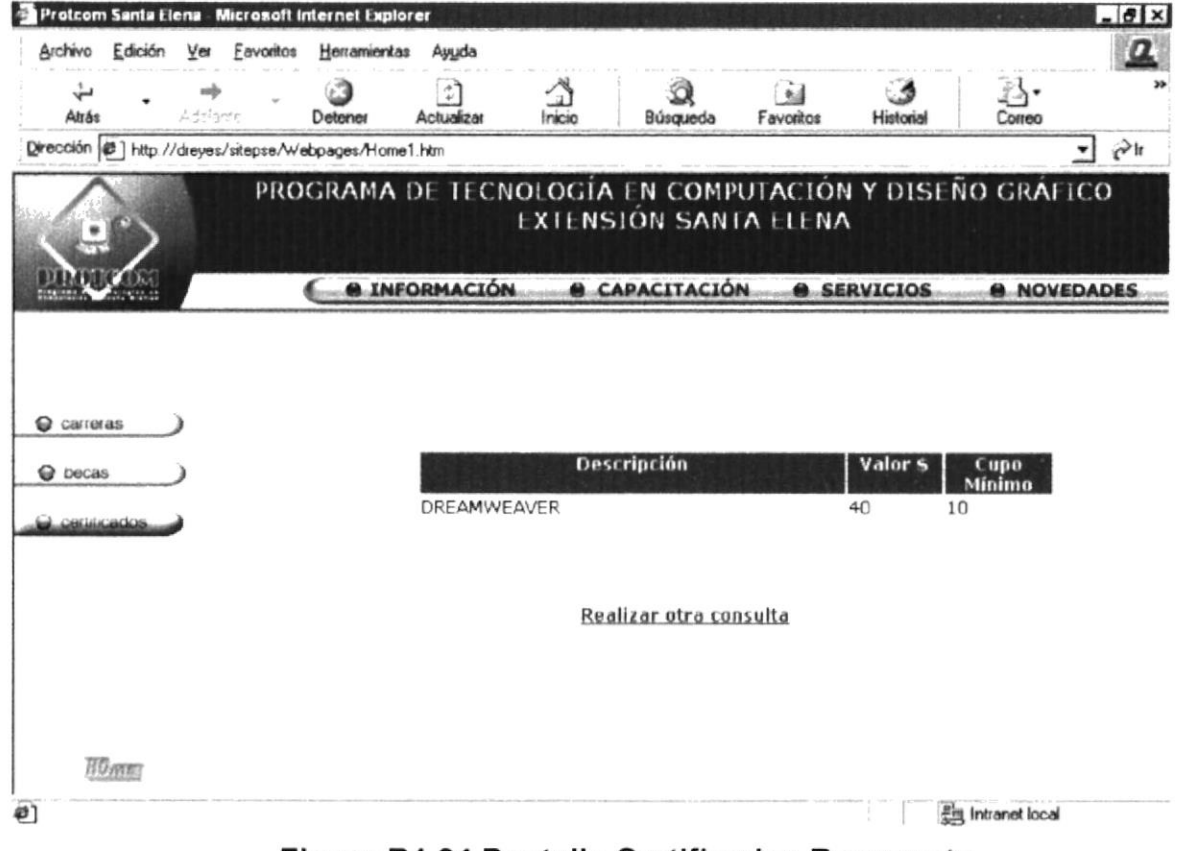

Figura B1.24 Pantalla Certificados Respuesta

## **B1.25 SERVICIOS**

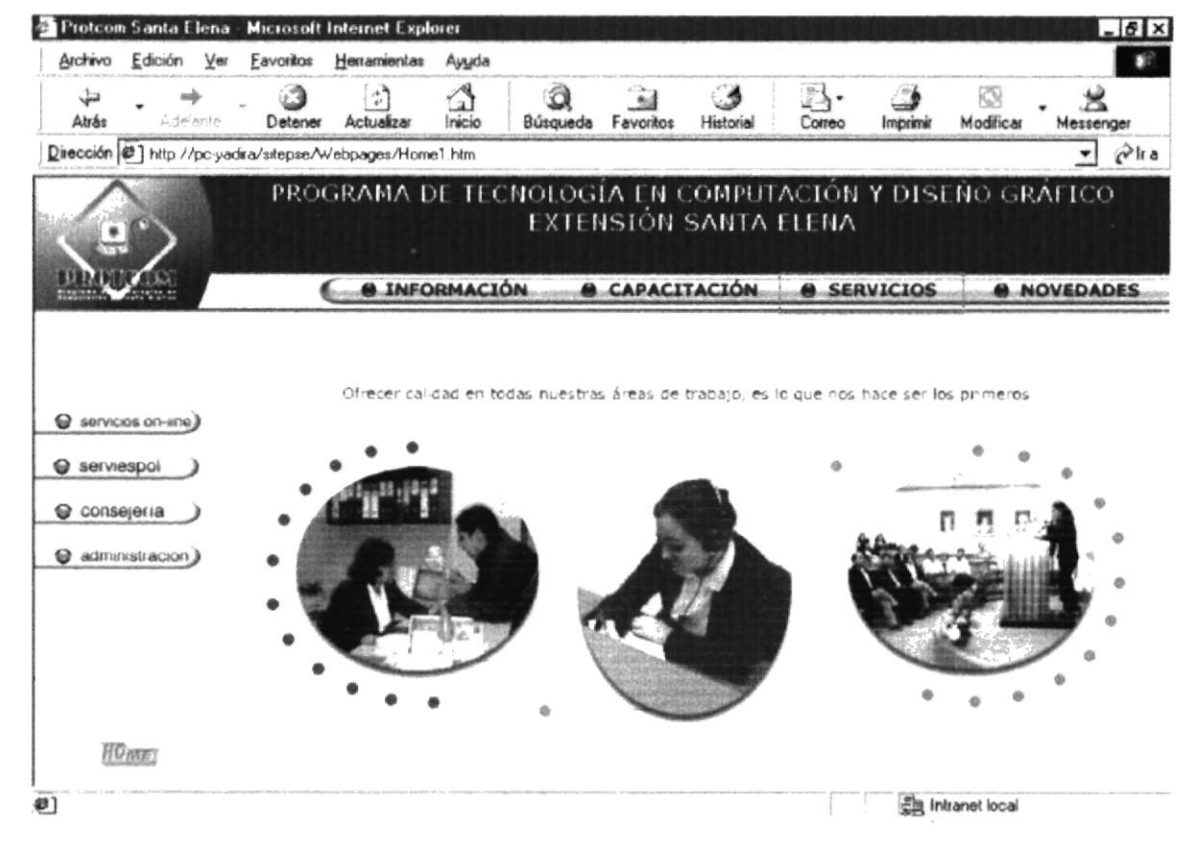

Figura B1.25 Pantalla Servicios

## B1.26 **SERVICIOS ON LINE**

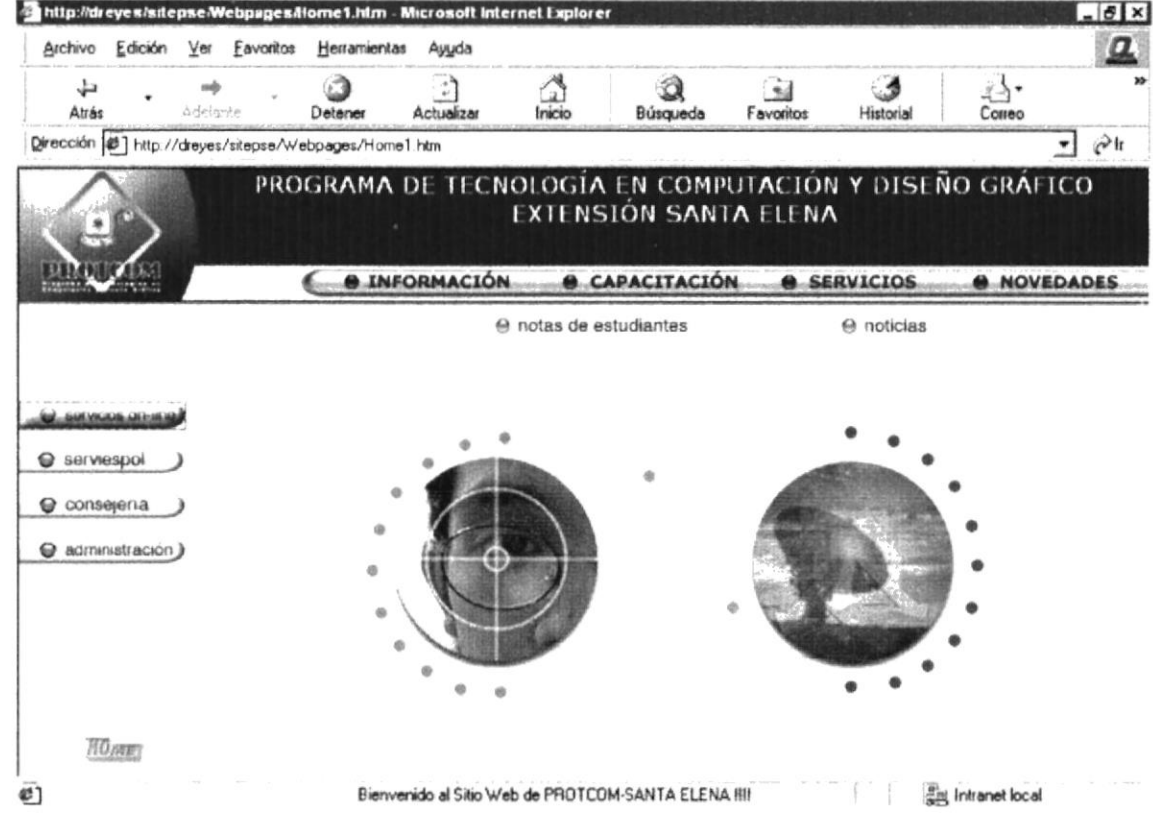

Figura B1.26 Pantalla Servicios On Line

## **NOTAS ESTUDIANTES COLLAGE B1.27**

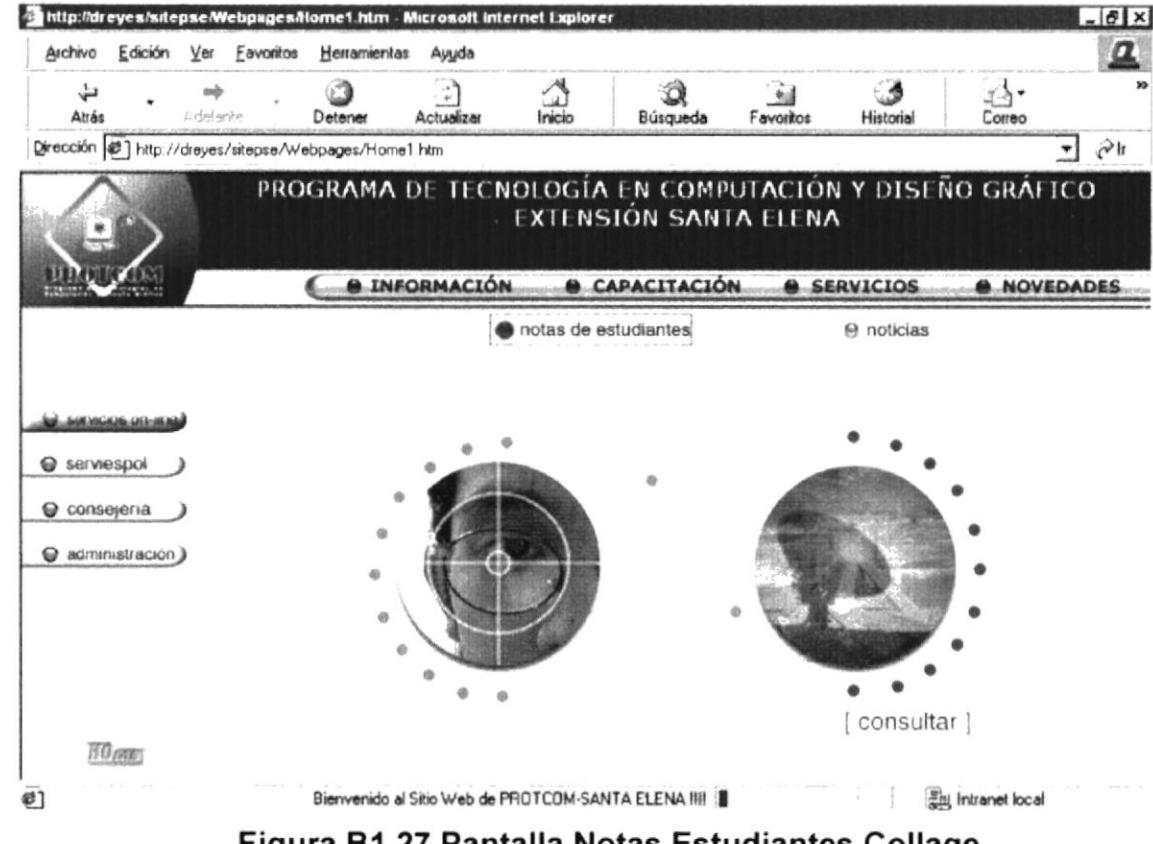

Figura B1.27 Pantalla Notas Estudiantes Collage

# **B1.28 NOTAS ESTUDIANTES CONSULTA**

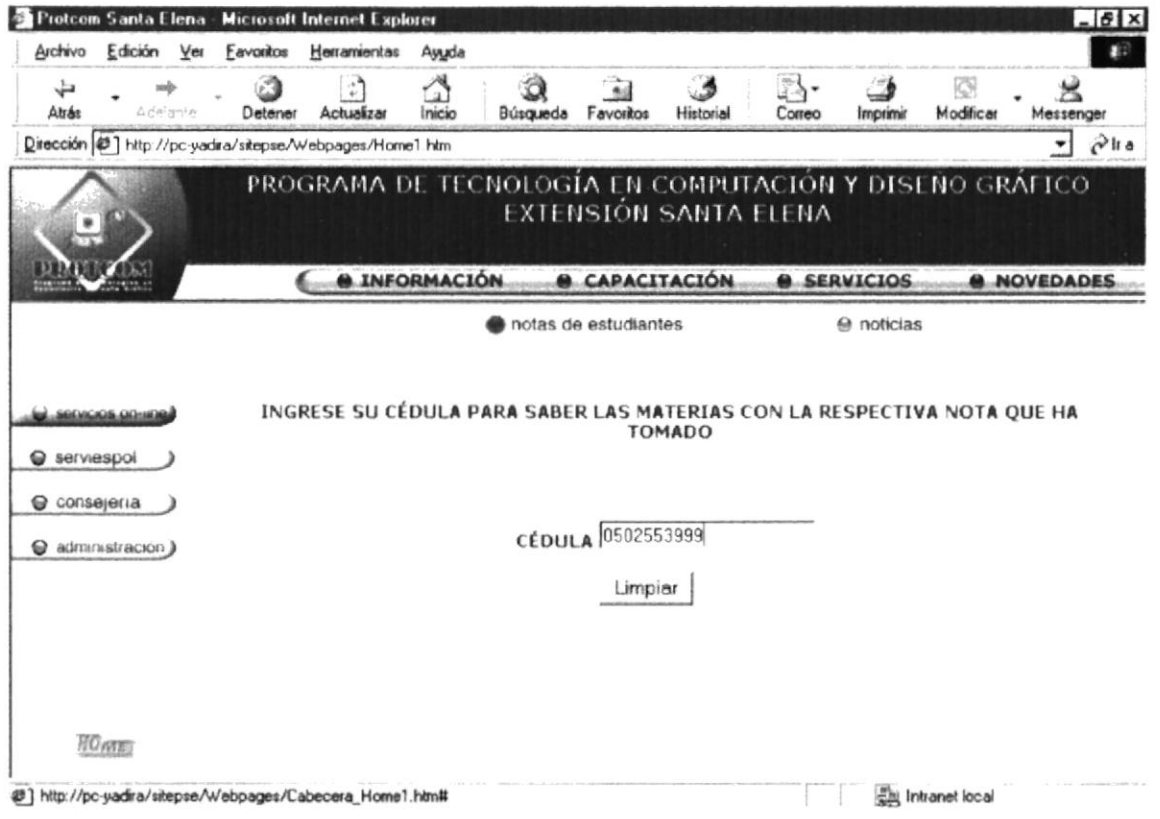

## Figura B1.28 Pantalla Notas Estudiantes Consulta

**PROTCOM** 

**ESPOL** 

## **NOTAS ESTUDIANTES RESPUESTA B1.29**

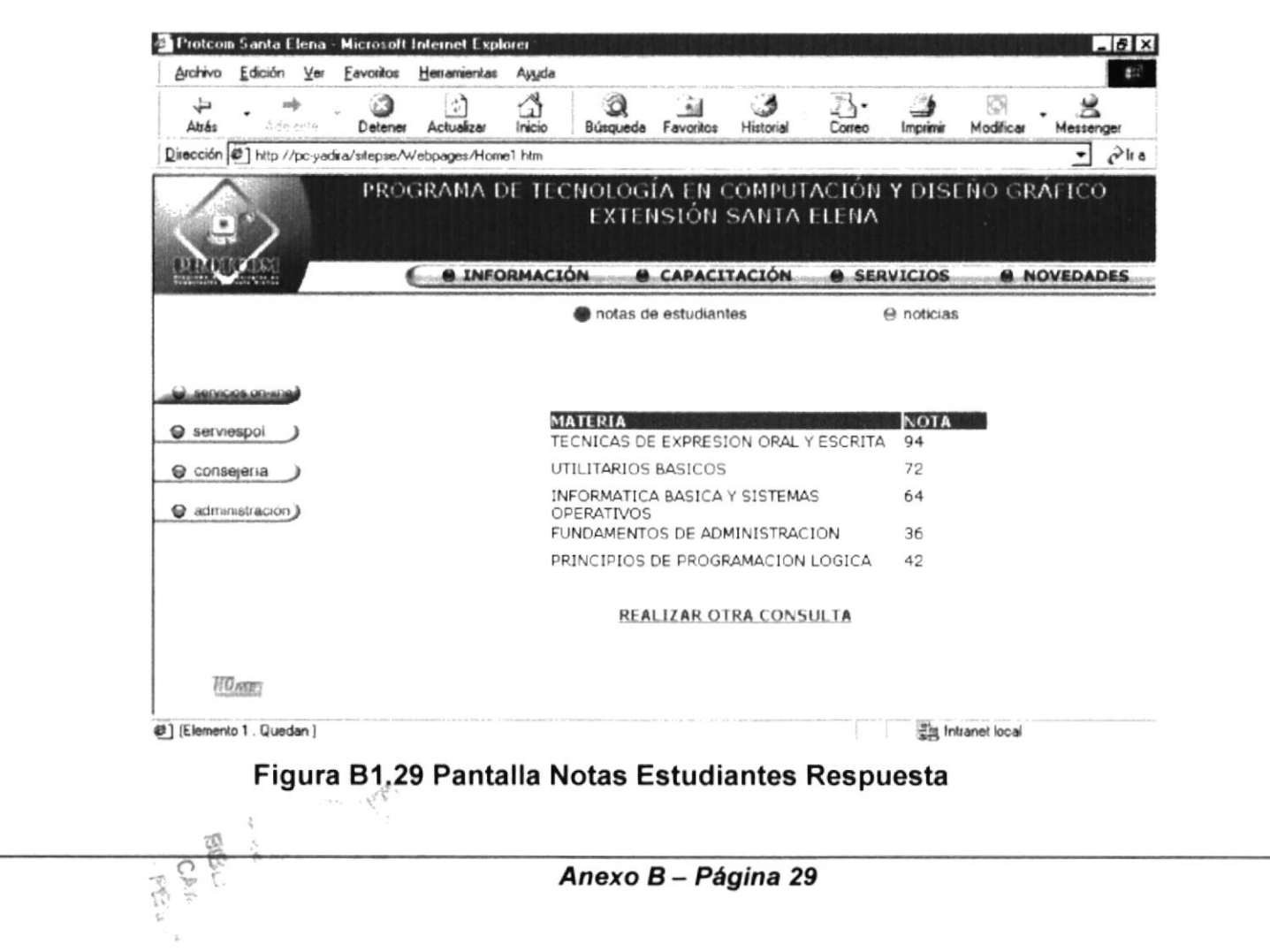

## **NOTICIAS COLLAGE B1.30**

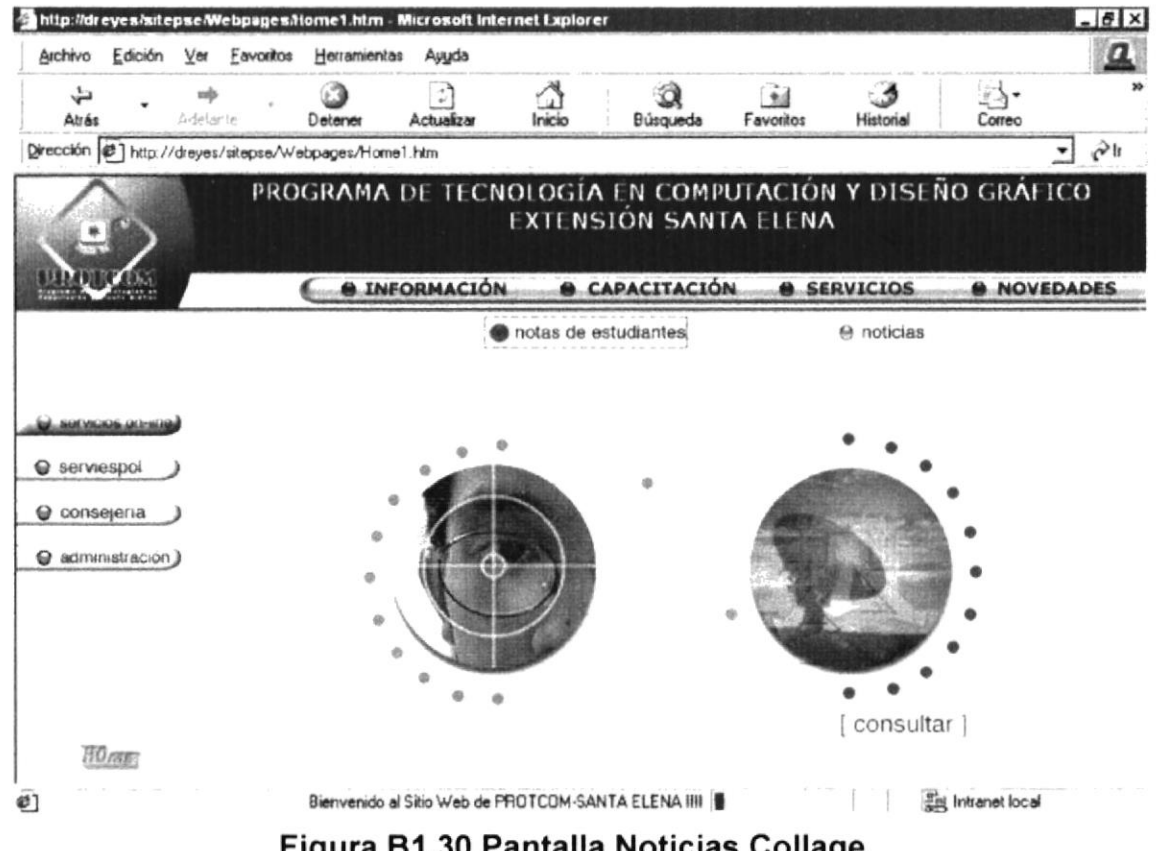

# **B1.31 NOTICIAS CONSULTA**

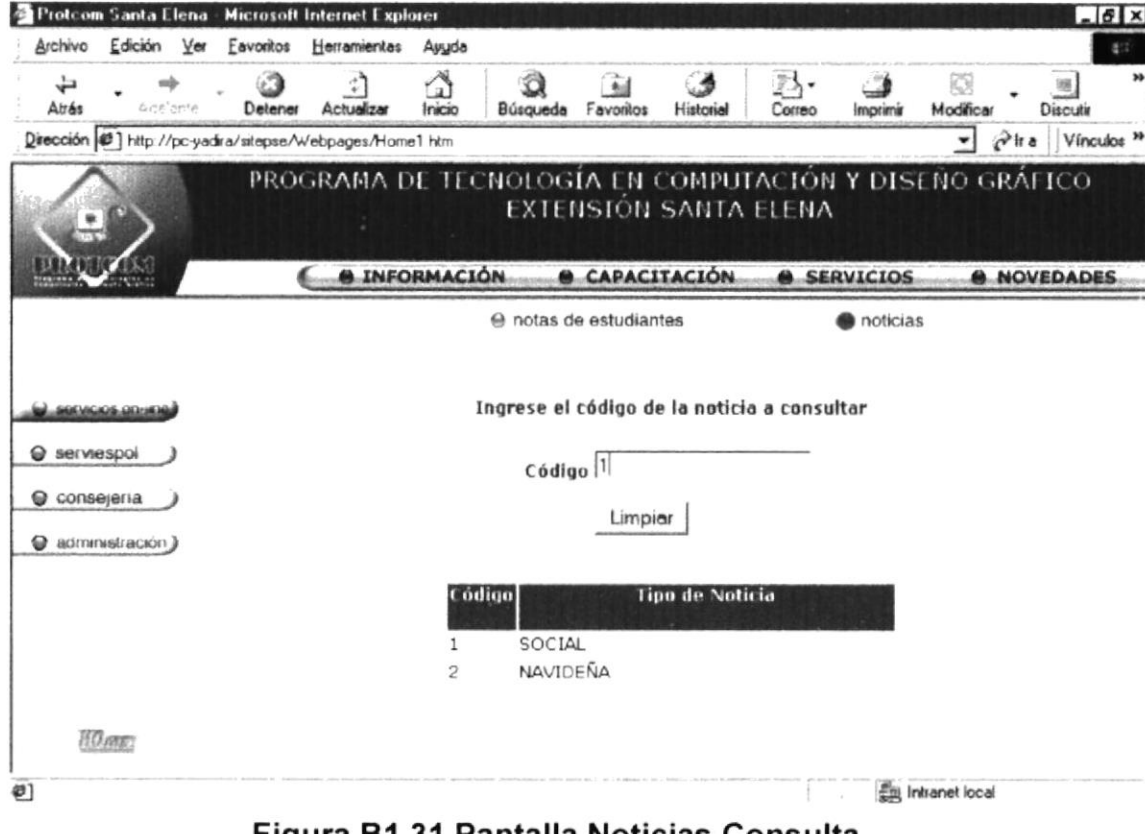

Figura B1.31 Pantalla Noticias Consulta

# **B1.32 NOTICIAS RESPUESTA**

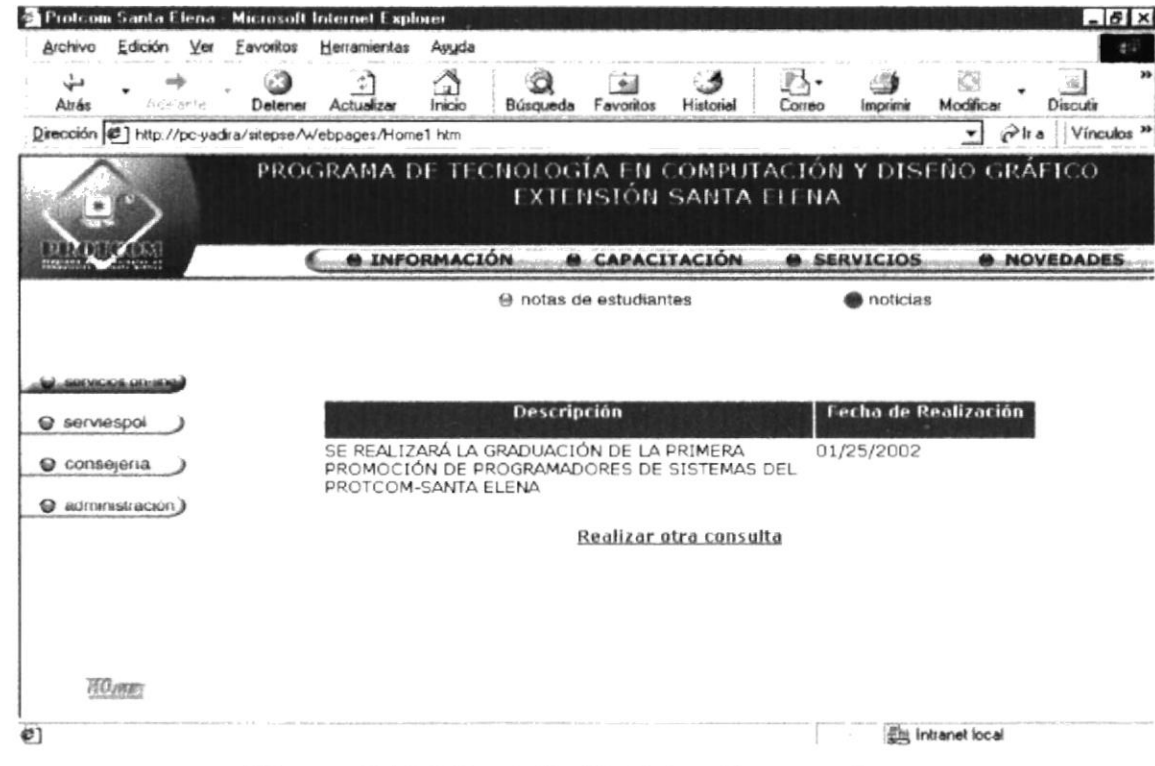

Figura B1.32 Pantalla Noticias Respuesta

 $\mathcal{C}_{\mathbf{u}_{\mathcal{M}}}$ 

**PERMIS WOUT** 

# **SERVIESPOL** B1.33

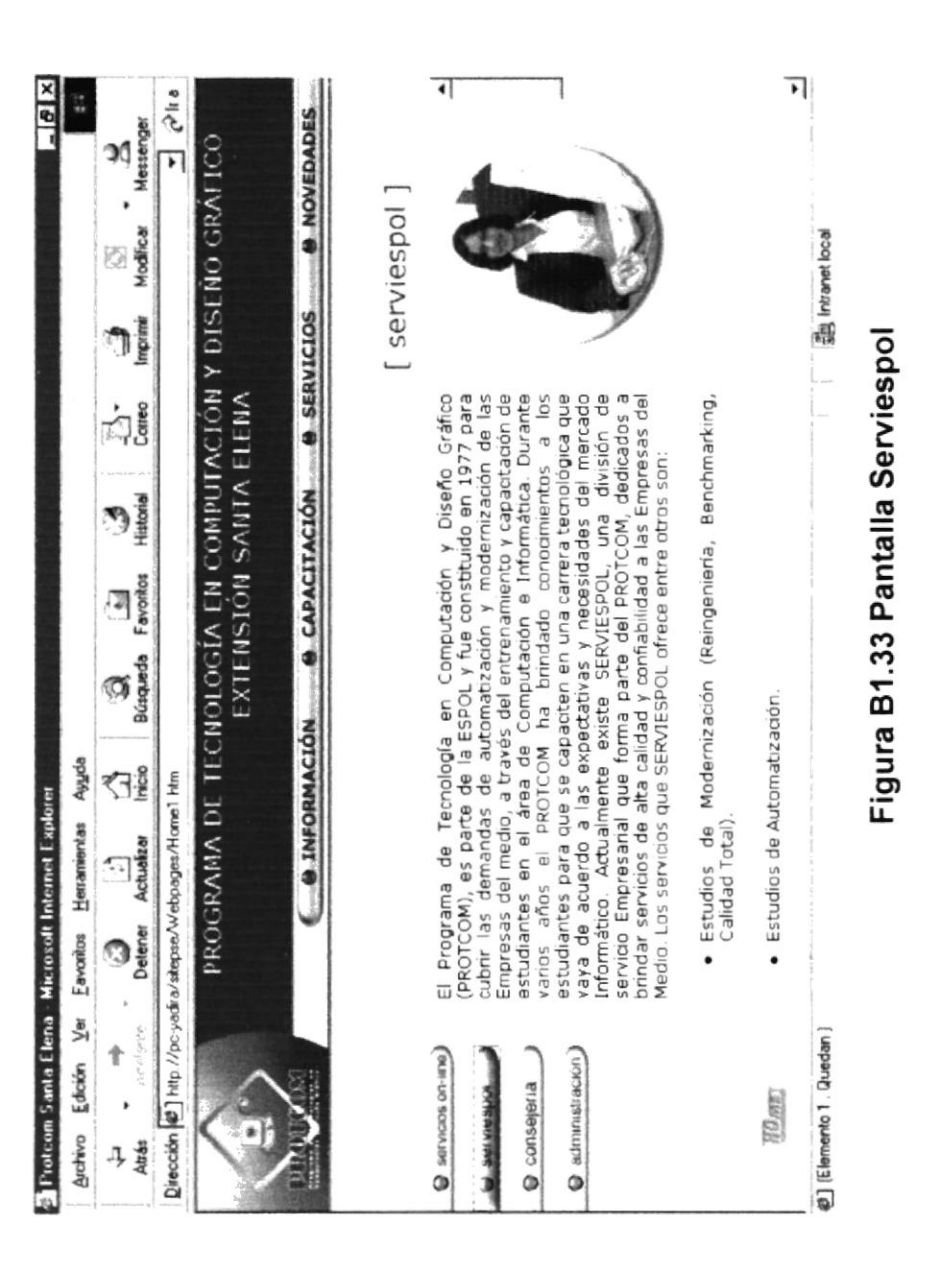

## **CONSEJERÍAS ACADÉMICAS B1.34**

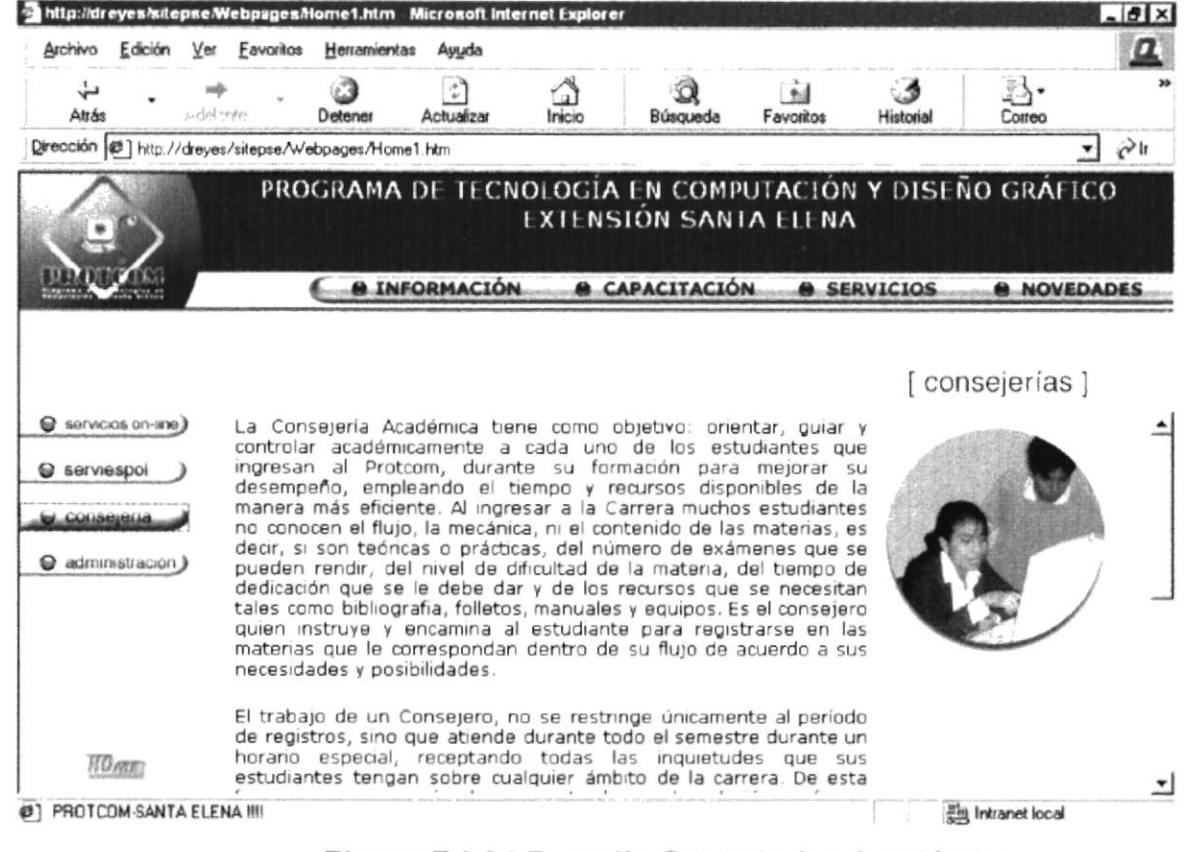

## Figura B1.34 Pantalla Consejerías Académicas

## **ADMINISTRACIÓN COLLAGE B1.35**

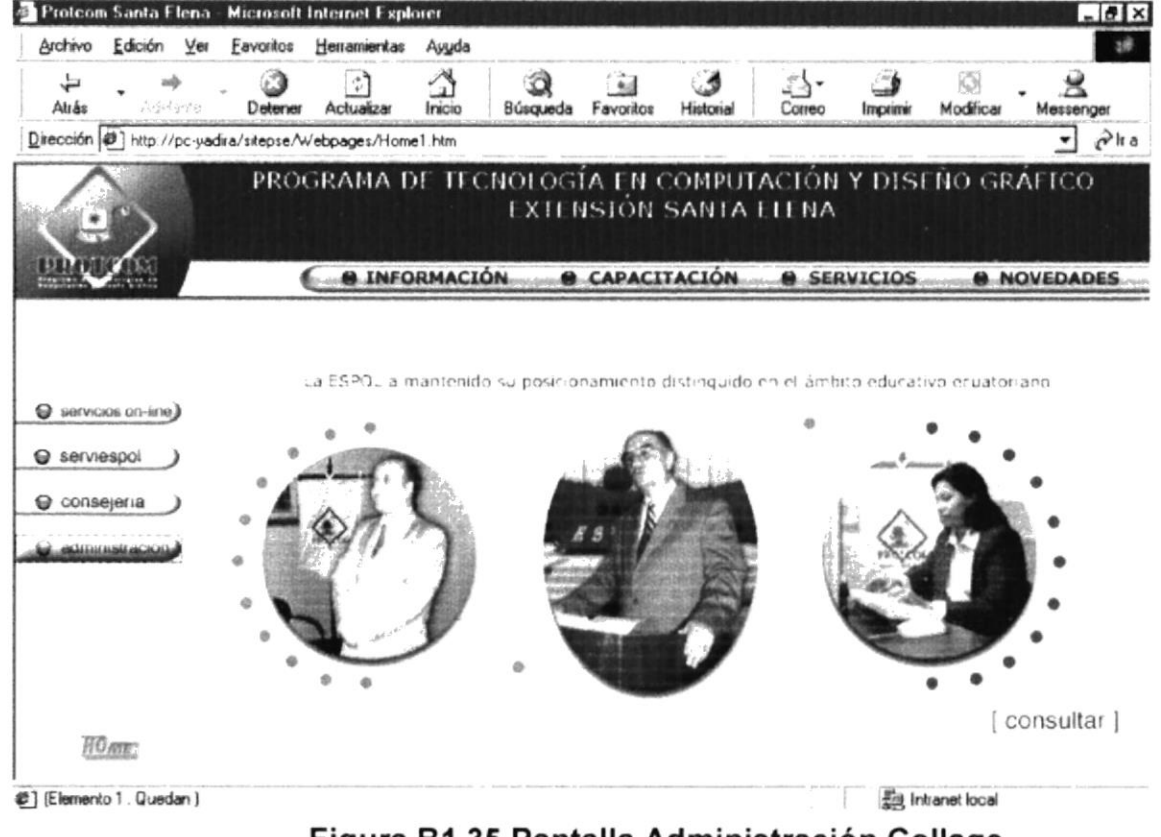

Figura B1.35 Pantalla Administración Collage

## **ADMINISTRACIÓN CONSULTA** B1.36

**MAN** 

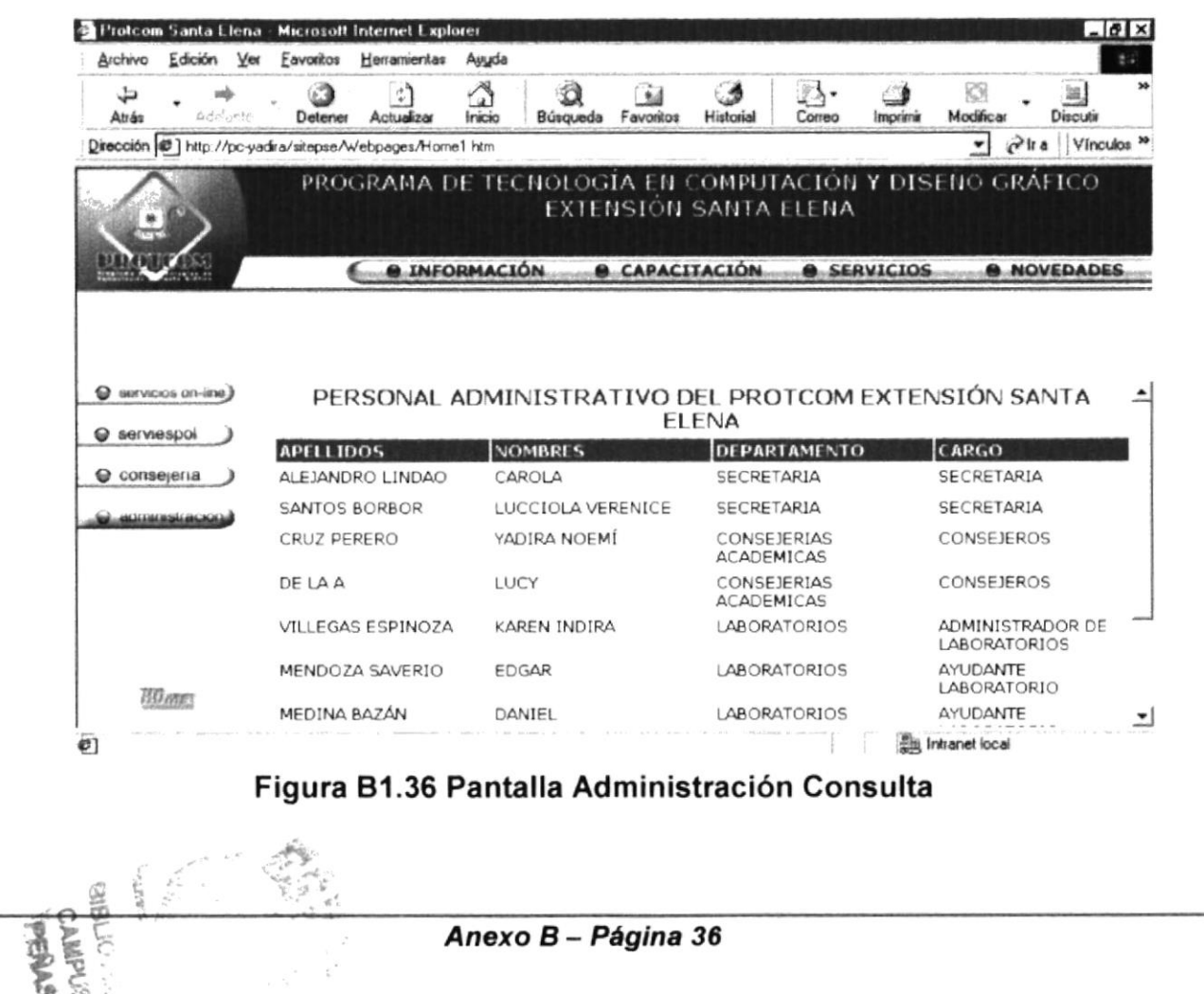

**PROTCOM** 

#### **B1.37 NOVEDADES**

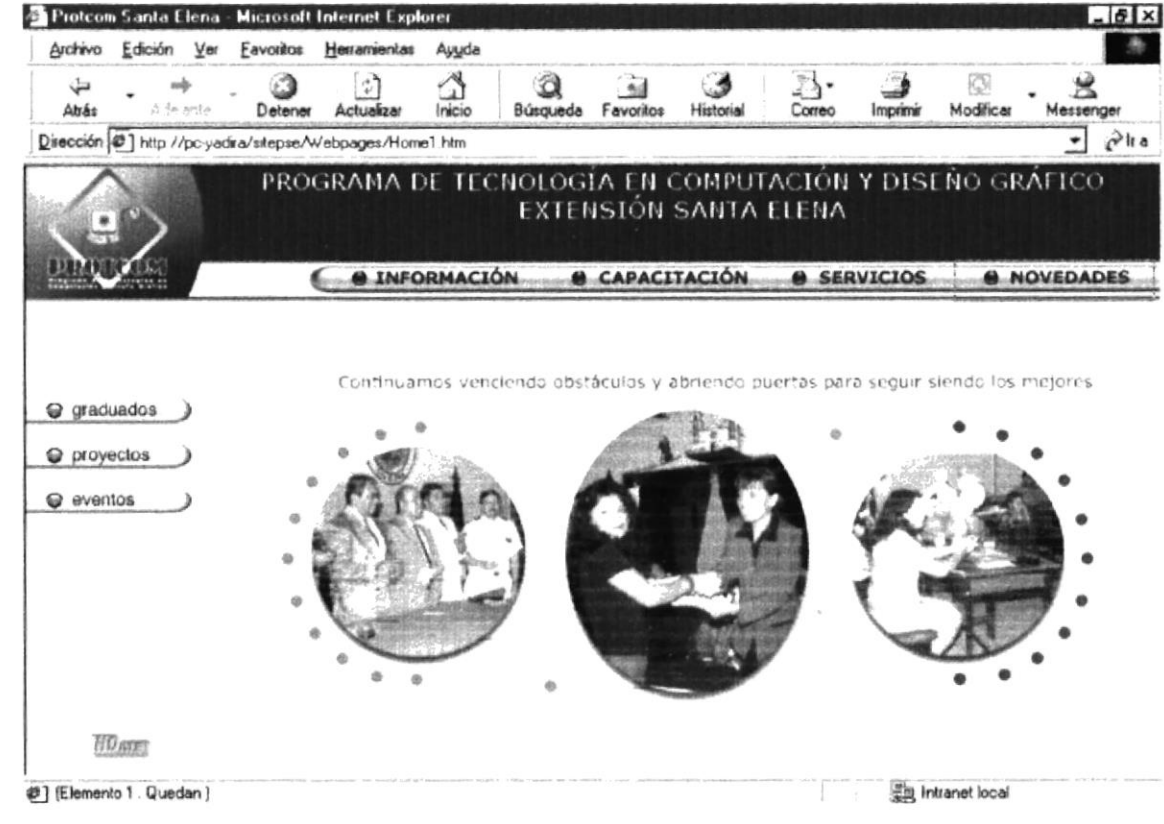

Figura B1.37 Pantalla Novedades

# **B1.38 GRADUADOS**

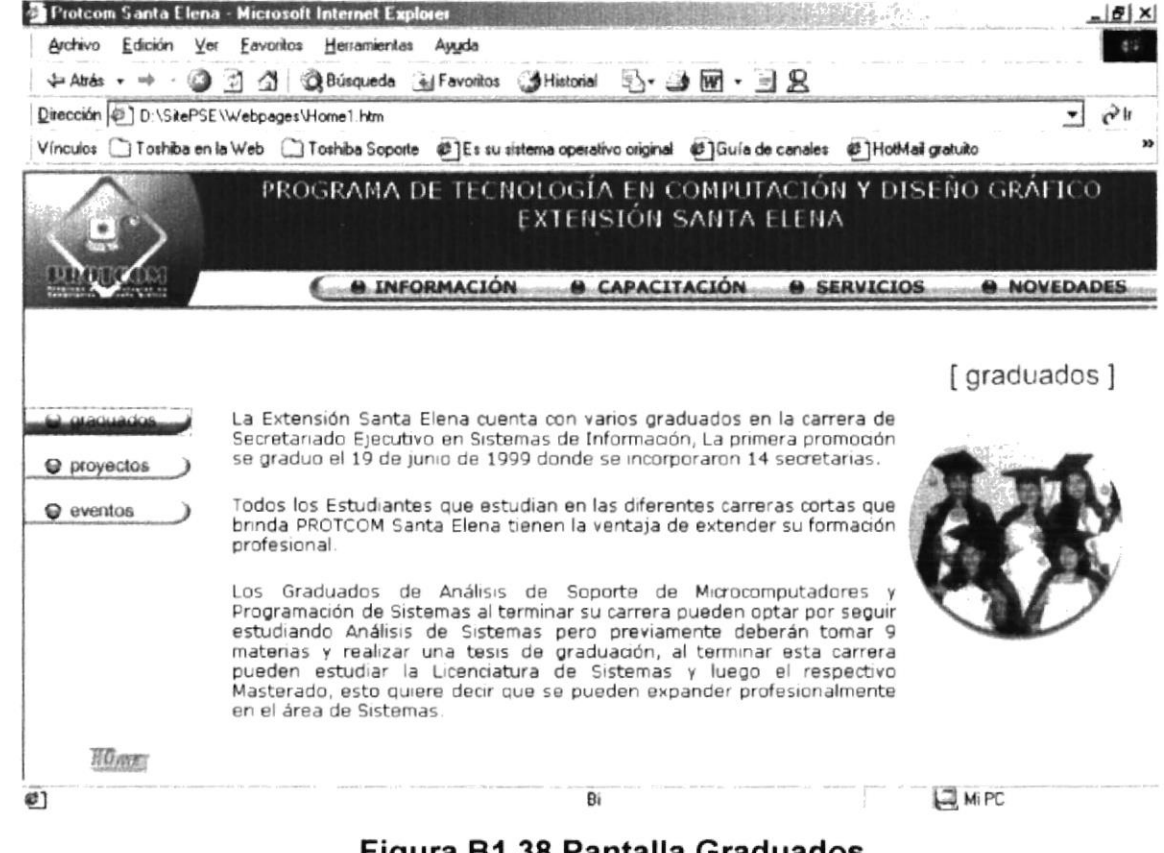

Figura B1.38 Pantalla Graduados

## **B1.39 PROYECTOS COLLAGE**

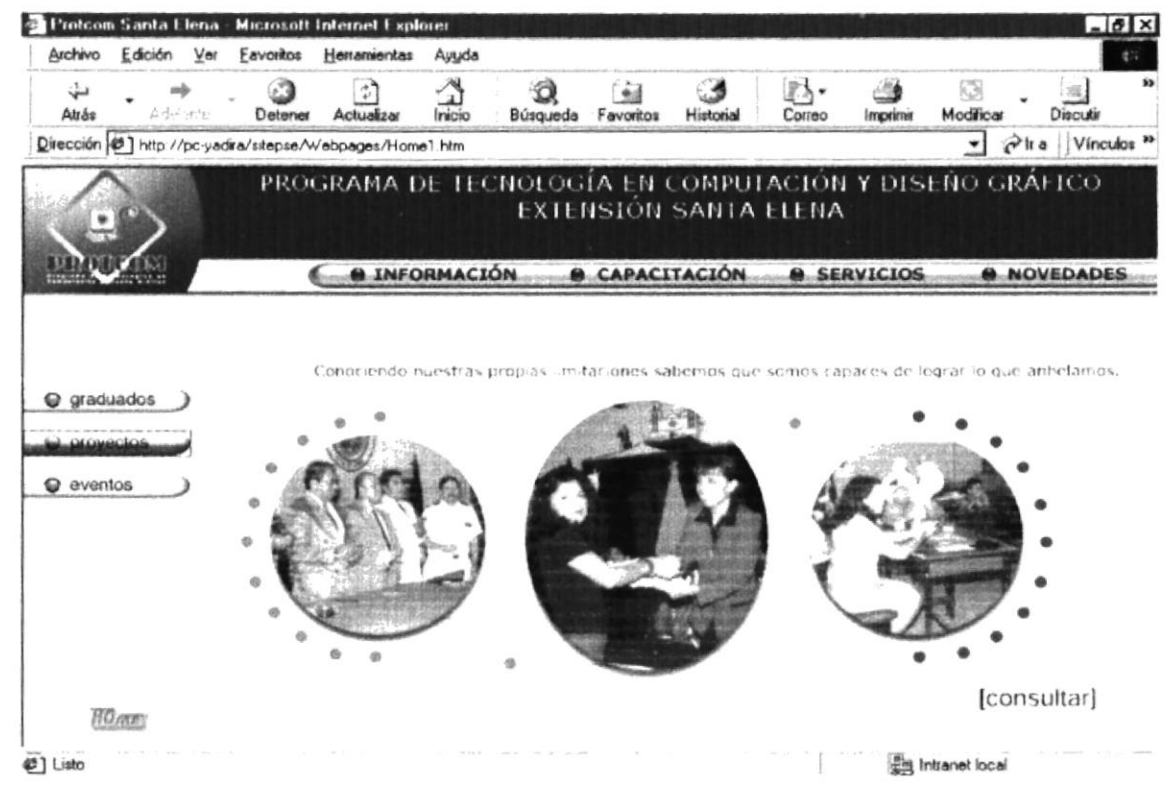

Figura B1.39 Pantalla Proyectos Collage

# **B1.40 PROYECTOS CONSULTA**

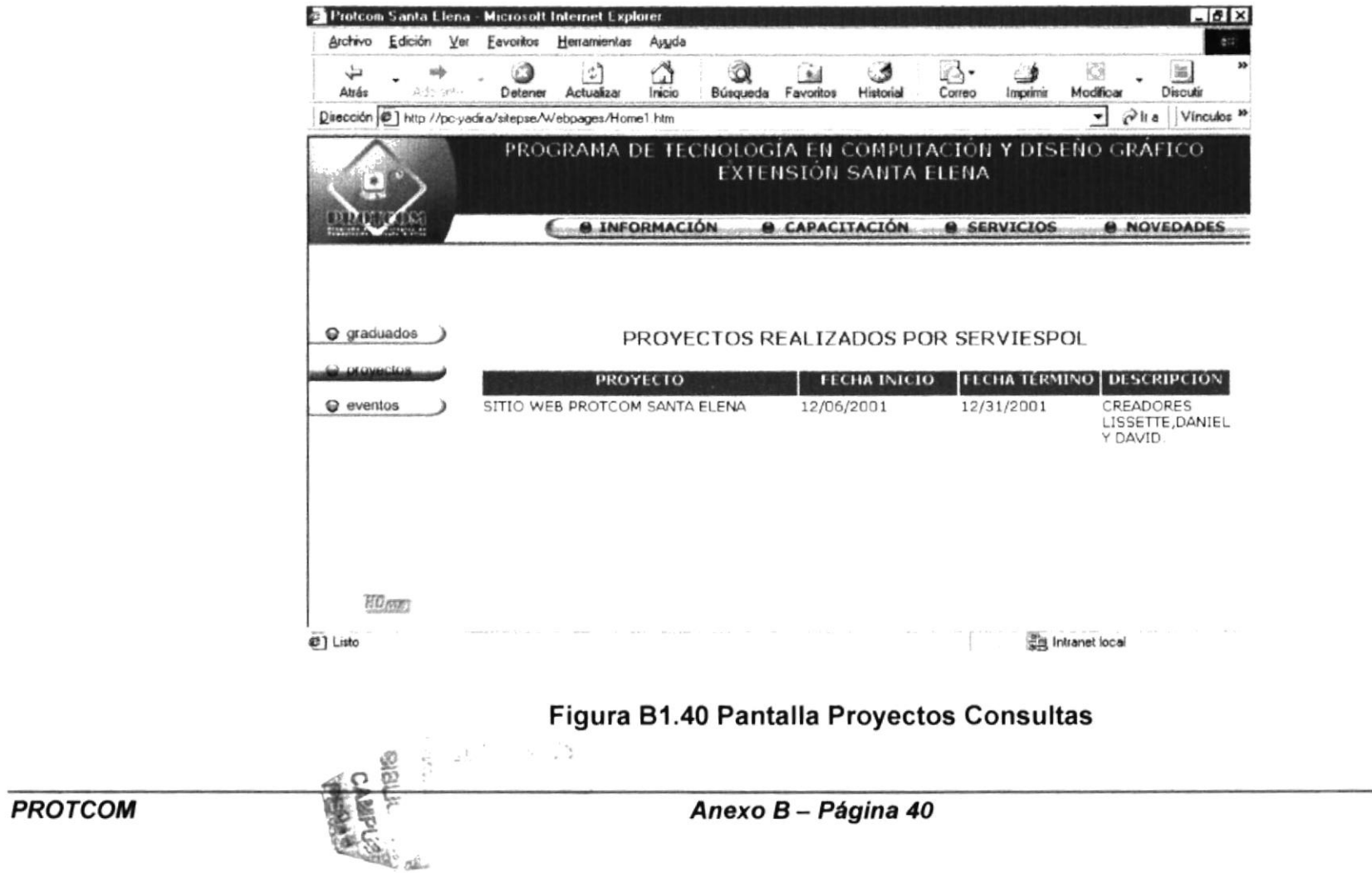

# **B1.41 EVENTOS COLLAGE**

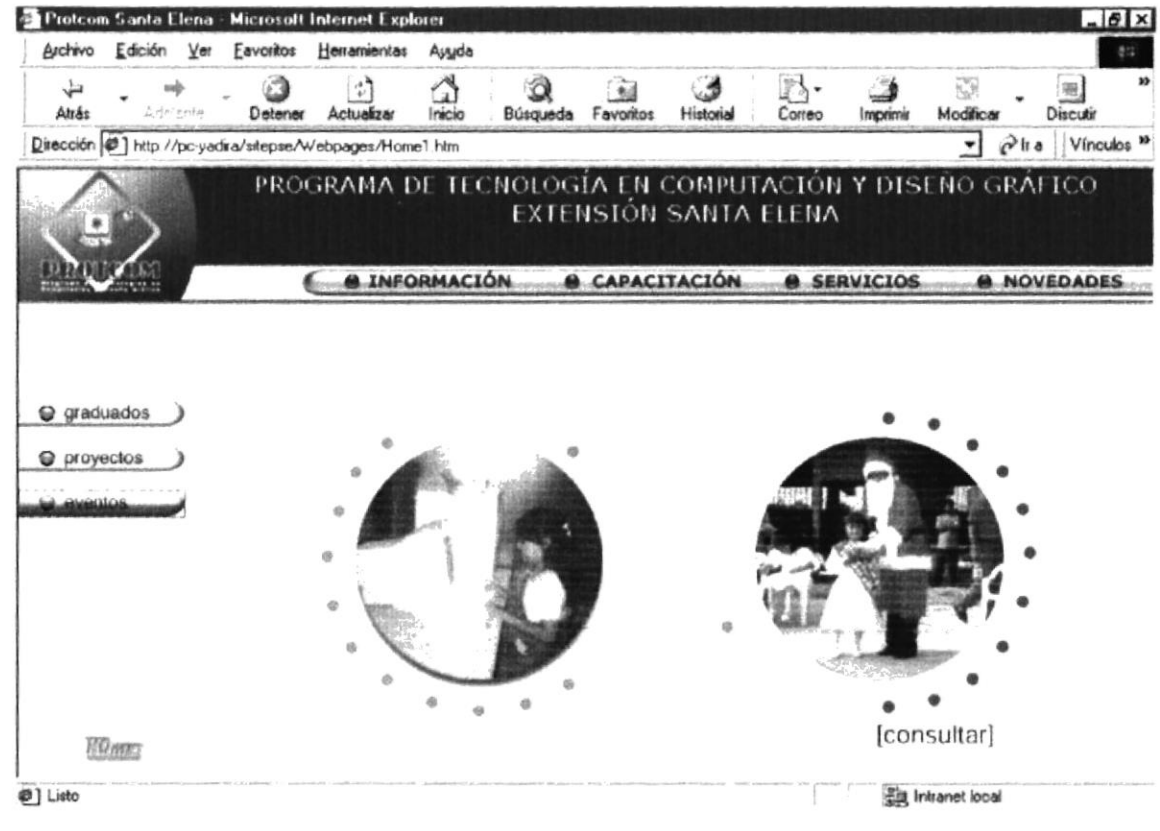

Figura B1.41 Pantalla Eventos Collage

# **B1.42 EVENTOS CONSULTA**

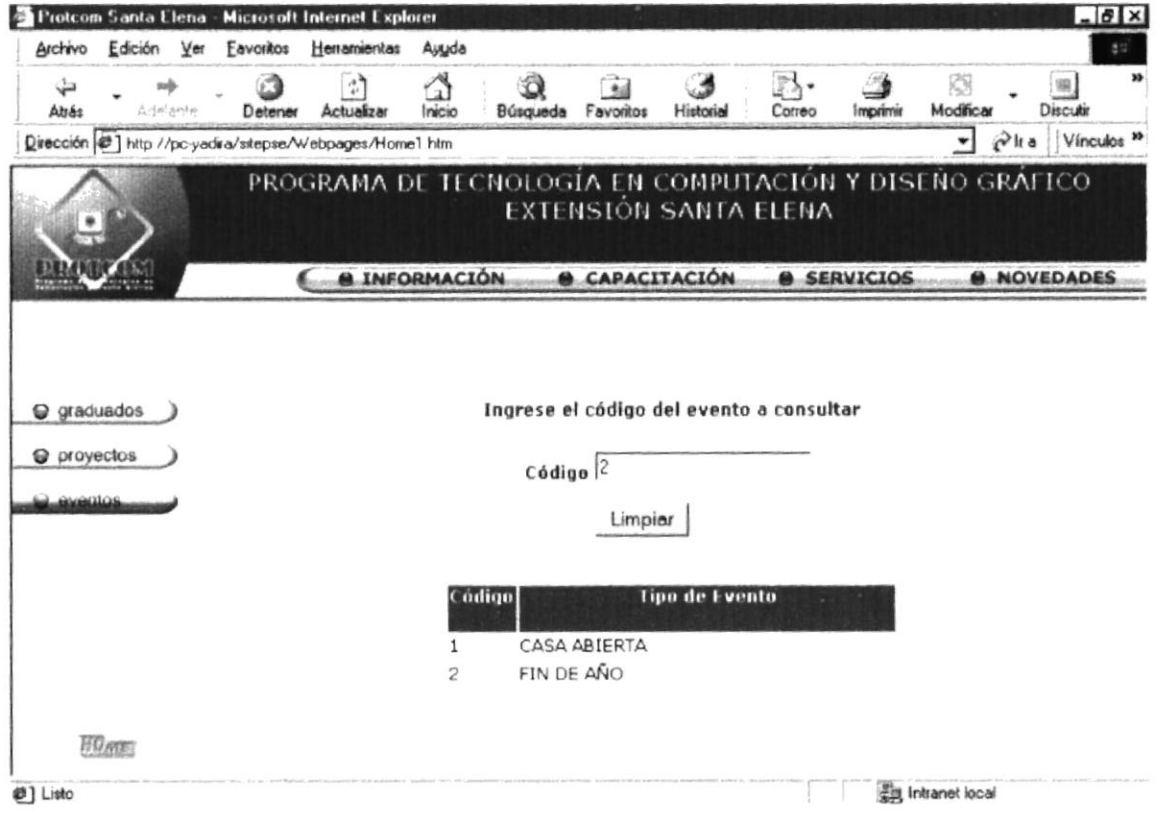

## Figura B1.42 Pantalla Eventos Consulta

# **B1.43 EVENTOS RESPUESTA**

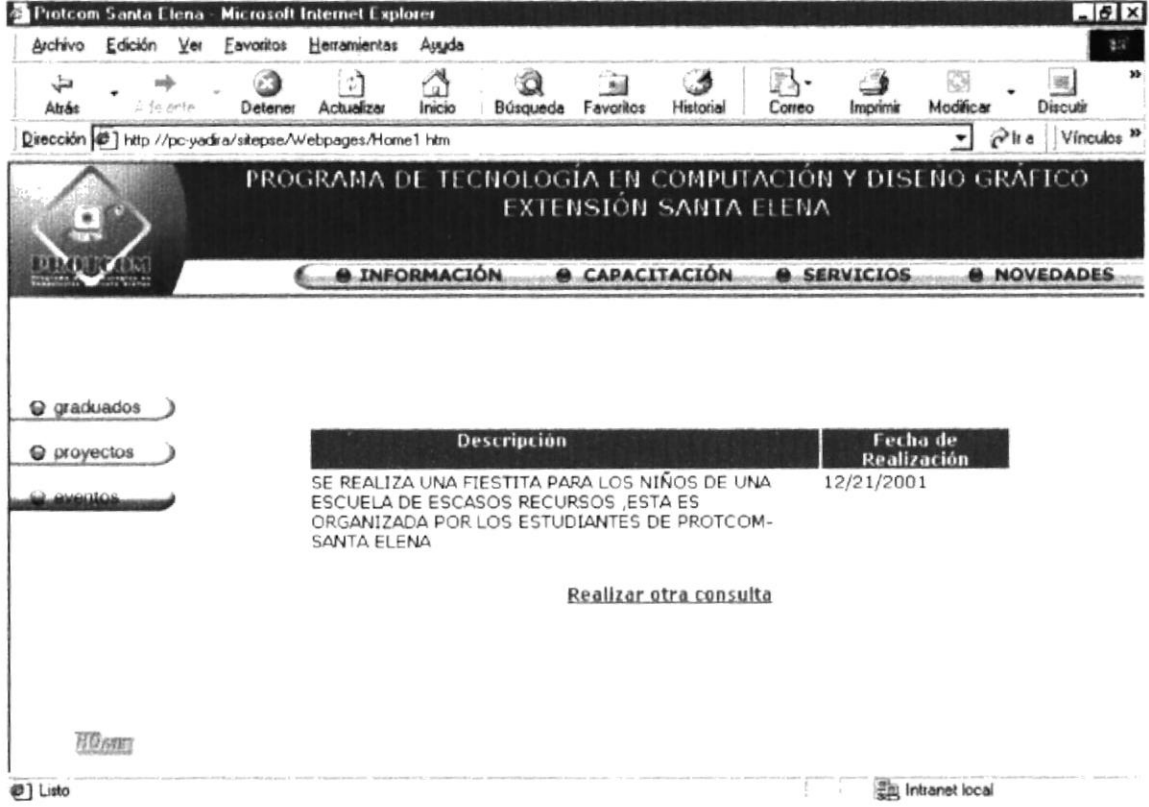

Figura B1.43 Pantalla Eventos Respuesta